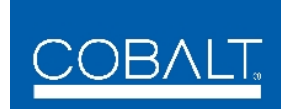

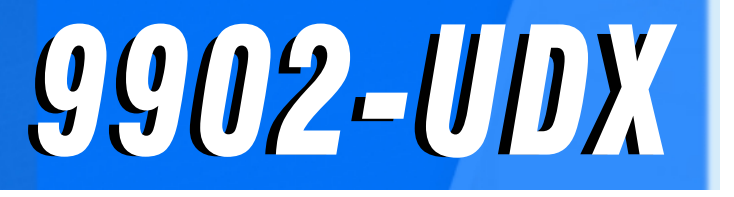

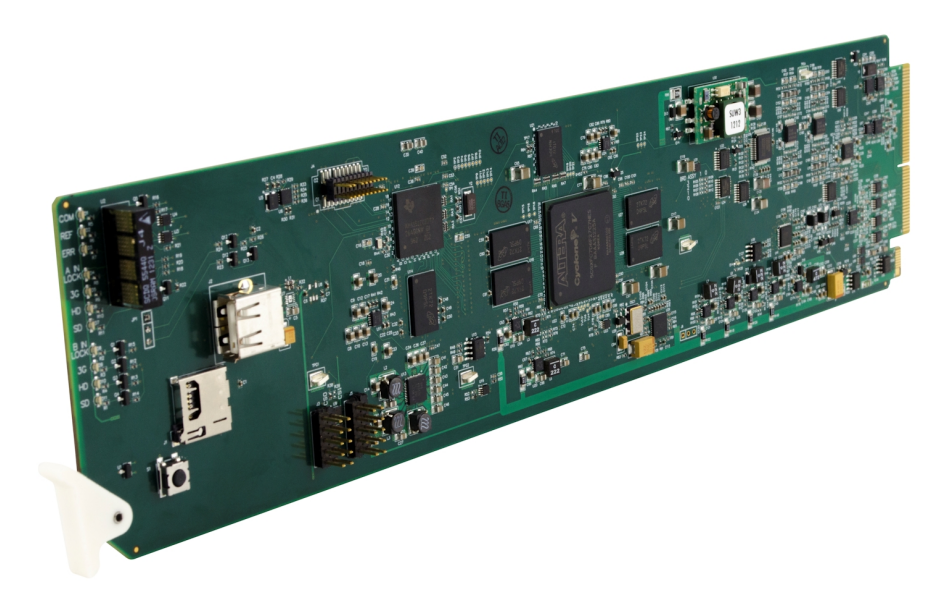

**3G/HD/SD-SDI Up-Down-Cross Converter/ Framesync/Audio Embed/De-Embed with Multi-Input Auto-Changeover**

## **Product Manual**

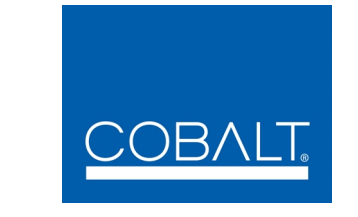

#### **Cobalt Digital Inc.**

2406 E. University Ave. Urbana, IL 61802 Voice 217.344.1243 • Fax 217.344.1245 www.cobaltdigital.com

9902UDX-OM (V1.3)

#### **Copyright**

#### **©Copyright 2014, Cobalt Digital Inc. All Rights Reserved.**

Duplication or distribution of this manual and any information contained within is strictly prohibited without the express written permission of Cobalt Digital Inc. This manual and any information contained within, may not be reproduced, distributed, or transmitted in any form, or by any means, for any purpose, without the express written permission of Cobalt Digital Inc. Reproduction or reverse engineering of software used in this device is prohibited.

#### **Disclaimer**

The information in this document has been carefully examined and is believed to be entirely reliable. However, no responsibility is assumed for inaccuracies. Furthermore, Cobalt Digital Inc. reserves the right to make changes to any products herein to improve readability, function, or design. Cobalt Digital Inc. does not assume any liability arising out of the application or use of any product or circuit described herein.

#### **Trademark Information**

**Cobalt®** is a registered trademark of Cobalt Digital Inc.

**openGear**® is a registered trademark of Ross Video Limited. **DashBoard**™ is a trademark of Ross Video Limited.

**Dolby®** is a registered trademark of Dolby Laboratories, Inc. Other product names or trademarks appearing in this manual are the property of their respective owners.

Congratulations on choosing the Cobalt® 9902-UDX 3G/HD/SD-SDI Up-Down-Cross Converter/Framesync/ Audio Embed/De-Embed with Multi-Input Auto-Changeover. The 9902-UDX is part of a full line of modular processing and conversion gear for broadcast TV environments. The Cobalt Digital Inc. line includes video decoders and encoders, audio embedders and de-embedders, distribution amplifiers, format converters, remote control systems and much more. Should you have questions pertaining to the installation or operation of your 9902, please contact us at the contact information on the front cover.

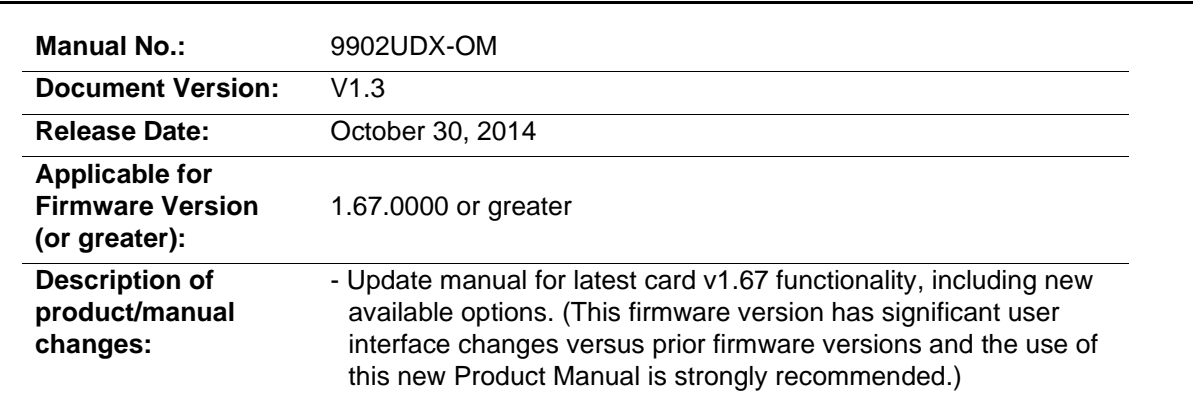

## Table of Contents

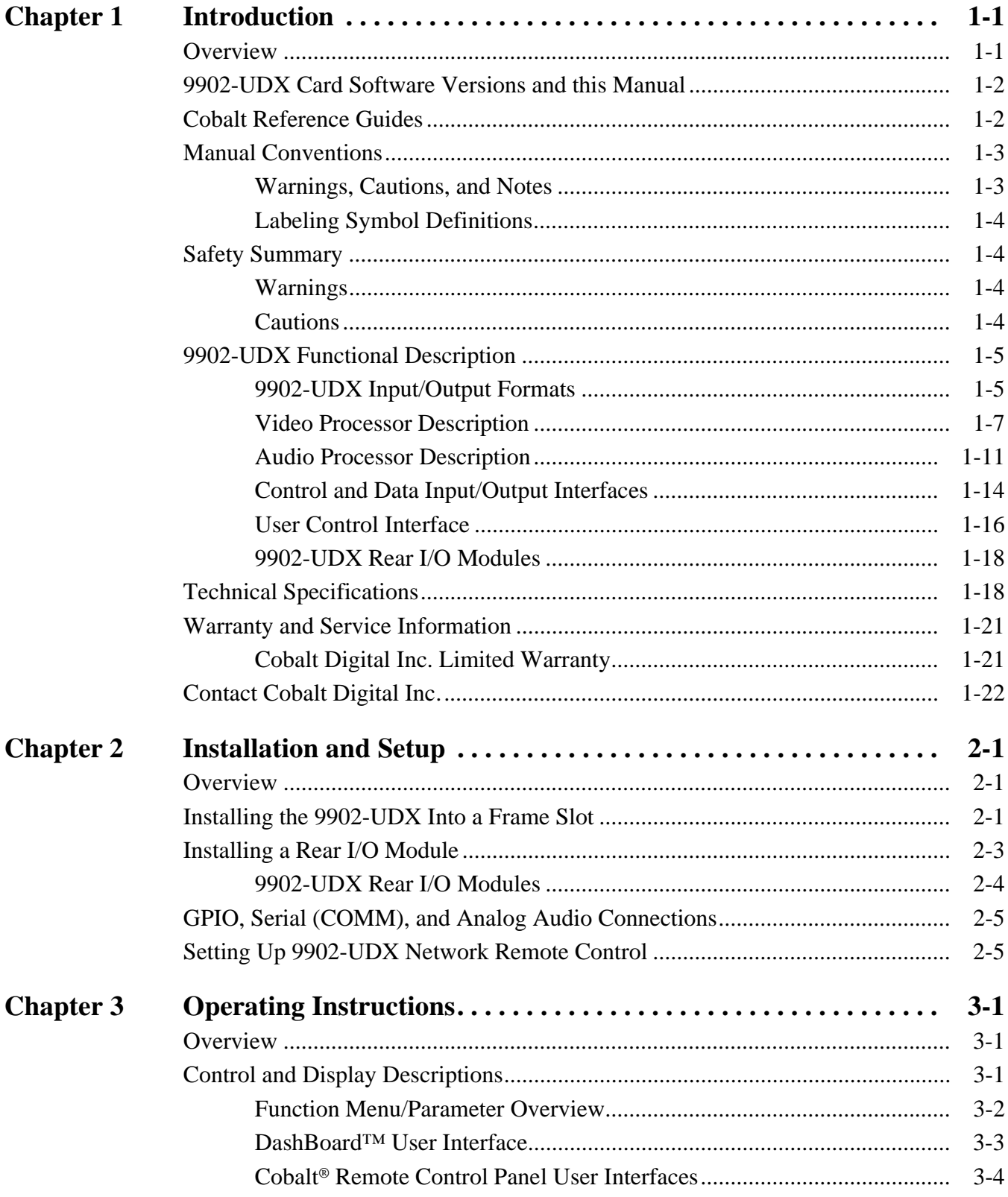

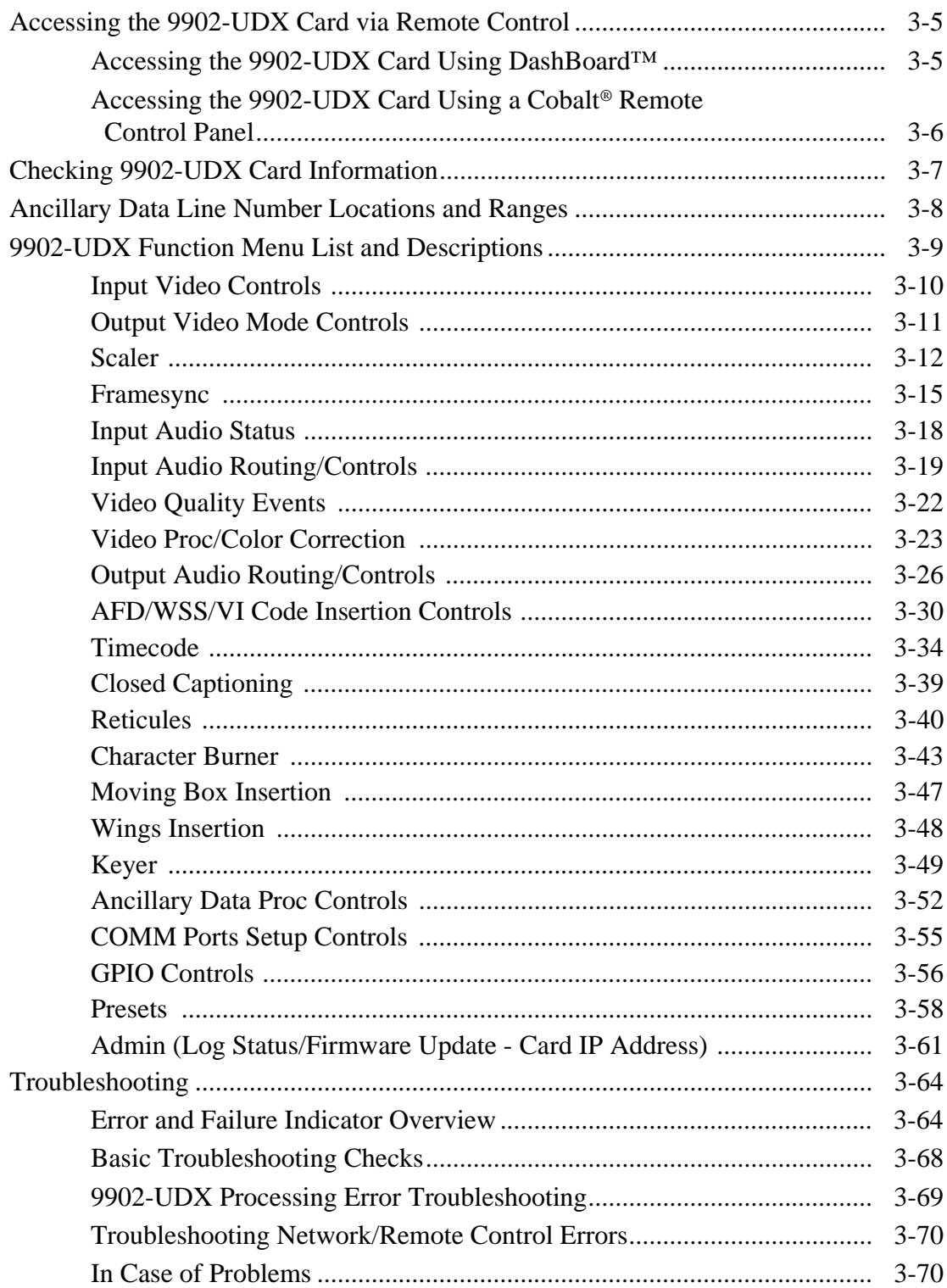

## *Chapter 1*

# *Chapter 1 Introduction*

#### <span id="page-4-1"></span><span id="page-4-0"></span>**Overview**

This manual provides installation and operating instructions for the 9902-UDX 3G/HD/SD-SDI Up-Down-Cross Converter/Framesync/Audio Embed/De-Embed with Multi-Input Auto-Changeover card (also referred to herein as the 9902-UDX).

**This manual** consists of the following chapters:

- **Chapter [1, "Introduction"](#page-4-0)** Provides information about this manual and what is covered. Also provides general information regarding the 9902-UDX.
- **Chapter [2, "Installation and Setup"](#page-26-3)** Provides instructions for installing the 9902-UDX in a frame, and optionally installing a 9902-UDX Rear I/O Module.
- **Chapter [3, "Operating Instructions"](#page-32-3)** Provides overviews of operating controls and instructions for using the 9902-UDX.

**This chapter** contains the following information:

- **[9902-UDX Card Software Versions and this Manual \(p. 1-2\)](#page-5-0)**
- **[Manual Conventions \(p. 1-3\)](#page-6-0)**
- **[Safety Summary \(p. 1-4\)](#page-7-1)**
- **[9902-UDX Functional Description \(p. 1-5\)](#page-8-0)**
- **[Technical Specifications \(p. 1-18\)](#page-21-1)**
- **[Warranty and Service Information \(p. 1-21\)](#page-24-0)**
- **[Contact Cobalt Digital Inc. \(p. 1-22\)](#page-25-0)**

## <span id="page-5-0"></span>**9902-UDX Card Software Versions and this Manual**

When applicable, Cobalt Digital Inc. provides for continual product enhancements through software updates. As such, functions described in this manual may pertain specifically to cards loaded with a particular software build.

The Software Version of your card can be checked by viewing the **Card Info** menu in DashBoard™. See [Checking 9902-UDX Card Information \(p. 3-7\)](#page-38-1) in Chapter 3, "Operating Instructions" for more information. You can then check our website for the latest software version currently released for the card as described below.

**Note:** Not all functionality described in this manual may appear on cards with initial software versions.

Check our website and proceed as follows if your card's software does not match the latest version:

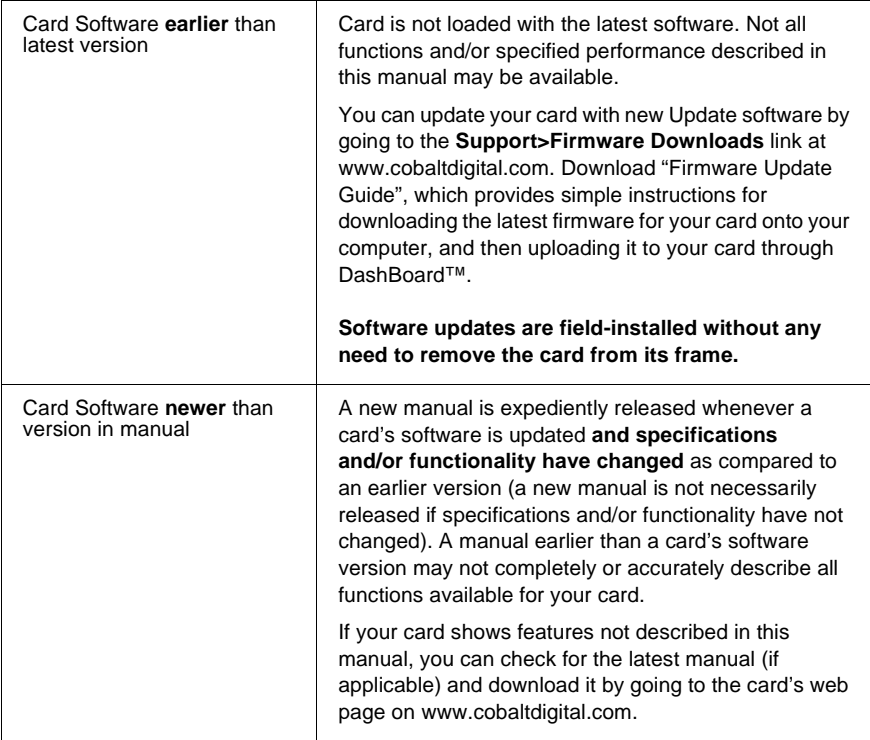

## <span id="page-5-1"></span>**Cobalt Reference Guides**

From the Cobalt® web home page, go to **[Support>Reference Documents](http://www.cobaltdigital.com/support/reference-documents)** for easy to use guides covering network remote control, card firmware updates, example card processing UI setups and other topics.

## <span id="page-6-0"></span>**Manual Conventions**

In this manual, display messages and connectors are shown using the exact name shown on the 9902-UDX itself. Examples are provided below.

• Card-edge display messages are shown like this:

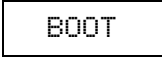

• Connector names are shown like this: **SDI IN A**

In this manual, the terms below are applicable as follows:

- **9902-UDX** refers to the 9902-UDX 3G/HD/SD-SDI Up-Down-Cross Converter/Framesync/Audio Embed/De-Embed with Multi-Input Auto-Changeover card.
- **Frame** refers to the HPF-9000, OG3-FR, 8321, or similar 20-slot frame that houses Cobalt® or other cards.
- **Device** and/or **Card** refers to a Cobalt® or other card.
- **System** and/or **Video System** refers to the mix of interconnected production and terminal equipment in which the 9902-UDX and other cards operate.
- Functions and/or features that are available only as an option are denoted in this manual like this:

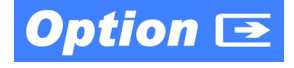

#### <span id="page-6-1"></span>**Warnings, Cautions, and Notes**

Certain items in this manual are highlighted by special messages. The definitions are provided below.

#### **Warnings**

Warning messages indicate a possible hazard which, if not avoided, could result in personal injury or death.

#### **Cautions**

Caution messages indicate a problem or incorrect practice which, if not avoided, could result in improper operation or damage to the product.

#### **Notes**

Notes provide supplemental information to the accompanying text. Notes typically precede the text to which they apply.

#### <span id="page-7-0"></span>**Labeling Symbol Definitions**

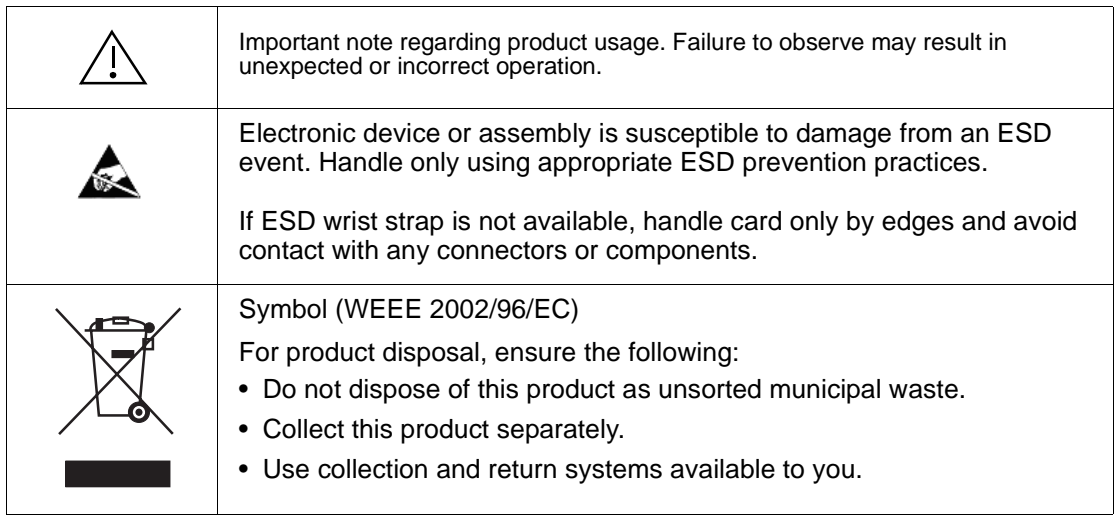

## <span id="page-7-1"></span>**Safety Summary**

#### <span id="page-7-2"></span>**Warnings**

**! WARNING ! To reduce risk of electric shock do not remove line voltage service barrier cover on frame equipment containing an AC power supply. NO USER SERVICEABLE PARTS INSIDE. REFER SERVICING TO QUALIFIED SERVICE PERSONNEL.**

#### <span id="page-7-3"></span>**Cautions**

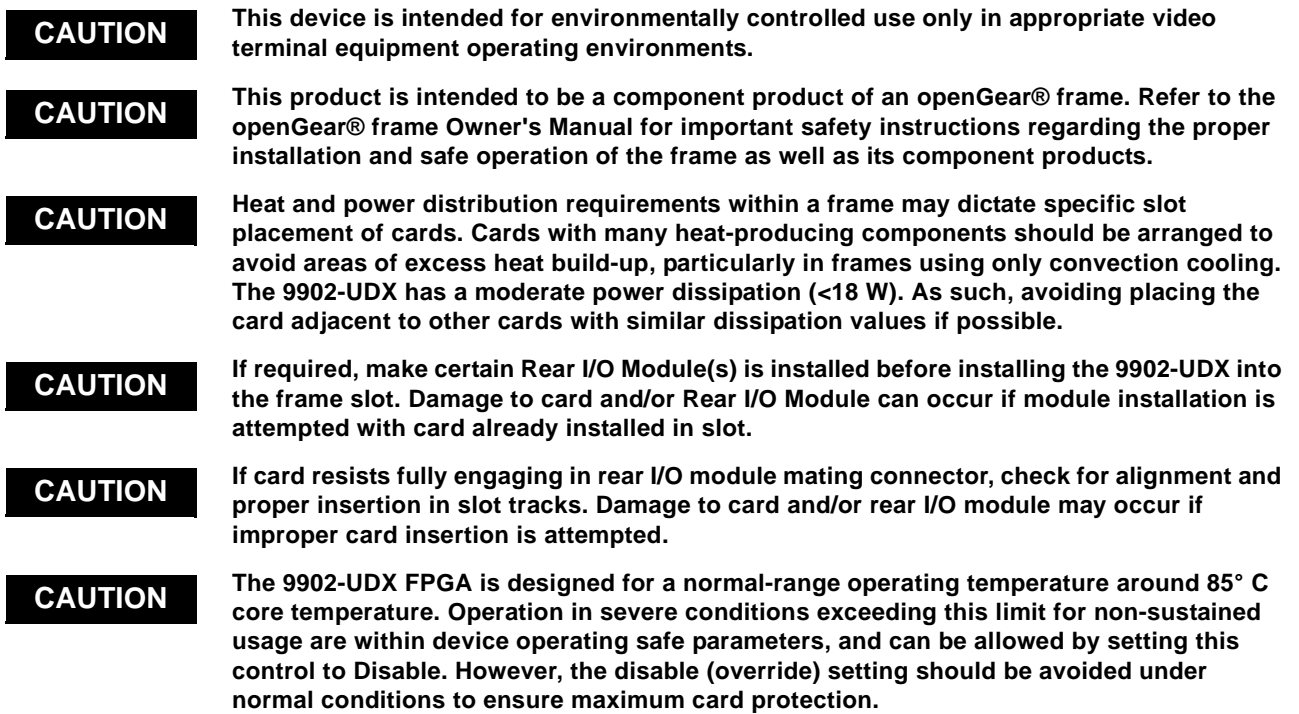

## <span id="page-8-0"></span>**9902-UDX Functional Description**

Figure 1-1 shows a functional block diagram of the 9902-UDX. The 9902-UDX up/down/cross converter also includes AES/analog audio support and CVBS video I/O. A Quality Check option allows failover to alternate inputs based on user-configurable subjective criteria such as black or frozen frame. Two discrete character burn strings and timecode burn can be inserted on output video, with each string inserted as static text and/or insert only upon LOS. A moving-box insertion can be enabled to serve as a dynamic raster confidence check even in cases where the input video image is static.

The 9902-UDX also provides ARC processing and timecode/ closed-captioning conversion from packet-based timecode formats and CEA608/708 HD formats to HD ATC, SD\_ATC, and SD VITC-based (waveform) timecode. Closed captioning from CEA708 to HD formats and line 21 SD closed captioning are available on the processed HD-SD-SDI outputs.

#### <span id="page-8-1"></span>**9902-UDX Input/Output Formats**

The 9902-UDX provides the following inputs and outputs:

- **Inputs:**
	- **3G/HD/SD SDI IN A** thru **SDI IN D**  four 3G/HD/SD-SDI inputs (program video input GUI-selectable or basic failover)
	- **CVBS IN –** CVBS coaxial analog video input which can receive SD CVBS for processing and up-conversion.
	- **AES IN –** BNC (AES-3id, 75Ω) ports as AES input (number of ports dependent on rear I/O module used).
	- **AN-AUD IN** Two balanced analog audio embed inputs.
- **Outputs:**
	- **3G/HD/SD-SDI OUT (1-4)**  four 3G/HD/SD-SDI buffered video outputs. Each output can be independently set as processed output video or selected input video reclocked.
	- **RLY BYP B** –3G/HD/SD-SDI which outputs a copy of **SDI OUT 1** under normal conditions, or passive outputs the SDI input on **SDI IN B** as a relay failover if card power is lost.
	- **AES OUT** BNC (AES-3id, 75Ω) ports as AES outputs (number of ports dependent on rear I/O module used).
	- **AN-AUD OUT –** Two balanced analog audio de-embed outputs.
	- **CVBS OUT –** CVBS coaxial analog video usable with SD or down-converted 3G/HD over the CVBS output.

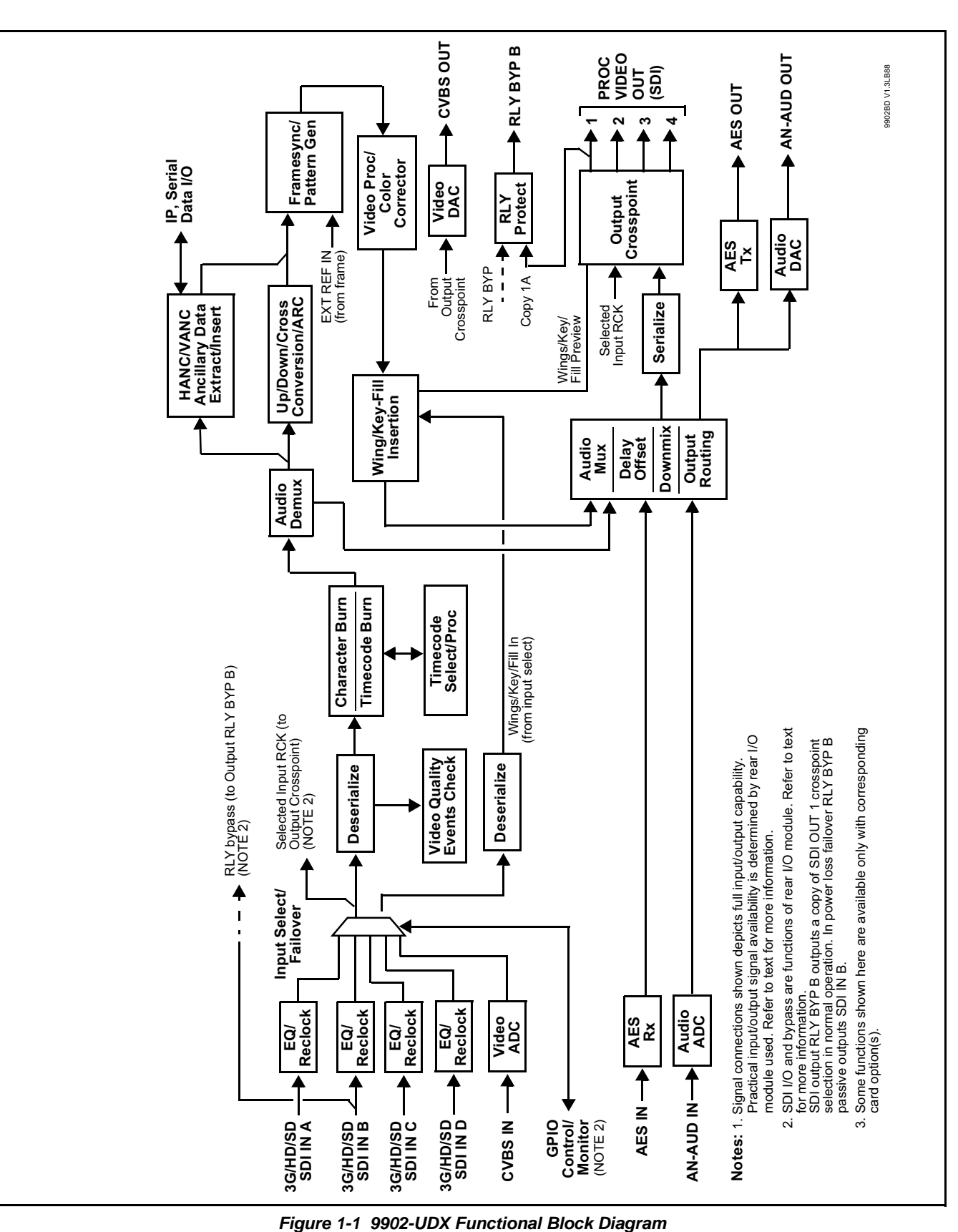

#### <span id="page-10-0"></span>**Video Processor Description**

The 9902-UDX features a up/down/cross-convert scaler, frame sync, and user-adjustable aspect ratio control and zoom control. The 9902-UDX video subsystem also provides the functions described below.

#### **Input Video Select/Quality Check Functions**

A GUI-based control allows each of the card video inputs to be independently set as 3G/HD/SD-SDI or CVBS SD analog video. Either mode preserves waveform and/or packet-based ancillary data for extraction and usage later in the card processing chain. In addition to the SDI inputs, a CVBS analog video input can be used for input program video.

The input can be selected using DashBoard manual control, set to failover to an alternate input upon loss of the target input, and can be externally selected via a GPIO interface. Reclocked copies of either SDI input can be outputted by the card when selected as a choice on the output crosspoint.

**Option <b>E** (Option +QC). A validity/quality check function checks each input for valid video format and type, and displays this information via the card DashBoard status display. A user-configurable Quality Check function allows subjective criteria such as black/frozen frame events to propagate an event alert. This alert can be used by the card Presets function to invoke video routing and other changes.

#### **Timecode Processor**

(See [Figure 1-2](#page-11-0).) This function provides for extraction of timecode data from input video source, and in turn allow individual timecode strings to be embedded and/or burned into the output video. The function can monitor any of the video inputs of the card for supported timecode formats such as ATC\_LTC or ATC\_VITC for down-conversions to HD, and ATC\_VITC or VITC waveform (with selectable odd/even field line number control) for SD SDI or CVBS inputs. Waveform VITC timecode can also be extracted from a reference input and used as the output timecode value. If the preferred format is detected, the preferred format is used by the card; if the preferred format is not detected, the card uses other formats (where available) as desired. An internally-generated free-run timecode can be also be embedded on output video if desired.

The function also provides conversion between various timecode formats and provides independent insertion and line number controls for each SDI timecode output format.

**Option E** When licensed with option **+LTC**, this function also can receive, send and translate between audio/RS-485 LTC timecode formats and the VBI formats described above.

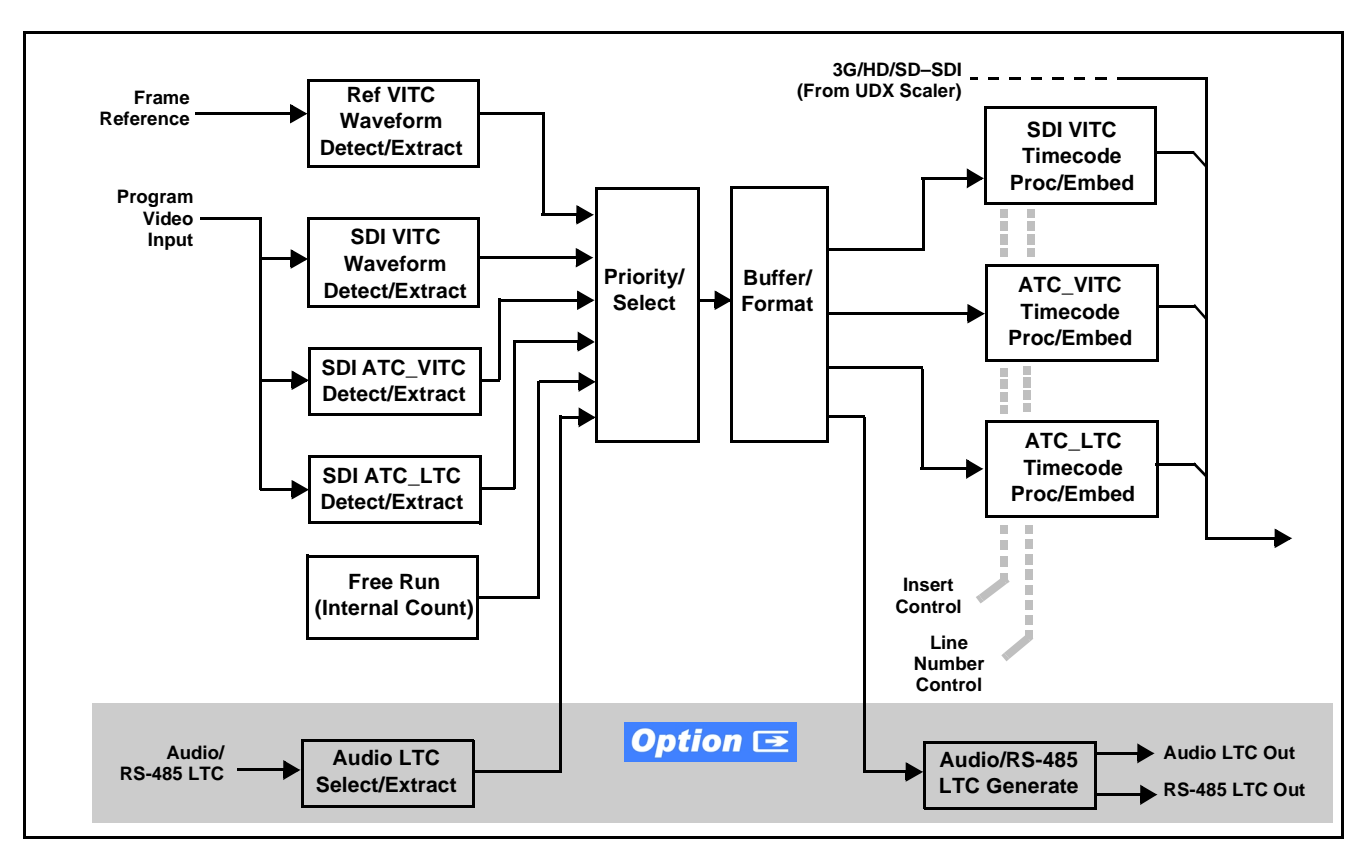

**Figure 1-2 Timecode Processor**

#### <span id="page-11-0"></span>**Frame Sync Function**

This function provides for frame sync control using either one of two external **FRAME REF IN (1,2)** reference signals distributed with the card frame, or the input video as a frame sync reference.

This function also allows horizontal and/or vertical offset to be added between the output video and the frame sync reference.

Frame sync can select from either of two card frame reference sources, or free-run input video sync. Selectable failover allows alternate reference selection should the initial reference source become unavailable or invalid. In the event of input video loss of signal, the output can be set to disable video, go to black, go to an internal test signal generator pattern, or freeze to the last intact frame (last frame having valid SAV and EAV codes).

An internal test signal generator provides a selection of several standard patterns such as color bars, sweep patterns, and other technical patterns. The test patterns can be applied to the output video upon loss of input or manually inserted at any time.

#### **Scaler Function**

The scaler function provides up/down/cross-conversion to 3G/HD/SD from multiple SD and 3G/HD video formats and multiple frame rates, and cross-conversion between interlaced and progressive formats, with auto-format detect/down-conversion of SMPTE 424M/292M/259M formats.

The scaler function also provides aspect ratio conversion that provides a choice from several standard aspect ratios. User-defined settings allow custom user-defined H and V aspect ratio control. Reticule insertion provides safe action area marking as well as other reticule functions and patterns.

The scaler provides special modes that allow de-interlacing to be bypassed in certain cases to reduce processing latency. Also provided are selections to optimize 3:2 pulldown conversion where timecode or other timing references can be relied upon to indicate frame transitions.

#### **Wings Insertion**

Wings insertion allows a symmetrical L-R wings insertion to be integrated into the card program video output. Wings video is accommodated using a separate wings SDI input. The wings user interface displays wings timing relative to the card output video, allowing wings timing offset to be adjusted such that wings can be properly framed. (This function does not provide timing offset control of the wings video; offset must be provided by a external frame sync card or device controlling the wings video feed.)

The wings L/R insertion width can be manually configured, or can be set to automatically track with aspect ratio as set by the card.

#### **Key/Fill Insertion**

Option **+KEYER** provides for three of the card SDI video inputs to be used as respective program video, key, and fill inputs. Providing back-end (post scaler) keying, this function provides chroma keying using the **KEY VID IN** signal. The **FILL VID IN** signal provides the fill video that is inserted in the area "cleared out" by the key. The keying user interface displays key and fill timing relative to the card output video, allowing timing offset to be adjusted such that key and fill can be properly framed. (The option and its host card does not provide timing offset control of the key/fill video; offset must be provided by external frame sync cards or devices controlling the key and fill video feed.) The program video input when using keying accommodates either an SDI or an analog video input; key and fill inputs are SDI only.

Alpha threshold keyer modes allow full-color key/fill from cost-effective generic sources such as a standard PC (with appropriate HDMI-to-SDI output conversion) hosting simple .bmp, .jpeg, or .png graphic files. In these modes, a common key/fill SDI input provides both the key and fill input.

#### **Closed Captioning Processor**

This function provides support for closed captioning setup. The function allows the selection of the ancillary data line number where the ancillary closed caption data is outputted when the output is HD. When receiving HD-SDI, both CEA 608 and CEA 708 are supported, with CEA 608 and CEA 708 (containing CEA 608 packets) converted to line 21 closed captioning on outputs down-converted to SD.

#### **Color Corrector Option E**

Option **+COLOR** converts the YCbCr SDI input video to the 4:4:4 RGB color space (where the color correction is applied), and then back to YCbCr SDI on the output. Controls are available to adjust each RGB level independently for both white levels (gain) and black levels (offset). Gamma can also be independently adjusted for each RGB channels. Various controls can be ganged to provide adjustment for all three color channels simultaneously.

#### **Ancillary Data Processor**

This function provides full VANC/HANC ancillary data de-embedding and embedding for 3G/HD/SD-SDI streams. Direct access to DID and SDID locations allows extraction or insertion of user data such as camera PTZ, SCTE 104, closed-captioning read/insert, GPI/GPO via ANC, or other specialized user payloads. Data can be extracted and inserted within the card, bypassing the scaler (Bridge mode), or inserted and/or extracted to and from the card via serial or IP interfaces connecting to external devices/systems. A rear I/O module with a dedicated IP port can be used with the ancillary data processor function for data insertion or extraction via IP.

#### **Character/Image Burn-in Functions**

Text strings and timecode (as selected using the timecode function) can be burned into the output video. Burn-in attributes such as size, position, background, color, and opacity are user-configurable. Two discrete character burn strings can be inserted on output video, with each string inserted as static text and/or insert only upon LOS. A moving-box insertion can be enabled to serve as a dynamic raster confidence check even in cases where the input video image is static or lost.

#### **Video Output Crosspoint**

A four-output video matrix crosspoint allows independently applying the card processed video output, reclocked input, or wings/key-fill previews to any of the four card discrete coaxial outputs (**SDI OUT 1** thru **SDI OUT 4**). For an SD output, a CVBS coaxial output is available as a processed video output.

An additional output (**RLY BYP B**) provides a relay-protected output that outputs a copy of **SDI OUT 1** crosspoint selection in normal operation. In power loss failover **RLY BYP B** passive outputs the signal connected to **SDI IN B**.

#### <span id="page-14-0"></span>**Audio Processor Description**

The audio processor operates as an internal audio router. This function chooses from the following inputs:

- 16 channels of embedded audio from the SDI video input (default 1-to-1 routing to SDI output)
- Up to 16 channels (8 pairs) of discrete AES input<sup>1</sup>
- Up to 4 channels of balanced analog audio input

(See [Figure 1-3.](#page-14-1)) The audio processing subsection is built around a card internal 16-channel audio bus. This 16-channel bus receives inputs from an input routing crosspoint that routes de-embedded, and discrete AES and analog audio inputs, over the 16-channel card bus. Correspondingly, at the output end of the 16-channel bus is an output routing crosspoint that in turn distributes the 16-channel bus signals to embedded, and discrete AES and analog audio outputs.

An Input Audio Status display shows the presence and peak level of each input audio channel received by the card. In addition to SDI embedded audio channel sources, analog and coaxial AES inputs are available as input audio choices. For AES audio inputs, payload is identified (PCM or data such as Dolby® Digital or E).Each AES input pair has independent sample rate converters to align each input pair with video timing to accommodate cases where AES audio is not synchronous with input video (SRC automatically bypassed for non-PCM payloads). As such, the audio subsection provides a full crosspoint between all supported audio inputs and output types.

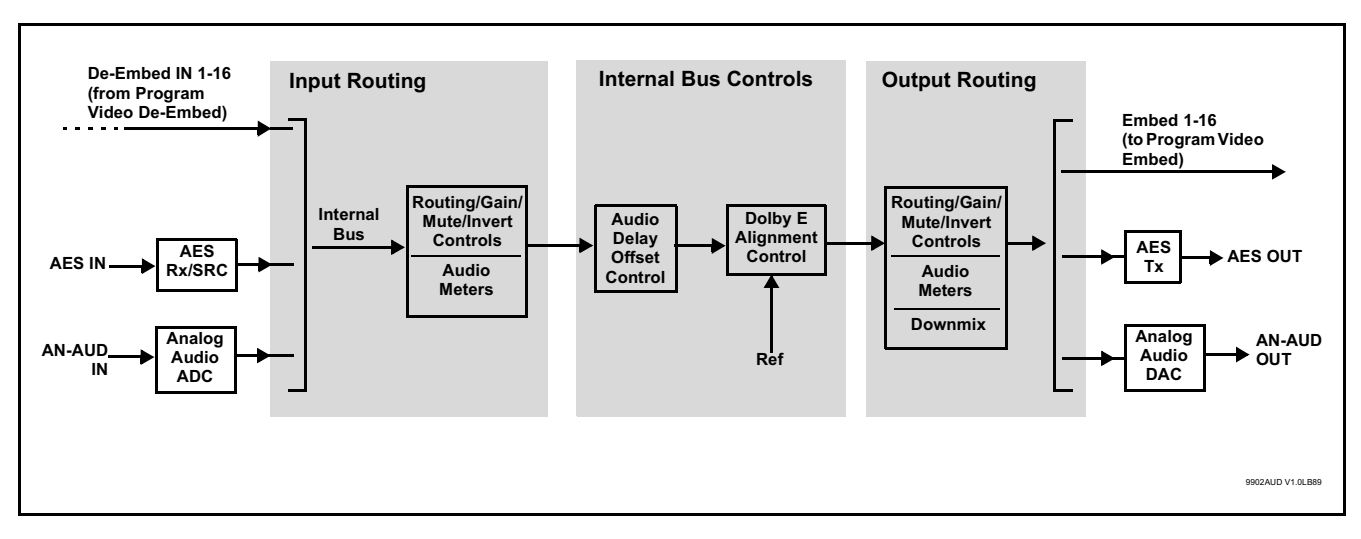

<span id="page-14-1"></span>**Figure 1-3 Basic Audio Processing Block Diagram**

1. Discrete audio I/O channel count is dependent on rear I/O module used. Current rear I/O modules may not support maximum number of available discrete channels.

#### **Audio Down Mix Function**

(See Figure 1-4.) The Audio Down Mixer function provides for the selection of any five embedded channels serving as Left (**L**), Right (**R**), Center (**C**), Left Surround (**Ls**), and Right Surround (**Rs**) individual signals to be multiplexed into stereo pair Down Mix Left (**DM-L**) and Down Mix Right (**DM-R**). The resulting stereo pair **DM-L** and **DM-R** can in turn be routed to any embedded audio pair as desired (or de-embedded to an AES or analog audio output).

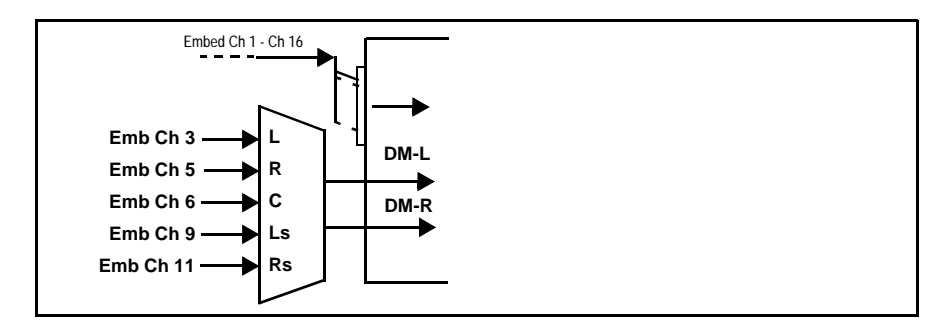

**Figure 1-4 Audio Down Mix Functional Block Diagram with Example Sources**

**2.0-to-5.1 Upmixer.** Option  $\boxed{\rightarrow}$  (Option +UM) The 2.0-to-5.1 upmixer function receives a normal PCM stereo pair from any internal audio bus channel pair. The stereo pair is upmixed to provide 5.1 channels (Left (**L**), Right (**R**), Center (**C**), Low Frequency Effects (**LFE**), Left Surround (**Ls**), and Right Surround (**Rs**)). Whenever the upmixer is active, it overwrites the six selected 5.1 output channels with the new 5.1 upmix signals (including replacing the original source stereo **L** and **R** inputs with new **L** and **R** signals).

The 2.0-to-5.1 upmixer can be set to upmix in any of three modes: Always upmix, Bypass upmix, or Auto enable/bypass upmixing. The Auto upmixing mode looks at the signal levels on the selected channels and compares them to a selectable level threshold. It then determines whether or not to generate 5.1 upmixing from the stereo pair as follows:

- If the upmixer detects signal level **below** a selected threshold on **all three** of the selected channels designated as **C**, **Ls**, and **Rs**, this indicates to the upmixer that these channels are not carrying 5.1. In this case, the upmixer produces new 5.1 content generated by the upmixer.
- If the upmixer detects signal level **above** a selected threshold on **any** of the three selected channels designated as **C**, **Ls**, and **Rs**, this indicates to the upmixer that the channel(s) are already carrying viable 5.1 content. In this case, the upmixer is bypassed and the channels fed to the upmixer pass unaffected to the upmixer outputs.

The examples in Figure 1-5 show the automatic enable/disable upmixing function applied to example selected channels **Bus Ch 1** thru **Bus Ch 6**. As shown and described, the processing is contingent upon the signal levels of the channels selected to carry the new 5.1 upmix relative to the selected threshold (in this example, -60 dBFS).

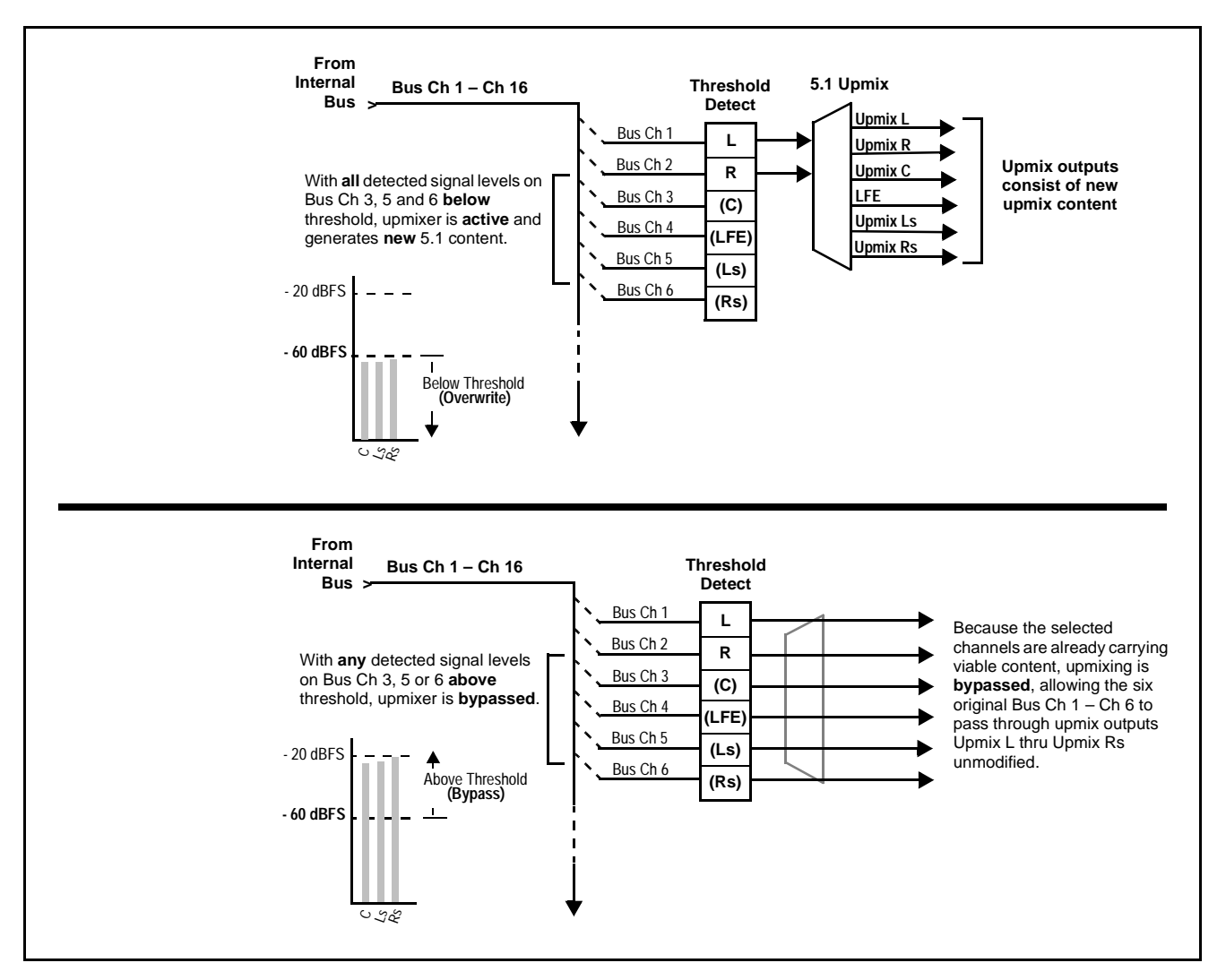

**Figure 1-5 Upmixing Auto Enable/Bypass with Example Sources**

**Loudness Processor. Option**  $\overline{\bullet}$  (See Figure 1-6.) The loudness processor (option **+LP**) function receives up to six selected channels from the internal bus and performs loudness processing on the selected channels. A loudness processing profile best suited for the program material can be selected from several loudness processing presets.

**Note:** Discussion and example here describes 5.1-channel loudness processor. Stereo and dual-stereo processors operate similar to described here.

The example in Figure 1-6 shows routing of embedded output channels Emb Out Ch 1 thru Ch 6 fed through the loudness processor. A master output gain control is provided which allows fine adjustment of the overall output level.

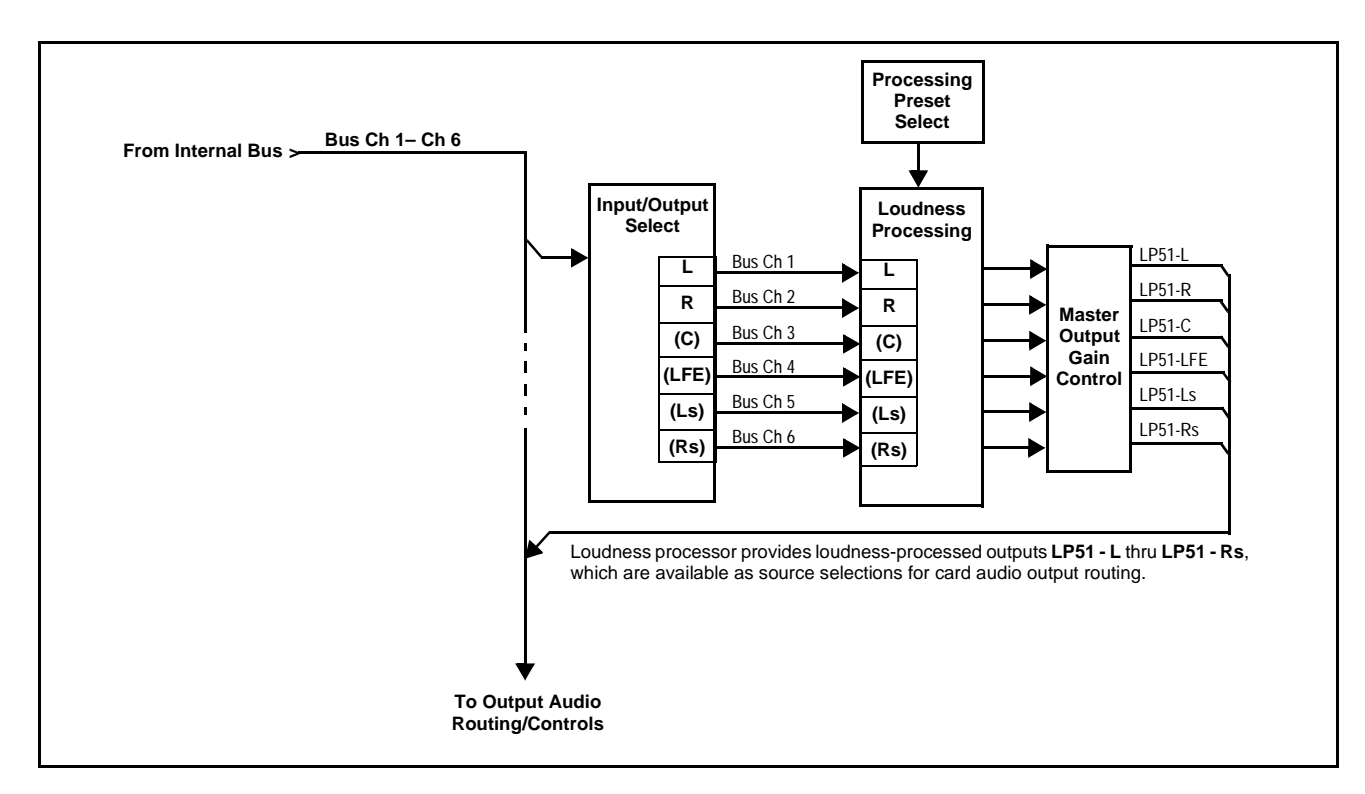

**Figure 1-6 5.1-Channel Loudness Processor with Example Sources**

#### <span id="page-17-0"></span>**Control and Data Input/Output Interfaces**

#### **GPI Interface**

Two independent ground-closure sensing GPI inputs (**GPI 1** and **GPI 2**; each sharing common ground connection as chassis potential) are available. Associated with each GPI user control is a selection of one of 32 user-defined card presets in which GPI activation invokes a card control preset. Because the GPI closure invokes a user-defined preset, the resulting setup is highly flexible and totally user-defined. Invoking a user preset to effect a change involves card setup communication limited **only** to the items being changed; the card remains on-line during the setup, and the called preset is rapidly applied.

GPI triggering can be user selected to consider the activity on discrete GPI ports, or combinations of logic states considering both GPI inputs. This flexibility allows multistage, progressive actions to be invoked if desired. Indication is provided showing whenever a GPI input has been invoked.

#### **GPO Interface**

Two independent photo diode non-referenced (floating) contact pairs (**GPO 1/1** and **GPO 2/2**) are available. A GPO can be invoked by setting a GPO to be enabled when a card preset is in turn applied (i.e., when a preset is invoked (either manually or via event-based loading), the GPO is correspondingly also activated.

#### **Serial (COMM) Ports**

The 9902-UDX is equipped with two, 3-wire serial ports (**COM 1 - Serial Port 1**, **COM 2 - Serial Port 2**). The ports provide for SMPTE 2020 de-embedding to an output port, provide RS-485 LTC I/O (when licensed with option **+LTC**), and can be used with the Ancillary Data Processor for data insertion or extraction. Either port can be configured as RS-232 Tx/Rx or RS-4585 non-duplexed Tx or Rx.

#### <span id="page-19-0"></span>**User Control Interface**

Figure 1-7 shows the user control interface options for the 9902-UDX. These options are individually described below.

- **Note:** All user control interfaces described here are cross-compatible and can operate together as desired. Where applicable, any control setting change made using a particular user interface is reflected on any other connected interface.
	- **DashBoard™ User Interface** Using DashBoard™, the 9902-UDX and other cards installed in open $Gear@$ <sup>1</sup> frames can be controlled from a computer and monitor.

DashBoard™ allows users to view all frames on a network with control and monitoring for all populated slots inside a frame. This simplifies the setup and use of numerous modules in a large installation and offers the ability to centralize monitoring. Cards define their controllable parameters to DashBoard™, so the control interface is always up to date.

The DashBoard™ software can be downloaded from the Cobalt Digital Inc. website: [www.cobaltdigital.com](http://www.cobaltdigital.com ) (enter "DashBoard" in the search window). The DashBoard™ user interface is described in [Chapter 3,"Operating Instructions".](#page-32-3)

• **Cobalt® OGCP-9000 and OGCP-9000/CC Remote Control Panels** – The OGCP-9000 and OGCP-9000/CC Remote Control Panels conveniently and intuitively provide parameter monitor and control of the 9902-UDX and other video and audio processing terminal equipment meeting the open-architecture Cobalt® cards for openGear™ standard.

In addition to circumventing the need for a computer to monitor and control signal processing cards, the Control Panels allow quick and intuitive access to hundreds of cards in a facility, and can monitor and allow adjustment of multiple parameters at one time.

The Remote Control Panels are totally compatible with the openGear™ control software DashBoard™; any changes made with either system are reflected on the other. The Remote Control Panel user interface is described in Chapter 3,"Operating Instructions".

<sup>1.</sup> openGear® is a registered trademark of Ross Video Limited. DashBoard™ is a trademark of Ross Video Limited.

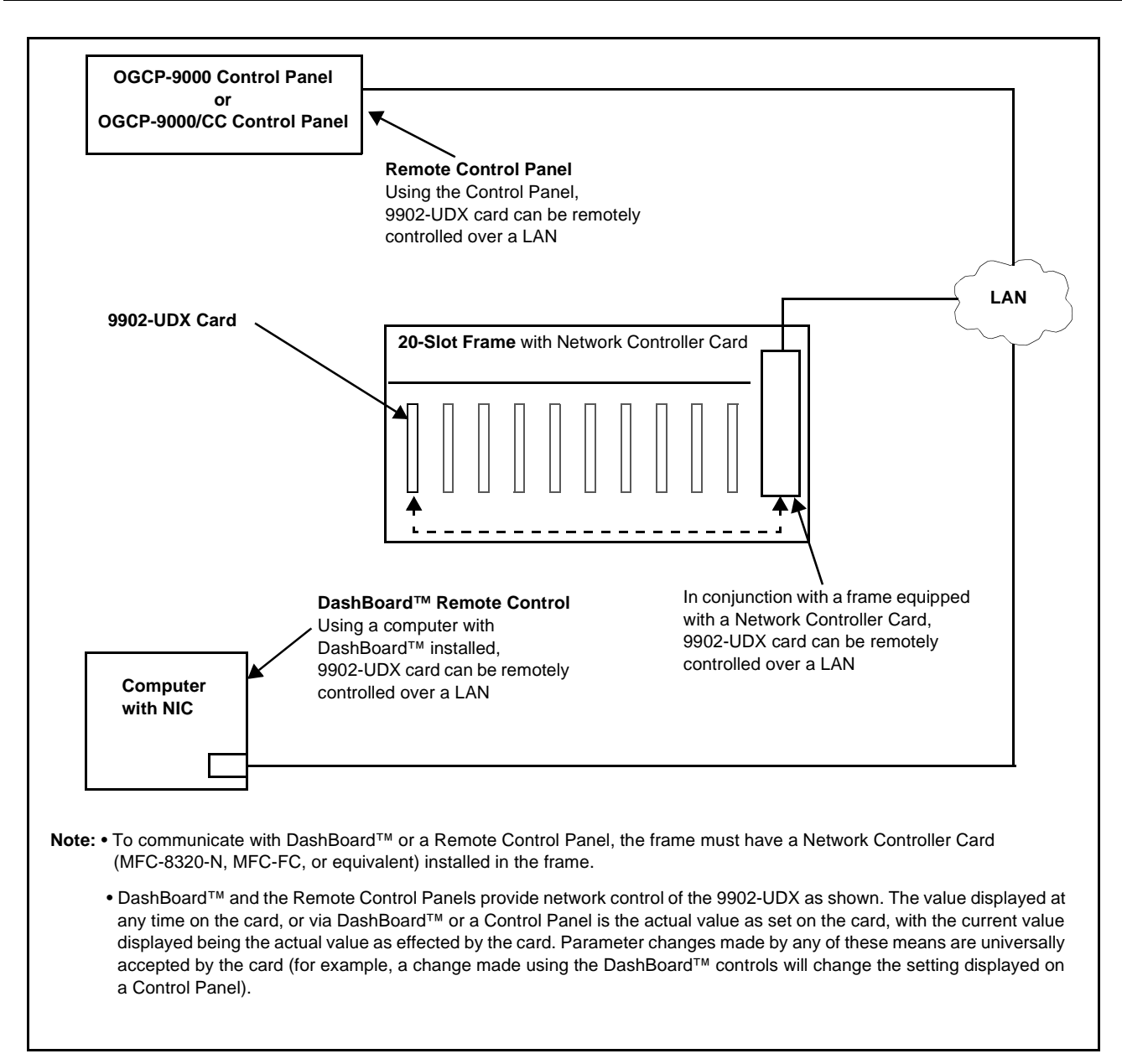

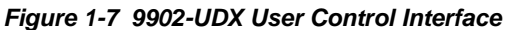

**Note:** If network remote control is to be used for the frame and the frame has not yet been set up for remote control, Cobalt® reference guide **Remote Control User Guide (PN 9000RCS-RM)** provides thorough information and step-by-step instructions for setting up network remote control of Cobalt<sup>®</sup> cards using DashBoard™. (Cobalt® OGCP-9000 and OGCP-9000/CC Remote Control Panel product manuals have complete instructions for setting up remote control using a Remote Control Panel.)

Download a copy of this guide by clicking on the **Support>Reference Documents** [link at www.cobaltdigital.com and then select DashBoard](http://www.cobaltdigital.com/support/reference-documents)  [Remote Control Setup Guide as a download, or contact Cobalt](http://www.cobaltdigital.com/support/reference-documents)® as listed in [Contact Cobalt Digital Inc. \(p. 1-22\).](#page-25-0)

#### <span id="page-21-0"></span>**9902-UDX Rear I/O Modules**

The 9902-UDX physically interfaces to system video connections at the rear of its frame using a Rear I/O Module.

All inputs and outputs shown in the 9902-UDX Functional Block Diagram (Figure 1-1) enter and exit the card via the card edge backplane connector. The Rear I/O Module breaks out the 9902-UDX card edge connections to BNC and other connectors that interface with other components and systems in the signal chain.

The full assortment of 9902-UDX Rear I/O Modules is shown and described in [9902-UDX Rear I/O Modules \(p. 2-4\)](#page-29-1) in Chapter 2, "Installation and Setup".

## <span id="page-21-1"></span>**Technical Specifications**

Table 1-1 lists the technical specifications for the 9902-UDX Multi-Input Up-Down-Cross Converter/Framesync with Auto-Changeover and Character Burn card.

| Item                                                                                  | <b>Characteristic</b>                                                                                                    |
|---------------------------------------------------------------------------------------|----------------------------------------------------------------------------------------------------|
| Part number, nomenclature                                                             | 9902-UDX 3G/HD/SD-SDI Up-Down-Cross Converter/Framesync/<br>Audio Embed/De-Embed with Multi-Input Auto-Changeover                                     |
| Installation/usage environment                                                        | Intended for installation and usage in frame meeting openGear™<br>modular system definition.                                                          |
| Power consumption                                                                     | < 18 Watts maximum                                                                                                    |
| Installation Density                                                                  | Up to 20 cards per 20-slot frame                                                                                                    |
| Environmental:<br>Operating temperature:<br>Relative humidity (operating or storage): | $32^{\circ} - 104^{\circ}$ F (0° – 40° C)<br>< 95%, non-condensing                                                                                    |
| Frame communication                                                                   | 10/100 Mbps Ethernet with Auto-MDIX.                                                                                                    |
| Indicators                                                                            | Card edge display and indicators as follows:<br>• 4-character alphanumeric display<br>• Status/Error LED indicator<br>• Input Presence LED indicators |

**Table 1-1 Technical Specifications**

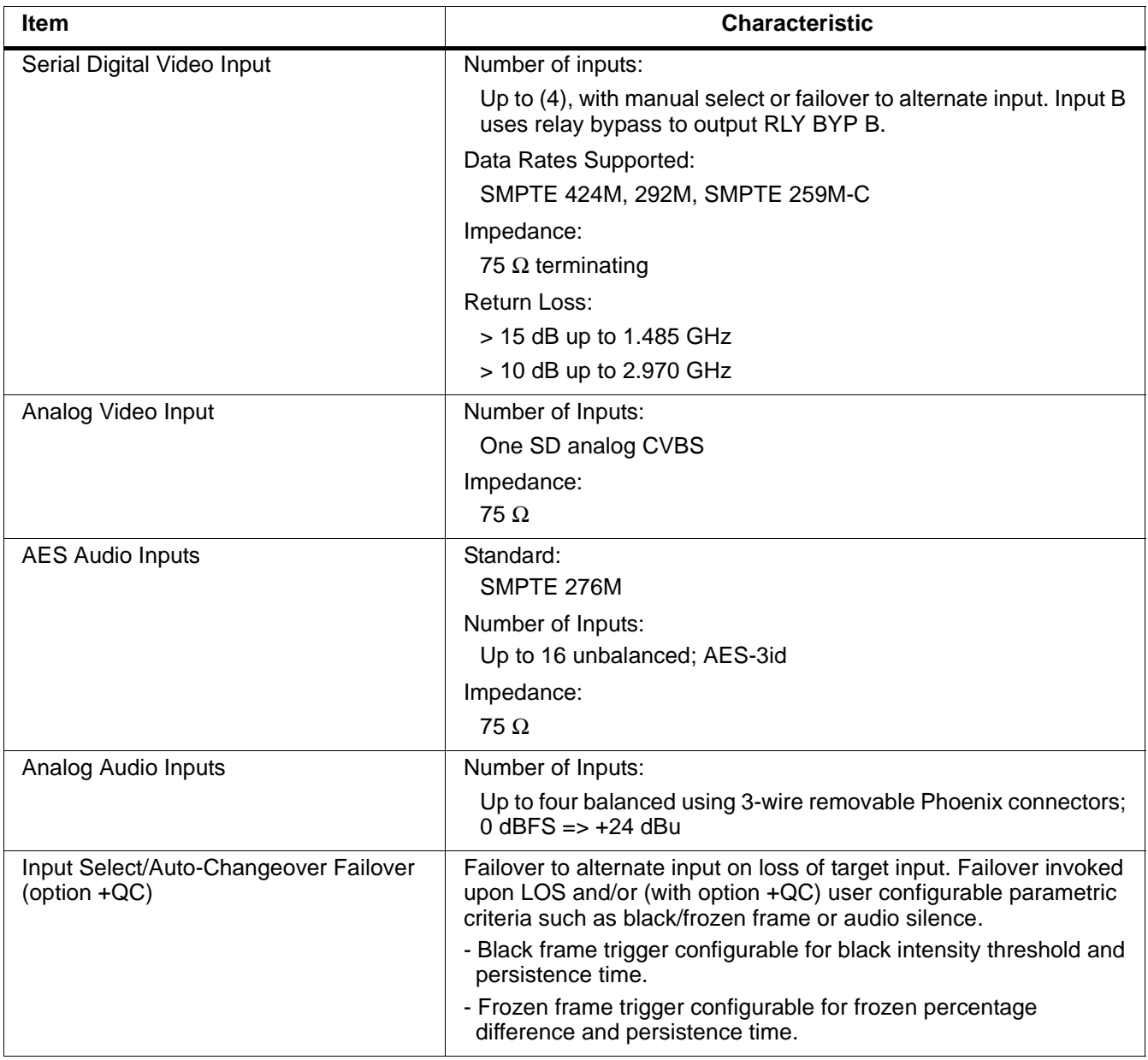

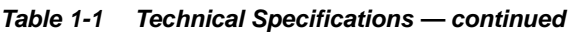

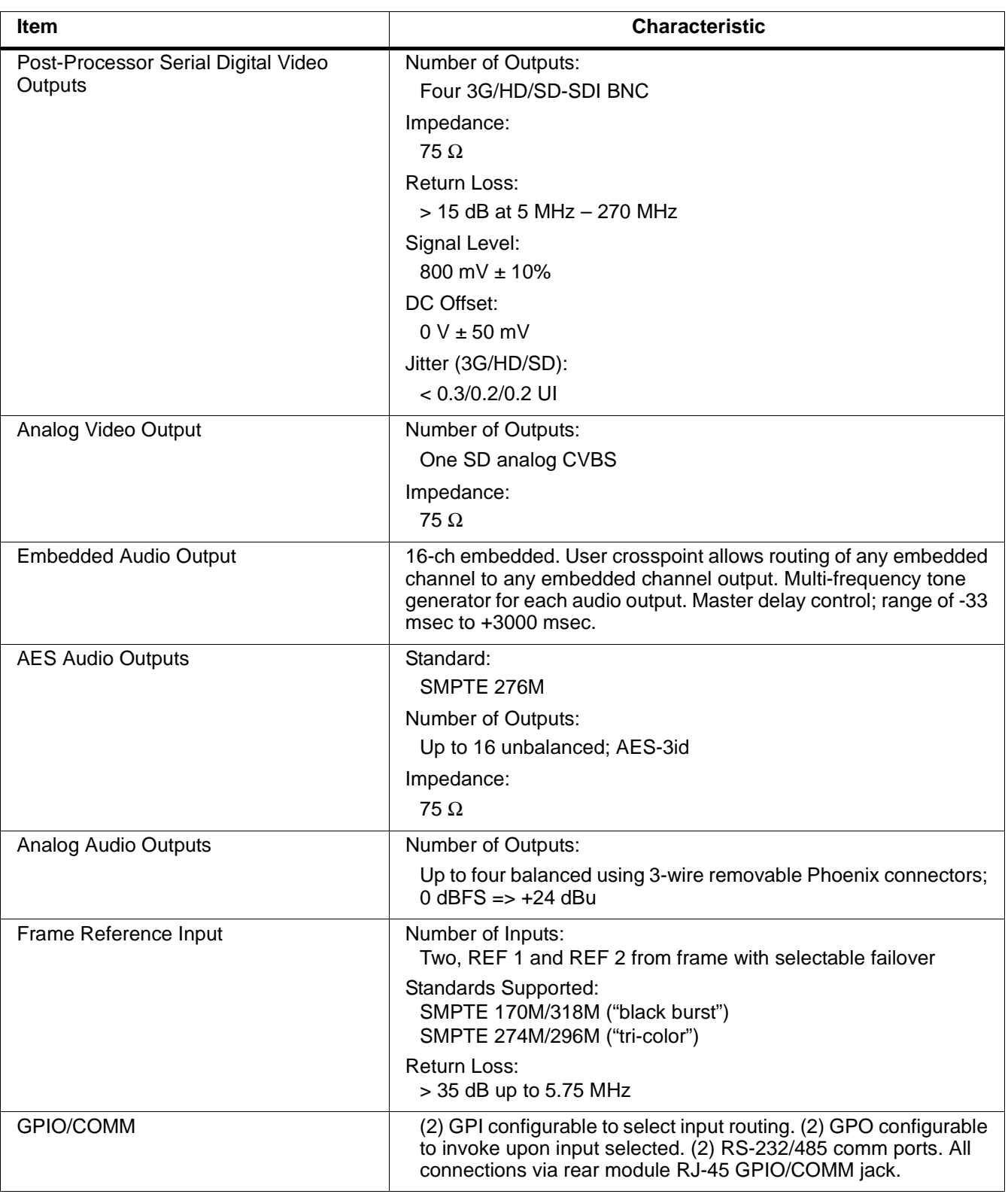

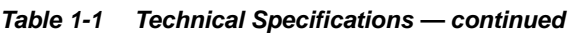

## <span id="page-24-0"></span>**Warranty and Service Information**

#### <span id="page-24-1"></span>**Cobalt Digital Inc. Limited Warranty**

This product is warranted to be free from defects in material and workmanship for a period of five (5) years from the date of shipment to the original purchaser, except that 4000, 5000, 6000, 8000 series power supplies, and Dolby® modules (where applicable) are warranted to be free from defects in material and workmanship for a period of one (1) year.

Cobalt Digital Inc.'s ("Cobalt") sole obligation under this warranty shall be limited to, at its option, (i) the repair or (ii) replacement of the product, and the determination of whether a defect is covered under this limited warranty shall be made at the sole discretion of Cobalt.

This limited warranty applies only to the original end-purchaser of the product, and is not assignable or transferrable therefrom. This warranty is limited to defects in material and workmanship, and shall not apply to acts of God, accidents, or negligence on behalf of the purchaser, and shall be voided upon the misuse, abuse, alteration, or modification of the product. Only Cobalt authorized factory representatives are authorized to make repairs to the product, and any unauthorized attempt to repair this product shall immediately void the warranty. Please contact Cobalt Technical Support for more information.

To facilitate the resolution of warranty related issues, Cobalt recommends registering the product by completing and returning a product registration form. In the event of a warrantable defect, the purchaser shall notify Cobalt with a description of the problem, and Cobalt shall provide the purchaser with a Return Material Authorization ("RMA"). For return, defective products should be double boxed, and sufficiently protected, in the original packaging, or equivalent, and shipped to the Cobalt Factory Service Center, postage prepaid and insured for the purchase price. The purchaser should include the RMA number, description of the problem encountered, date purchased, name of dealer purchased from, and serial number with the shipment.

#### **Cobalt Digital Inc. Factory Service Center**

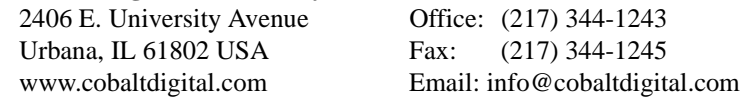

THIS LIMITED WARRANTY IS EXPRESSLY IN LIEU OF ALL OTHER WARRANTIES EXPRESSED OR IMPLIED, INCLUDING THE WARRANTIES OF MERCHANTABILITY AND FITNESS FOR A PARTICULAR PURPOSE AND OF ALL OTHER OBLIGATIONS OR LIABILITIES ON COBALT'S PART. ANY SOFTWARE PROVIDED WITH, OR FOR USE WITH, THE PRODUCT IS PROVIDED "AS IS." THE BUYER OF THE PRODUCT ACKNOWLEDGES THAT NO OTHER REPRESENTATIONS WERE MADE OR RELIED UPON WITH RESPECT TO THE QUALITY AND FUNCTION OF THE GOODS HEREIN SOLD. COBALT PRODUCTS ARE NOT AUTHORIZED FOR USE IN LIFE SUPPORT APPLICATIONS.

COBALT'S LIABILITY, WHETHER IN CONTRACT, TORT, WARRANTY, OR OTHERWISE, IS LIMITED TO THE REPAIR OR REPLACEMENT, AT ITS OPTION, OF ANY DEFECTIVE PRODUCT, AND SHALL IN NO EVENT INCLUDE SPECIAL, INDIRECT, INCIDENTAL, OR CONSEQUENTIAL DAMAGES (INCLUDING LOST PROFITS), EVEN IF IT HAS BEEN ADVISED OF THE POSSIBILITY OF SUCH DAMAGES.

## <span id="page-25-1"></span><span id="page-25-0"></span>**Contact Cobalt Digital Inc.**

Feel free to contact our thorough and professional support representatives for any of the following:

- Name and address of your local dealer
- Product information and pricing
- Technical support
- Upcoming trade show information

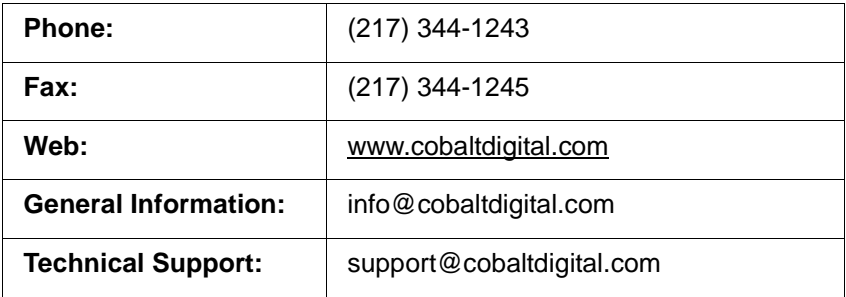

## *Chapter 2*

# <span id="page-26-3"></span>*Installation and Setup*

#### <span id="page-26-1"></span><span id="page-26-0"></span>**Overview**

This chapter contains the following information:

- [Installing the 9902-UDX Into a Frame Slot \(p. 2-1\)](#page-26-2)
- [Installing a Rear I/O Module \(p. 2-3\)](#page-28-0)
- [Setting Up 9902-UDX Network Remote Control \(p. 2-5\)](#page-30-1)

### <span id="page-26-2"></span>**Installing the 9902-UDX Into a Frame Slot**

#### **CAUTION**

<span id="page-26-4"></span>**Heat and power distribution requirements within a frame may dictate specific slot placement of cards. Cards with many heat-producing components should be arranged to avoid areas of excess heat build-up, particularly in frames using only convection cooling. The 9902-UDX has a moderate power dissipation (<18 W). As such, avoiding placing the card adjacent to other cards with similar dissipation values if possible.**

#### **CAUTION**

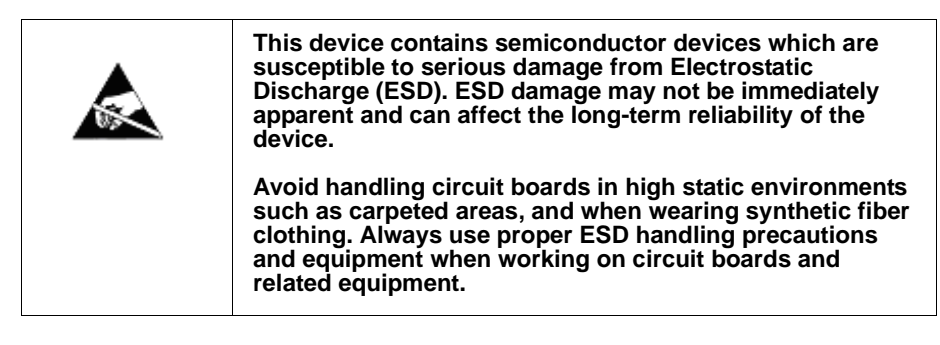

**Note: If installing the 9902-UDX in a slot with no rear I/O module, a Rear I/O Module is required** before cabling can be connected. Refer to [Installing a](#page-28-0)  [Rear I/O Module \(p. 2-3\)](#page-28-0) for rear I/O module installation procedure.

#### **CAUTION**

<span id="page-26-5"></span>**If required, make certain Rear I/O Module(s) is installed before installing the 9902-UDX into the frame slot. Damage to card and/or Rear I/O Module can occur if module installation is attempted with card already installed in slot.**

**Note:** Check the packaging in which the 9902-UDX was shipped for any extra items such as a Rear I/O Module connection label. In some cases, this label is shipped with the card and to be installed on the Rear I/O connector bank corresponding to the slot location of the card.

Install the 9902-UDX into a frame slot as follows:

- <span id="page-27-1"></span>**1.** Determine the slot in which the 9902-UDX is to be installed.
- **2.** Open the frame front access panel.
- **3.** While holding the card by the card edges, align the card such that the plastic ejector tab is on the bottom.
- **4.** Align the card with the top and bottom guides of the slot in which the card is being installed.
- **5.** Gradually slide the card into the slot. When resistance is noticed, gently continue pushing the card until its rear printed circuit edge terminals engage fully into the rear I/O module mating connector.

#### **CAUTION**

<span id="page-27-0"></span>**If card resists fully engaging in rear I/O module mating connector, check for alignment and proper insertion in slot tracks. Damage to card and/or rear I/O module may occur if improper card insertion is attempted.**

- **6.** Verify that the card is fully engaged in rear I/O module mating connector.
- **7.** Close the frame front access panel.
- <span id="page-27-2"></span>**8.** Connect the input and output cables as shown in [9902-UDX Rear I/O](#page-29-0)  [Modules \(p. 2-4\)](#page-29-0).
- **9.** Repeat steps [1](#page-27-1) through [8](#page-27-2) for other 9902-UDX cards.
- **Note:** The 9902-UDX BNC inputs are internally 75-ohm terminated. It is not necessary to terminate unused BNC inputs or outputs.
	- External frame sync reference signals are received by the card over a reference bus on the card frame, and not on any card rear I/O module connectors. The frame has BNC connectors labeled **REF 1** and **REF 2** which receive the reference signal from an external source such as a house distribution.
	- To remove a card, press down on the ejector tab to unseat the card from the rear I/O module mating connector. Evenly draw the card from its slot.
	- **10.** If network remote control is to be used for the frame and the frame has not yet been set up for remote control, perform setup in accordance with [Setting Up 9902-UDX Network Remote Control \(p. 2-5\).](#page-30-1)

**Note:** If installing a card in a frame already equipped for, and connected to DashBoard™, no network setup is required for the card. The card will be discovered by DashBoard™ and be ready for use.

## <span id="page-28-0"></span>**Installing a Rear I/O Module**

**Note:** This procedure is applicable **only if a Rear I/O Module is not currently installed** in the slot where the 9902-UDX is to be installed.

> If installing the 9902-UDX in a slot already equipped with a suitable I/O module, omit this procedure.

Install a Rear I/O Module as follows:

- **1.** On the frame, determine the slot in which the 9902-UDX is to be installed.
- **2.** In the mounting area corresponding to the slot location, install Rear I/O Module as shown in [Figure 2-1](#page-28-1).

<span id="page-28-1"></span>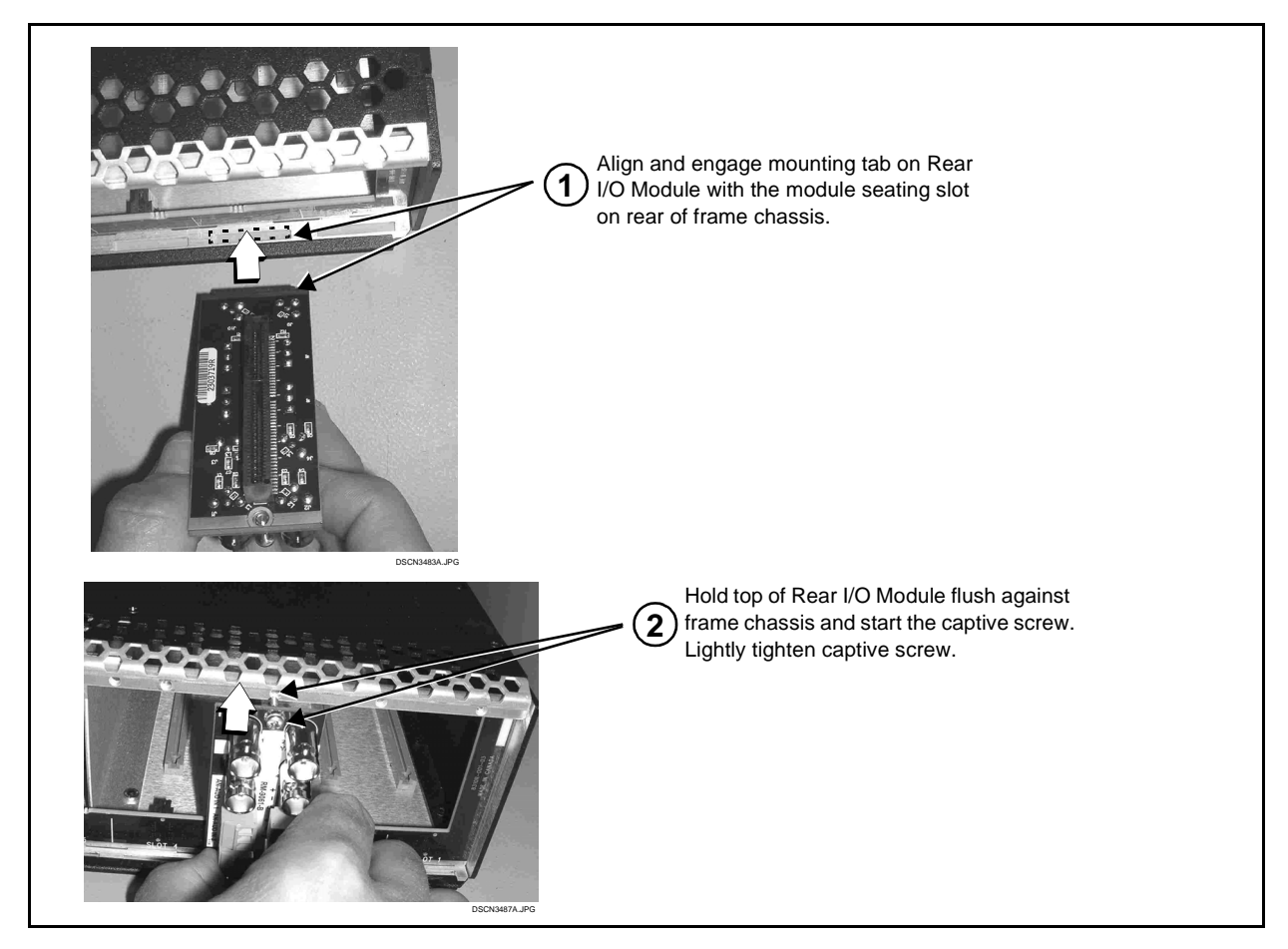

**Figure 2-1 Rear I/O Module Installation**

#### <span id="page-29-1"></span><span id="page-29-0"></span>**9902-UDX Rear I/O Modules**

Table 2-1 shows and describes the full assortment of Rear I/O Modules specifically for use with the 9902-UDX.

**Notes:** • Rear I/O Modules equipped with 3-wire Phoenix connectors are supplied with removable screw terminal block adapters. For clarity, the adapters are omitted in the drawings below.

| 9902-UDX Rear I/O Module                                                                                                    | <b>Description</b>                                                                                                    |
|----------------------------------------------------------------------------------------------------|----------------------------------------------------------------------------------------------------|
| RM20-9902-B                                                                                                    | Provides the following connections:                                                                                                    |
|                                                                                                    | . One 3G/HD/SD-SDI coaxial input BNC (SDI IN A)                                                                                                    |
| SDI OUT<br>SDI IN A                                                                                                    | . One analog video CVBS coaxial input BNC<br>(CVBS IN)                                                                                                    |
| $\overline{\mathbf{o}}$<br>Ŧ<br>$\blacksquare$<br>등                                                                                                    | . Two analog balanced audio inputs (AN-AUD IN 1<br>and AN-AUD IN 2)                                                                                                    |
| AN-AUD IN<br>٠<br>O                                                                                                    | • One AES input BNC (AES IN)                                                                                                    |
| $\ddot{}$<br>₹<br>$\mathbf{I}$<br>$\sim$                                                                                                    | . One processed coaxial output BNC (SDI OUT)                                                                                                    |
| $\ddot{\textbf{r}}$<br>G<br><b>AES IN</b><br><b>AES OUT</b>                                                                                                    | . One analog video CVBS coaxial output BNC<br>(CVBS OUT)                                                                                                    |
|                                                                                                    | • Two analog balanced audio outputs<br>(AN-AUD OUT 1 and AN-AUD OUT 2)                                                                                                    |
| ⊙<br>CVBS OUT<br>CVBS IN                                                                                                    | • One AES output BNC (AES OUT)                                                                                                    |
|                                                                                                    | Provides the following connections:                                                                                                    |
| RM20-9902-C<br>C<br>C<br>SDI IN B<br>SDI IN A<br>Note: RCK/PROC 1 thru<br>⊙<br>RCK/PROC 4 are DA<br>outputs which can be<br>SDI IN C<br><b>RLY BYP B</b><br>individually set as<br>reclocked or processed<br>GPIO<br>$_{\odot}$<br>outputs of the<br>COMM<br>currently-selected input.<br>SDI IN D<br>RLY BYP B is a relay-<br>protected path which<br>RCK/PROC 1 RCK/PROC 2<br>carries processed<br>SDI out under normal<br>conditions and passive<br>(∙.<br>routes SDI IN B to this<br>BNC upon loss of power.<br><b>RCK/PROC 3 RCK/PROC</b> | . Four 3G/HD/SD-SDI video input BNCs (SDI IN A<br>thru SDI IN D)                                                                                                    |
|                                                                                                    | . Four 3G/HD/SD-SDI video output BNCs<br>(RCK/PROC 1 thru RCK/PROC 4; each GUI<br>selectable as processed out, selected-input<br>reclocked, or wings/key-fill preview where<br>available)                        |
|                                                                                                    | • One relay-protected SDI processed output BNC<br>(RLY BYP B; outputs a copy of SDI OUT 1 under<br>normal conditions, or passive outputs the SDI input<br>on SDI IN B as a relay failover if card power is lost) |
|                                                                                                    | • COMM/GPIO RJ-45 connector. Provides the<br>following:<br>- Multi-format serial interface<br>- Two opto-isolated GPI inputs<br>- Two SPST NO GPO relay closure contacts                                         |
|                                                                                                    | Refer to Figure 2-2 for connector pinouts and<br>functions.                                                                                                    |

**Table 2-1 9902-UDX Rear I/O Modules**

## <span id="page-30-0"></span>**GPIO, Serial (COMM), and Analog Audio Connections**

Figure 2-2 shows connections to the card multi-pin terminal block connectors. These connectors are used for card serial comm, GPIO, and balanced analog audio connections.

**Note:** It is preferable to wire connections to plugs oriented as shown in Figure 2-2 rather than assessing orientation on rear module connectors. Note that the orientation of rear module 3-wire audio connectors is not necessarily consistent within a rear module, or between different rear modules. If wiring is first connected to plug oriented as shown here, the electrical orientation will be correct regardless of rear module connector orientation.

## <span id="page-30-1"></span>**Setting Up 9902-UDX Network Remote Control**

Perform remote control setup in accordance with Cobalt® reference guide "Remote Control User Guide" (PN 9000RCS-RM).

**Note:** • If network remote control is to be used for the frame and the frame has not yet been set up for remote control, Cobalt® reference guide **Remote Control User Guide (PN 9000RCS-RM)** provides thorough information and step-by-step instructions for setting up network remote control of Cobalt<sup>®</sup> cards using DashBoard™. (Cobalt® OGCP-9000 and OGCP-9000/CC Remote Control Panel product manuals have complete instructions for setting up remote control using a Remote Control Panel.)

> Download a copy of this guide by clicking on the **Support>Reference Documents** [link at www.cobaltdigital.com and then](http://www.cobaltdigital.com/support/reference-documents)  [select DashBoard Remote Control Setup Guide as a download, or contact](http://www.cobaltdigital.com/support/reference-documents)  [Cobalt](http://www.cobaltdigital.com/support/reference-documents)® as listed in [Contact Cobalt Digital Inc. \(p. 1-22\).](#page-25-1)

• If installing a card in a frame already equipped for, and connected to DashBoard™, no network setup is required for the card. The card will be discovered by DashBoard™ and be ready for use.

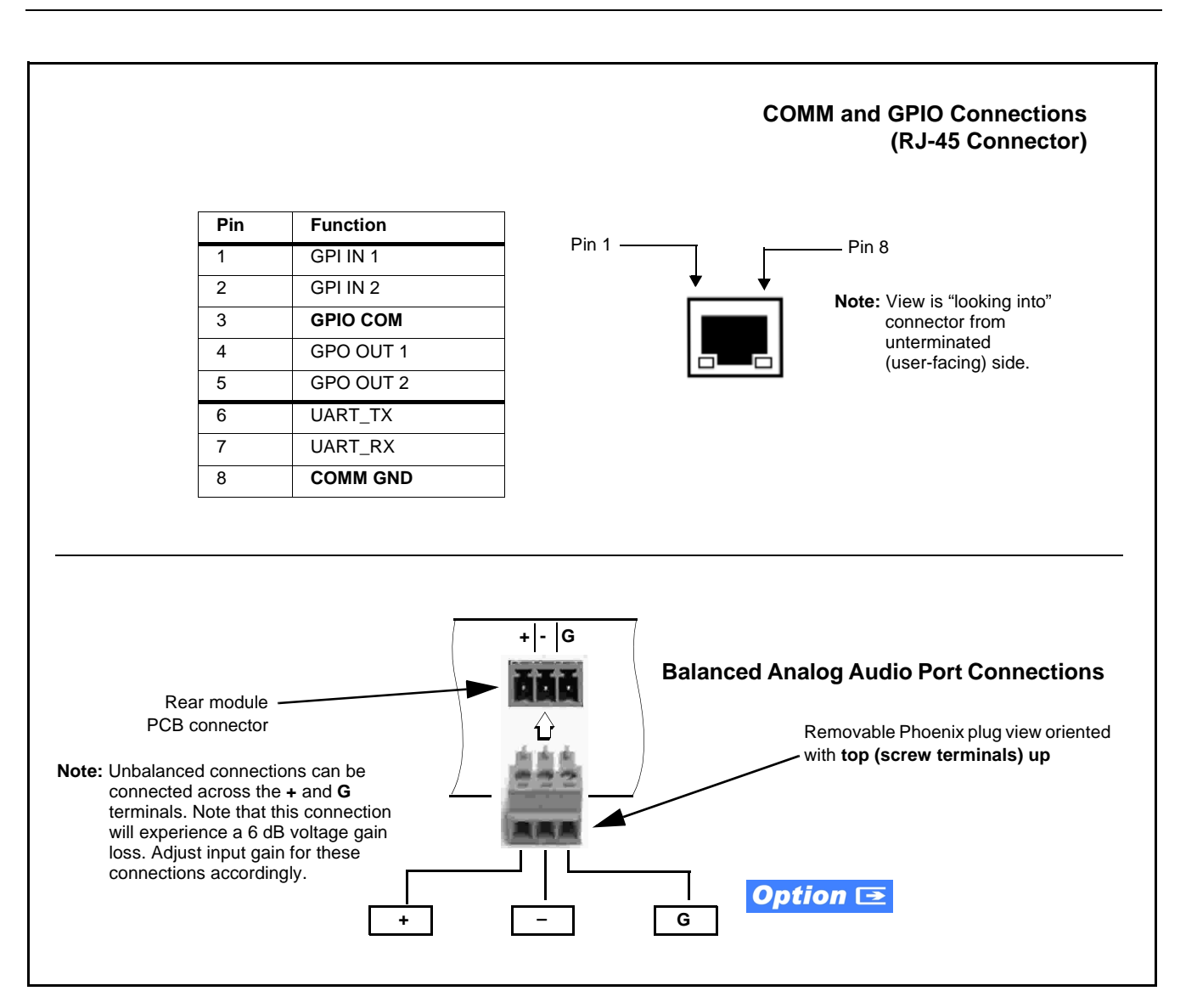

**Figure 2-2 COMM, GPIO, and Analog Audio Connector Pinouts**

## *Chapter 3*

## <span id="page-32-3"></span>*Operating Instructions*

### <span id="page-32-1"></span><span id="page-32-0"></span>**Overview**

This chapter contains the following information:

If you are already familiar with using DashBoard or a Cobalt Remote Control Panel to control Cobalt cards, please skip to [9902-UDX Function Menu](#page-40-0)  List and Descriptions (p. [3-9\).](#page-40-0)

- [Control and Display Descriptions \(p. 3-1\)](#page-32-2)
- [Accessing the 9902-UDX Card via Remote Control \(p. 3-5\)](#page-36-0)
- [Checking 9902-UDX Card Information \(p. 3-7\)](#page-38-0)
- [Ancillary Data Line Number Locations and Ranges \(p. 3-8\)](#page-39-0)
- [9902-UDX Function Menu List and Descriptions \(p. 3-9\)](#page-40-0)
- [Troubleshooting \(p. 3-64\)](#page-95-0)

## <span id="page-32-2"></span>**Control and Display Descriptions**

This section describes the user interface controls, indicators, and displays for using the 9902-UDX card. The 9902-UDX functions can be accessed and controlled using any of the user interfaces described here.

The format in which the 9902-UDX functional controls, indicators, and displays appear and are used varies depending on the user interface being used. Regardless of the user interface being used, access to the 9902-UDX functions (and the controls, indicators, and displays related to a particular function) follows a general arrangement of Function Menus under which related controls can be accessed (as described in [Function Menu/Parameter](#page-33-0)  [Overview](#page-33-0) below).

**Note:** When a setting is changed, settings displayed on DashBoard™ (or a Remote Control Panel) are the settings as effected by the card itself and reported back to the remote control; the value displayed at any time is the actual value as set on the card.

#### <span id="page-33-0"></span>**Function Menu/Parameter Overview**

The functions and related parameters available on the 9902-UDX card are organized into function **menus**, which consist of parameter groups as shown below.

Figure 3-1 shows how the 9902-UDX card and its menus are organized, and also provides an overview of how navigation is performed between cards, function menus, and parameters.

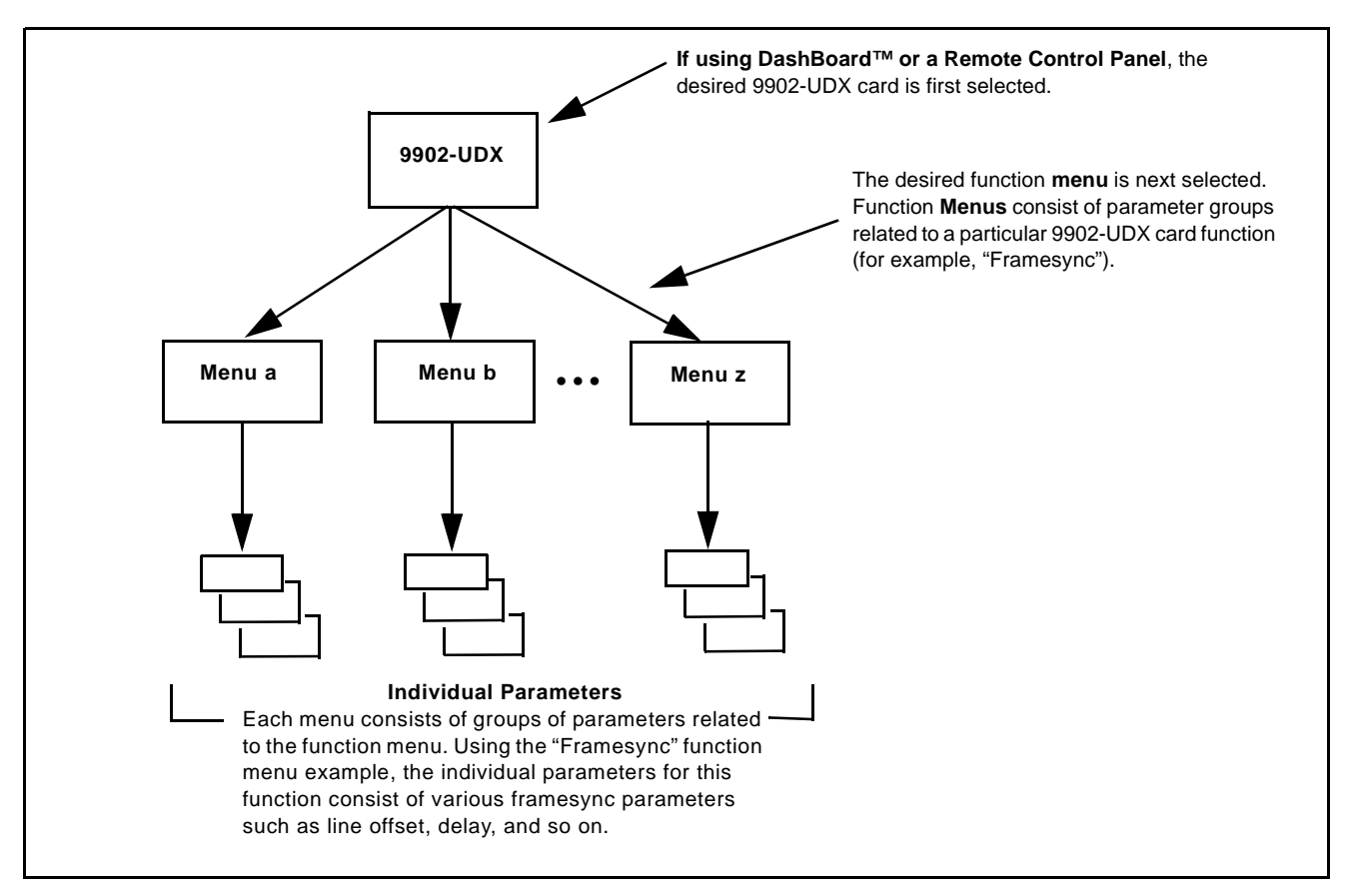

**Figure 3-1 Function Menu/Parameter Overview**

#### <span id="page-34-0"></span>**DashBoard™ User Interface**

(See Figure 3-2.) The card function menus are organized in DashBoard™ using tabs. When a tab is selected, each parametric control or selection list item associated with the function is displayed. Scalar (numeric) parametric values can then be adjusted as desired using the GUI slider controls. Items in a list can then be selected using GUI drop-down lists.

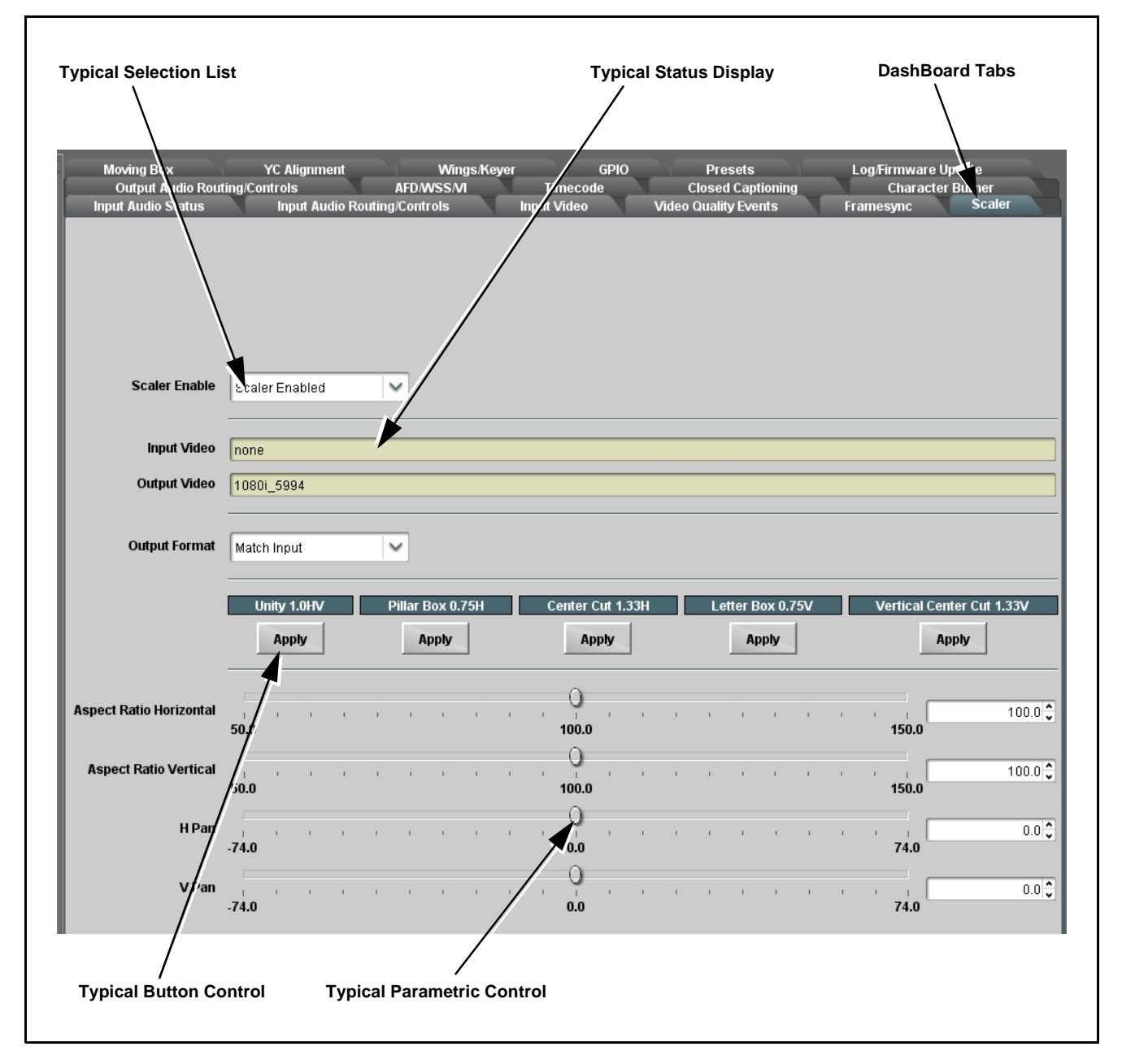

**Figure 3-2 Typical DashBoard Tabs and Controls**

#### <span id="page-35-0"></span>**Cobalt® Remote Control Panel User Interfaces**

(See [Figure 3-3](#page-35-1).) Similar to the function menu tabs using DashBoard™, the Remote Control Panels have a Select Submenu key that is used to display a list of function submenus. From this list, a control knob on the Control Panel is used to select a function from the list of displayed function submenu items.

When the desired function submenu is selected, each parametric control or selection list item associated with the function is displayed. Scalar (numeric) parametric values can then be adjusted as desired using the control knobs, which act like a potentiometer. Items in a list can then be selected using the control knobs which correspondingly act like a rotary switch. (In this manner, the setting effected using controls and selection lists displayed on the Control Panel are comparable to the submenu items accessed and committed using the 9902-UDX card edge controls.)

[Figure 3-3](#page-35-1) shows accessing a function submenu and its parameters (in this example, "Video Proc") using the Control Panel as compared to using the card edge controls.

**Note:** Refer to "OGCP-9000 Remote Control Panel User Manual" (PN OGCP-9000-OM) or "OGCP-9000/CC Remote Control Panel User Manual" (PN OGCP-9000/CC-OM) for complete instructions on using the Control Panels.

<span id="page-35-1"></span>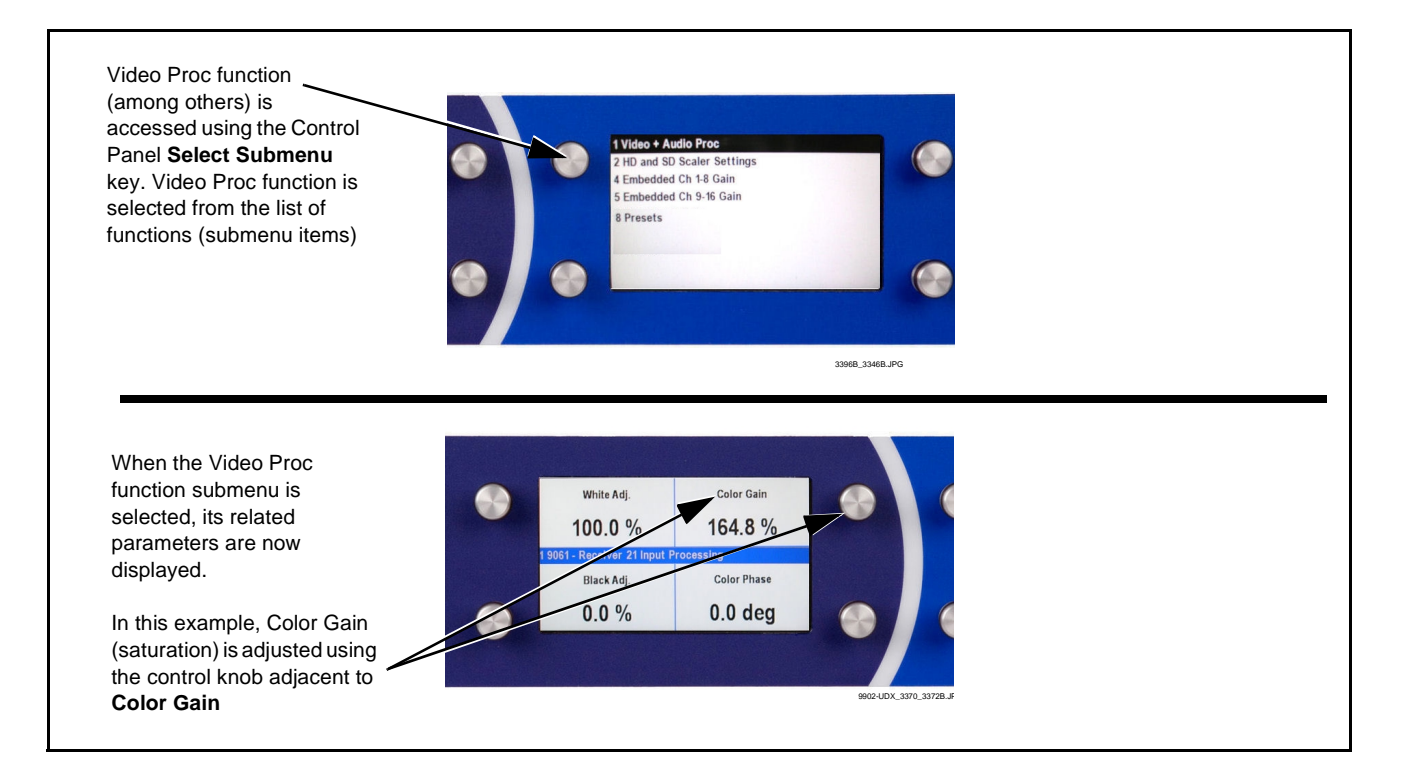

**Figure 3-3 Remote Control Panel Setup of Example Video Proc Function Setup**
# **Accessing the 9902-UDX Card via Remote Control**

Access the 9902-UDX card using DashBoard™ or Cobalt® Remote Control Panel as described below.

## **Accessing the 9902-UDX Card Using DashBoard™**

- **1.** On the computer connected to the frame LAN, open DashBoard™.
- **2.** As shown below, in the left side Basic View Tree locate the Network Controller Card associated with the frame containing the 9902-UDX card to be accessed (in this example, "MFC-8320-N SN: 00108053").

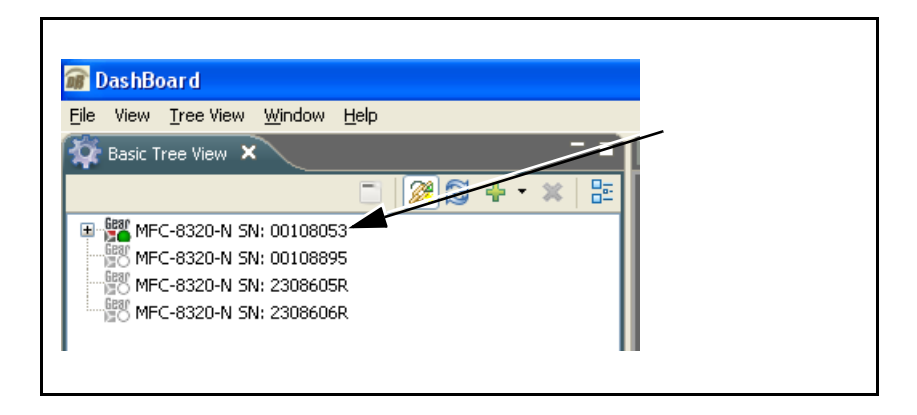

**3.** As shown below, expand the tree to access the cards within the frame. Click on the card to be accessed (in this example, "Slot 6: 9902-UDX").

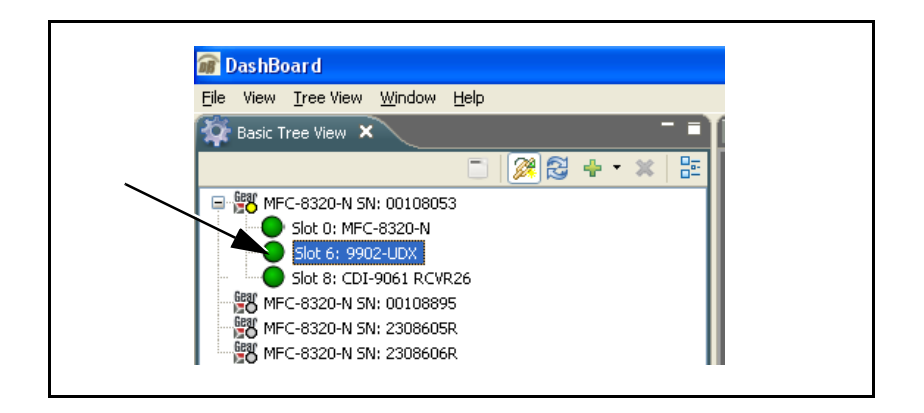

As shown on the next page, when the card is accessed in DashBoard™ its function menu screen showing tabs for each function is displayed. (The particular menu screen displayed is the previously displayed screen from the last time the card was accessed by DashBoard™).

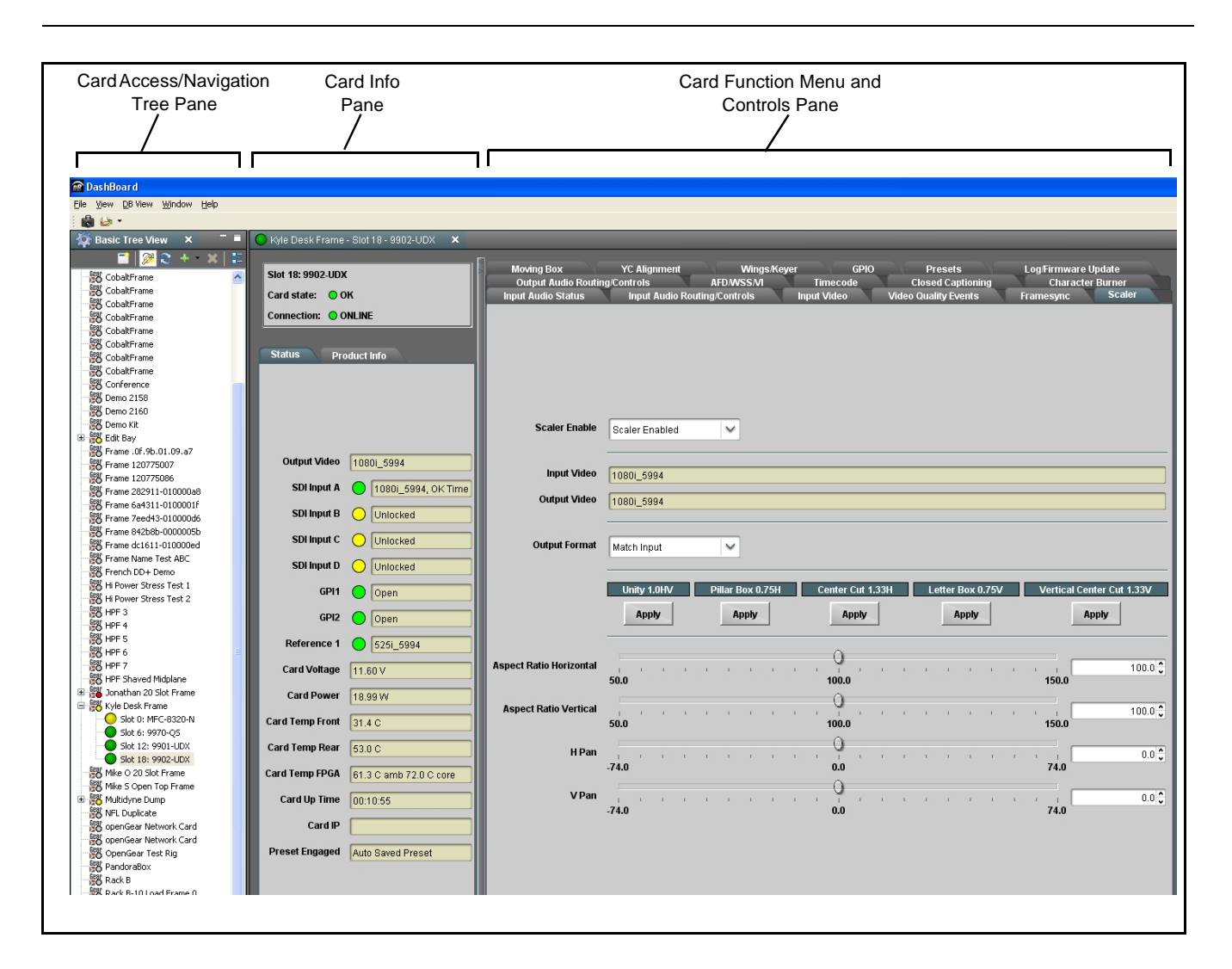

# **Accessing the 9902-UDX Card Using a Cobalt® Remote Control Panel**

**Cobalt Digital - IBC** 19902-Re 21 Input Pro  $\blacksquare$ sk LCD Correcto Use the keypad or any knob to select a device COBALT 936 er 22 Input Proces  $\bullet$ This display shows the devices assigned to the Control Panel. This display shows the list • Rotate any knob to select from the list of devices. The device selected order number of the device that using a knob is displayed with a reversed background (in this example, is ready for selection "1 9902-UDX - Receiver 21 Input Processing"). • Directly enter a device by entering its list number using the numeric keypad, and then pressing **Enter** or pressing in any knob).

Press the **Select Device** key and select a card as shown in the example below.

# **Checking 9902-UDX Card Information**

The operating status and software version the 9902-UDX card can be checked using DashBoard™ or the card edge control user interface. Figure 3-4 shows and describes the 9902-UDX card information screen using DashBoard™ and accessing card information using the card edge control user interface.

**Note:** Proper operating status in DashBoard™ is denoted by green icons for the status indicators shown in Figure 3-4. Yellow or red icons respectively indicate an alert or failure condition. Refer to [Troubleshooting \(p. 3-64\)](#page-95-0) for corrective action.

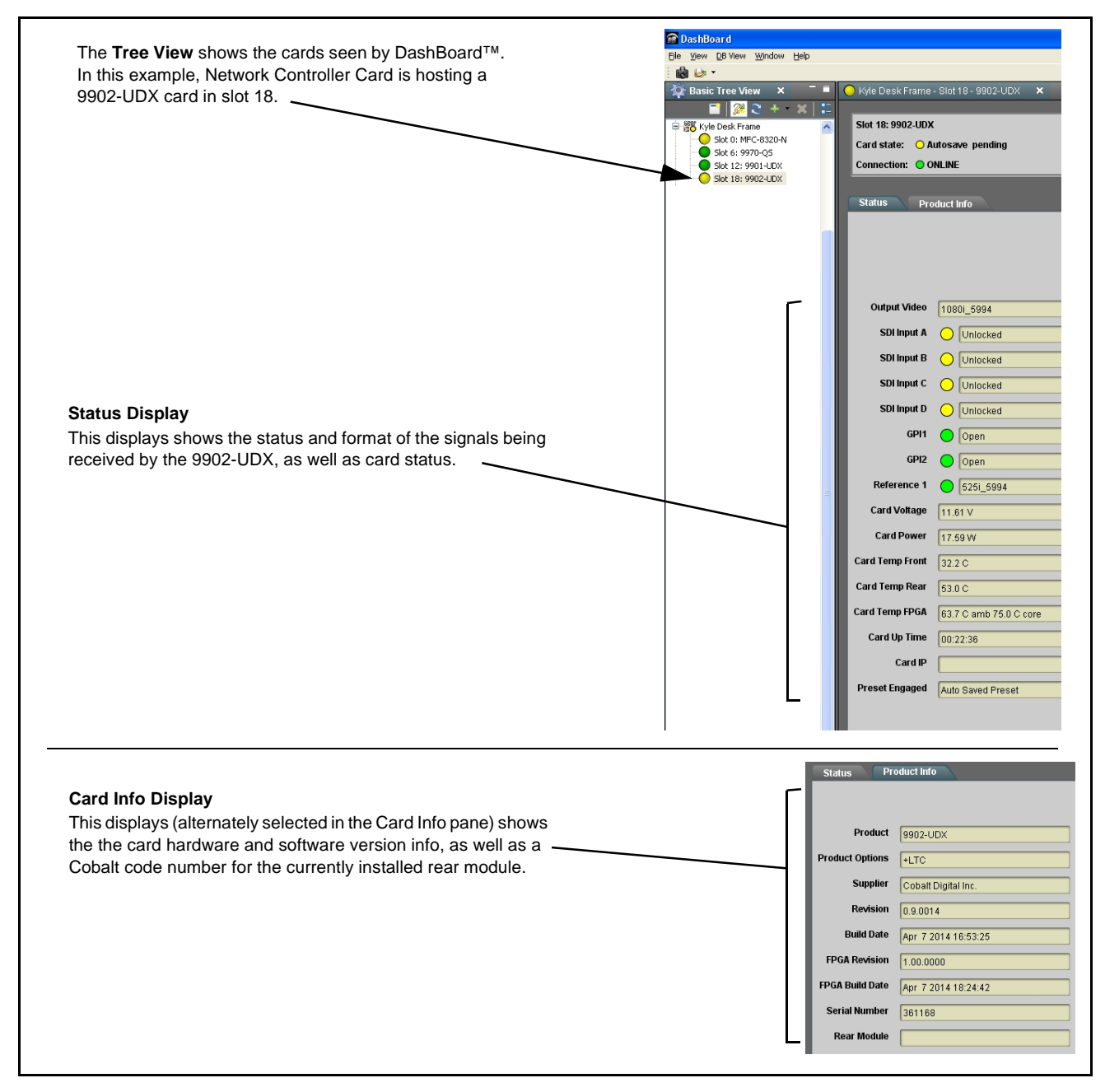

**Figure 3-4 9902-UDX Card Info/Status Utility**

# <span id="page-39-0"></span>**Ancillary Data Line Number Locations and Ranges**

Table 3-1 lists typical default output video VANC line number locations for various ancillary data items that may be passed or handled by the card.

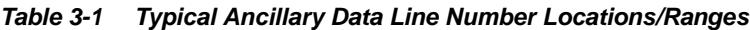

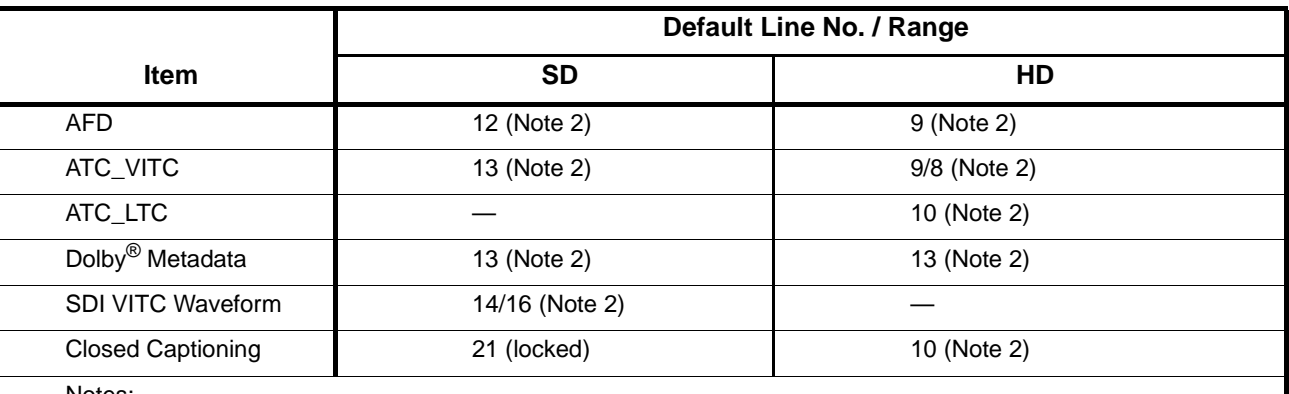

Notes:

1. The card does not check for conflicts on a given line number. Make certain the selected line is available and carrying no other data.

2. While range indicated by drop-down list on GUI may allow a particular range of choices, the actual range is automatically clamped (limited) to certain ranges to prevent inadvertent conflict with active picture area depending on video format. Limiting ranges for various output formats are as follows:

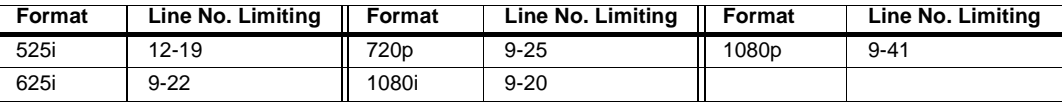

Because line number allocation is not standardized for all ancillary items, consideration should be given to all items when performing set-ups. Figure 3-5 shows an example of improper and corrected VANC allocation within an HD-SDI stream.

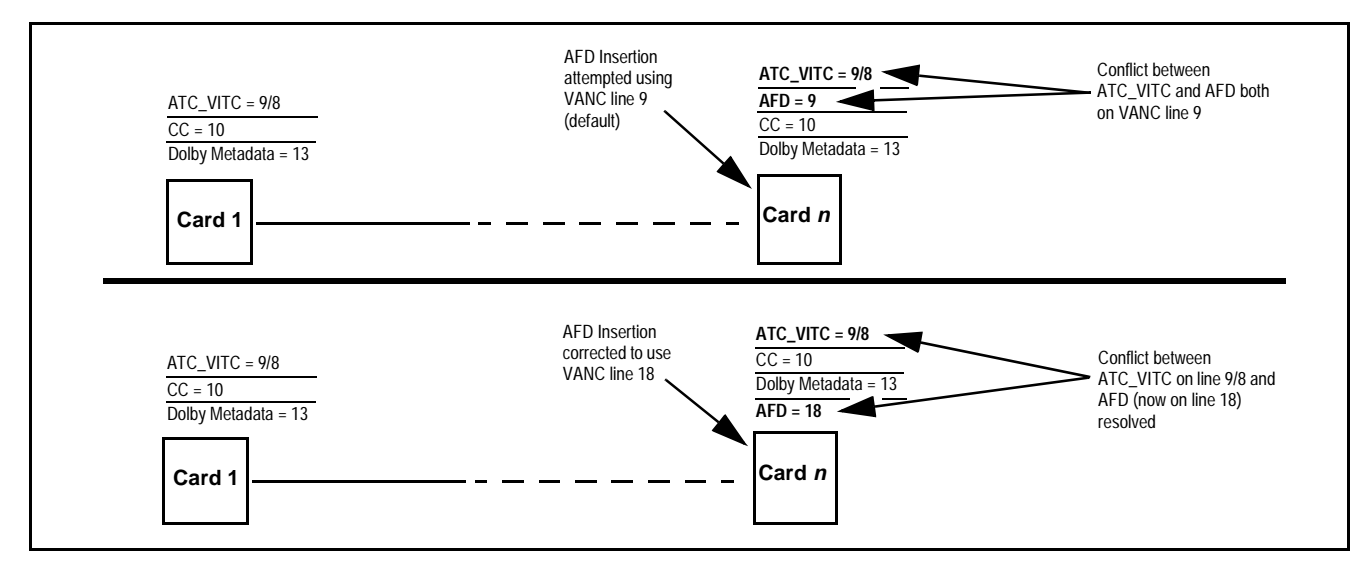

**Figure 3-5 Example VANC Line Number Allocation Example**

# **9902-UDX Function Menu List and Descriptions**

[Table 3-2](#page-41-1) individually lists and describes each 9902-UDX function menu and its related list selections, controls, and parameters. Where helpful, examples showing usage of a function are also provided. [Table 3-2](#page-41-1) is primarily based upon using DashBoard™ to access each function and its corresponding menus and parameters.

**Note:** All numeric (scalar) parameters displayed on DashBoard™ can be changed using the slider controls,  $\frac{1}{2}$  arrows, or by numeric keypad entry in the corresponding numeric field. (When using numeric keypad entry, add a return after the entry to commit the entry.)

On DashBoard™ itself and in [Table 3-2,](#page-41-1) the function menu items are organized using tabs as shown below.

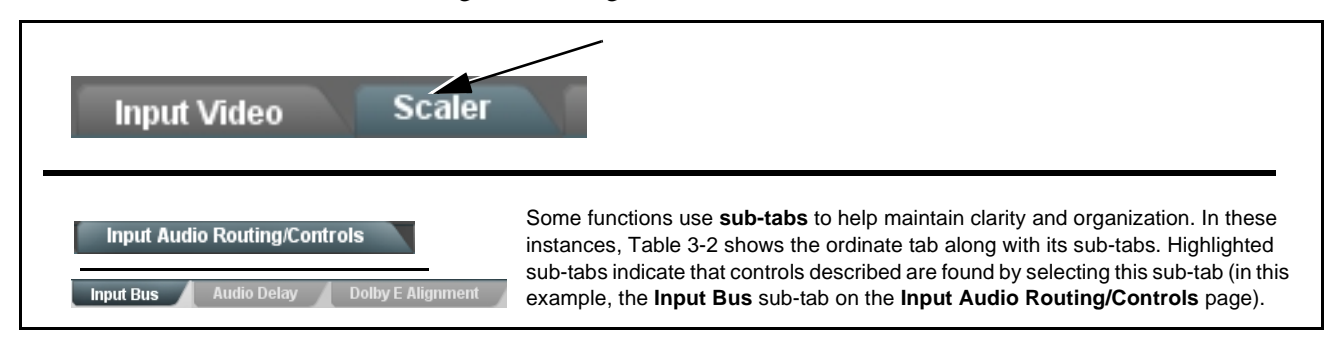

The table below provides a quick-reference to the page numbers where each function menu item can be found.

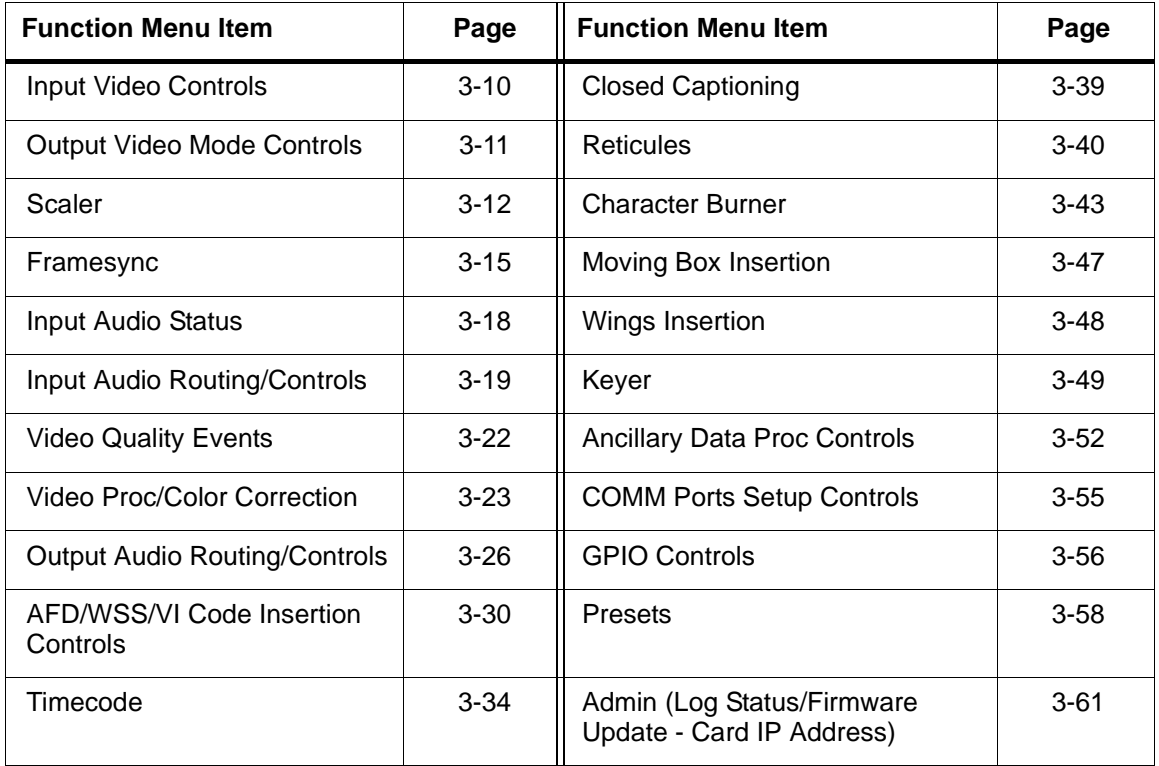

#### <span id="page-41-1"></span>**Table 3-2 9902-UDX Function Menu List**

<span id="page-41-0"></span>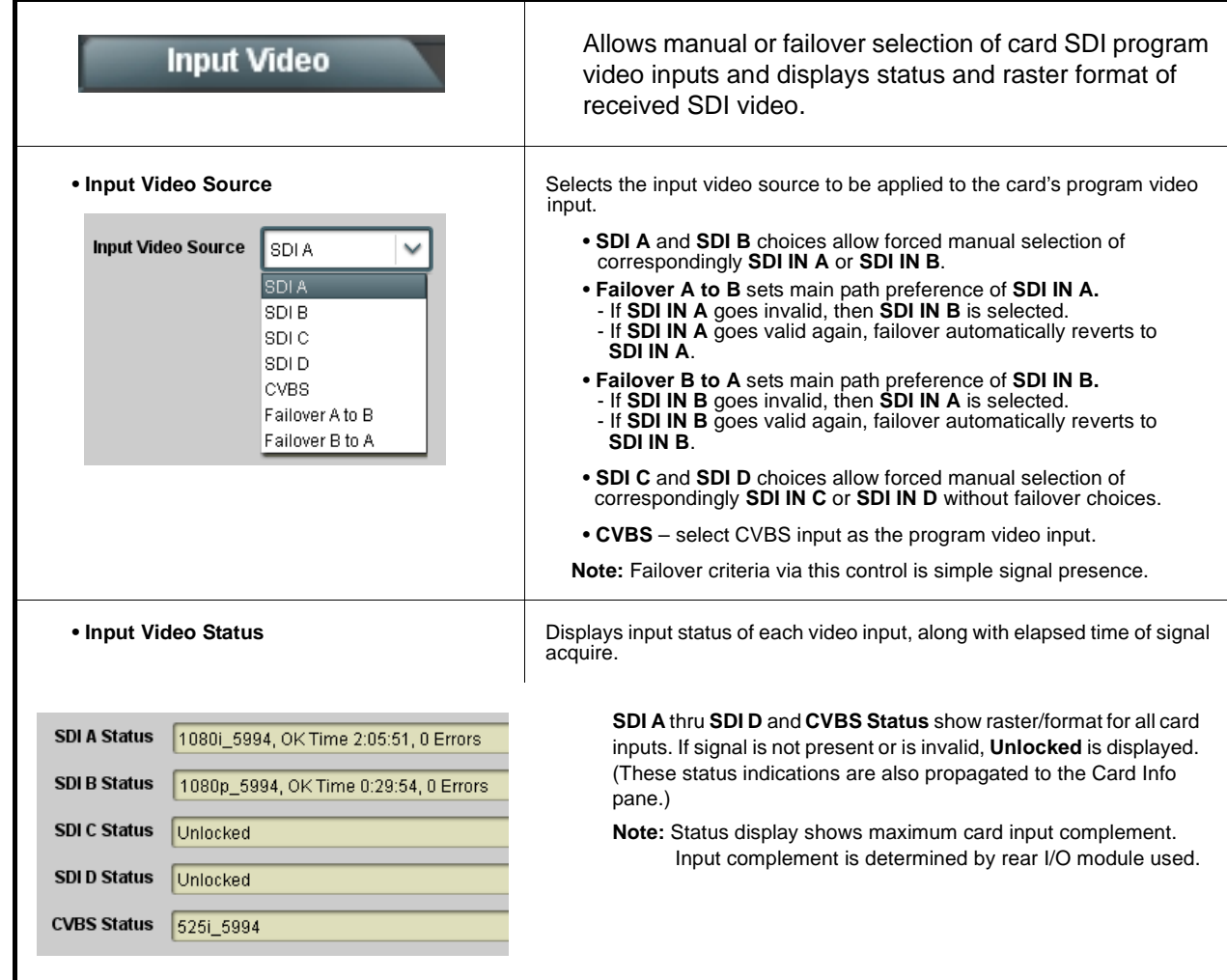

<span id="page-42-0"></span>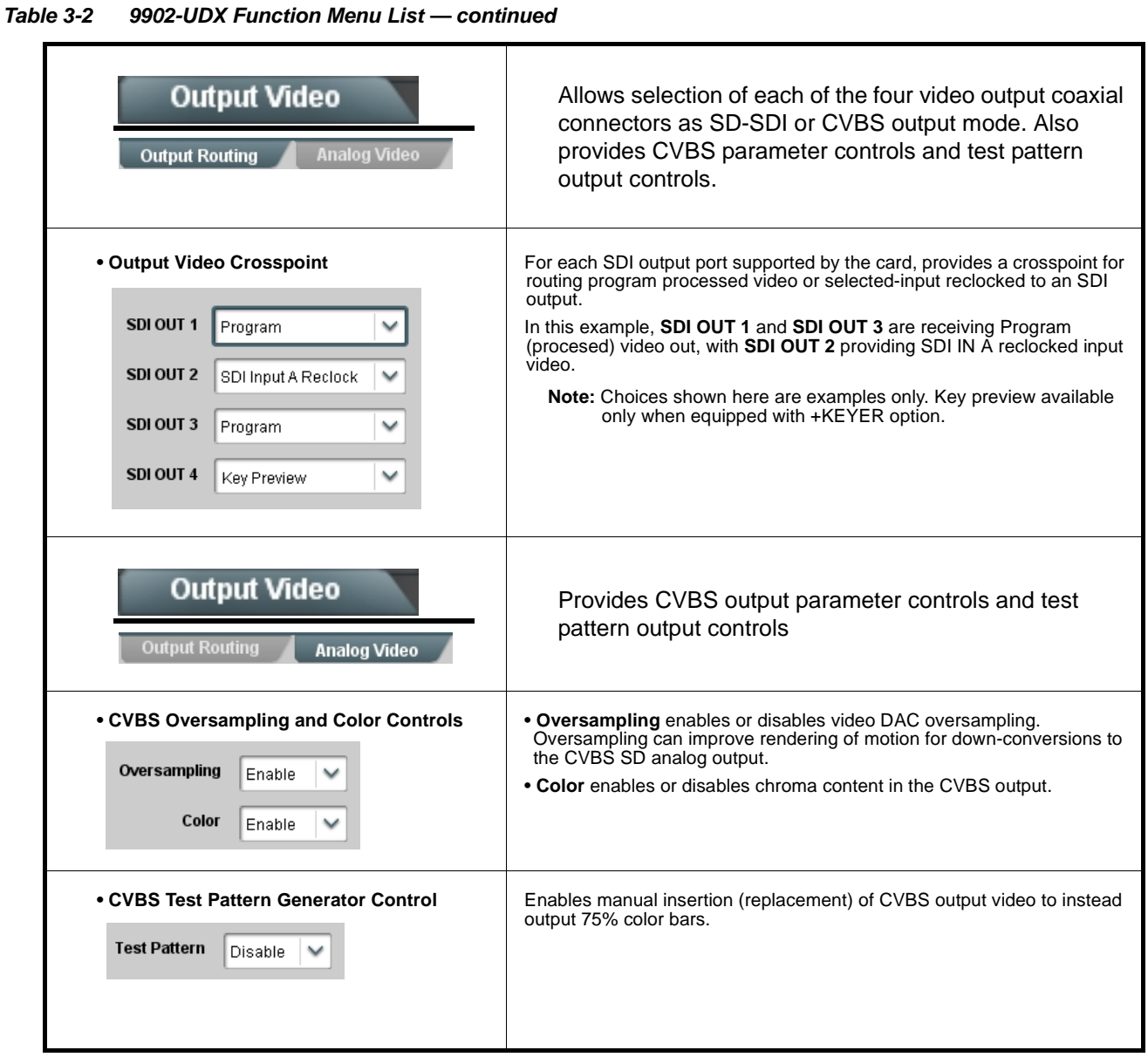

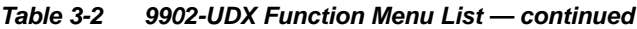

<span id="page-43-0"></span>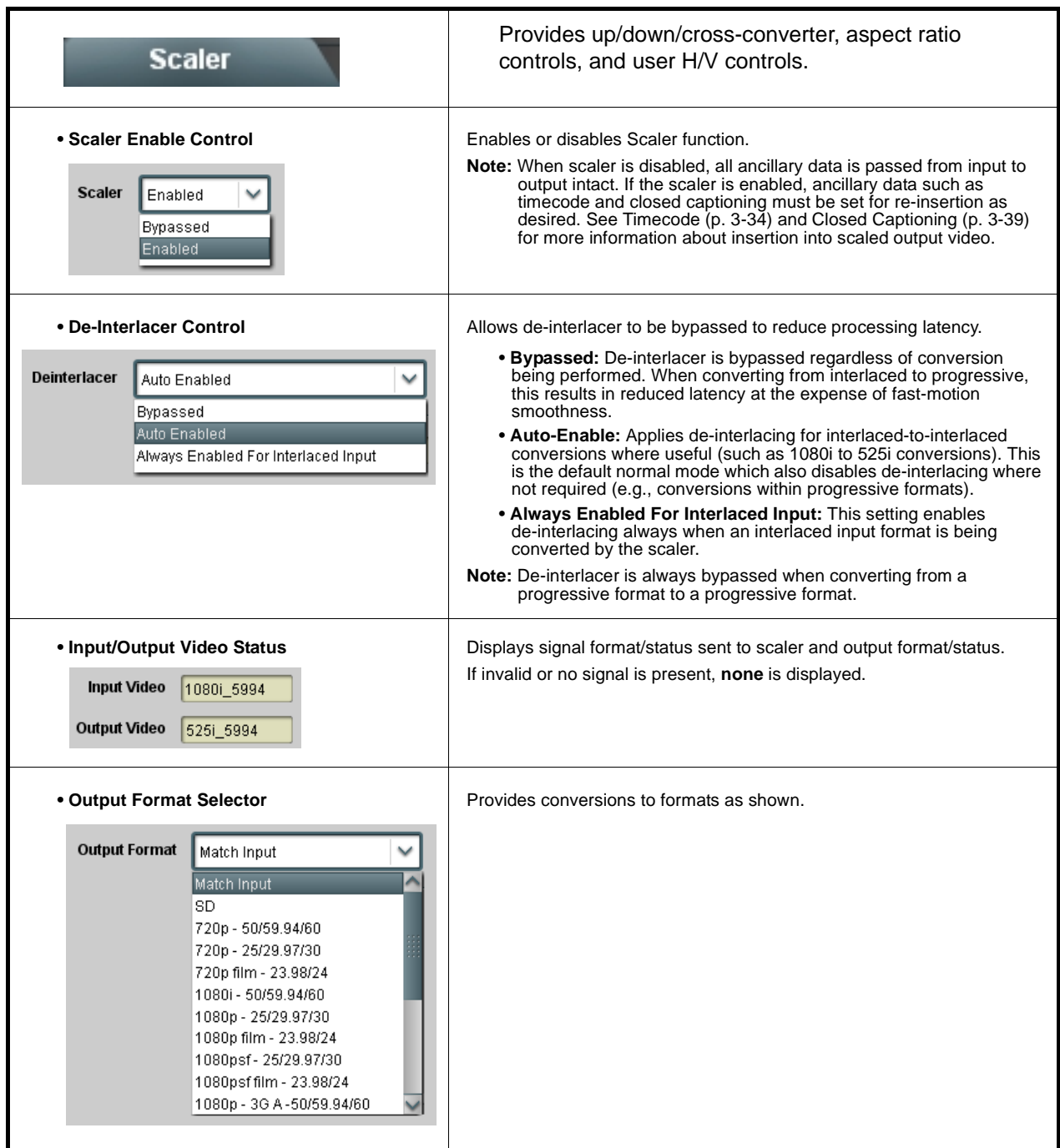

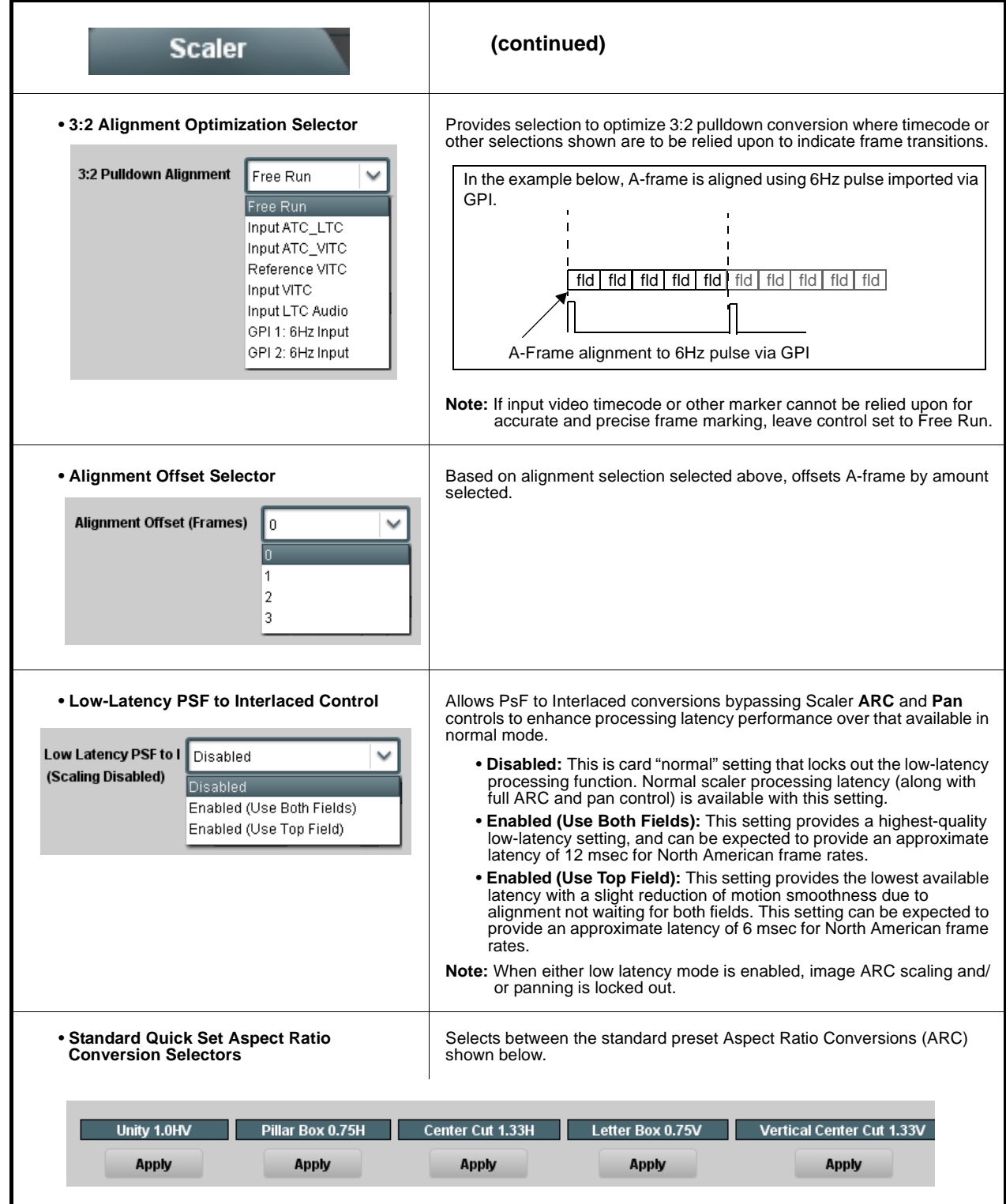

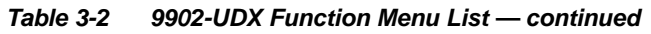

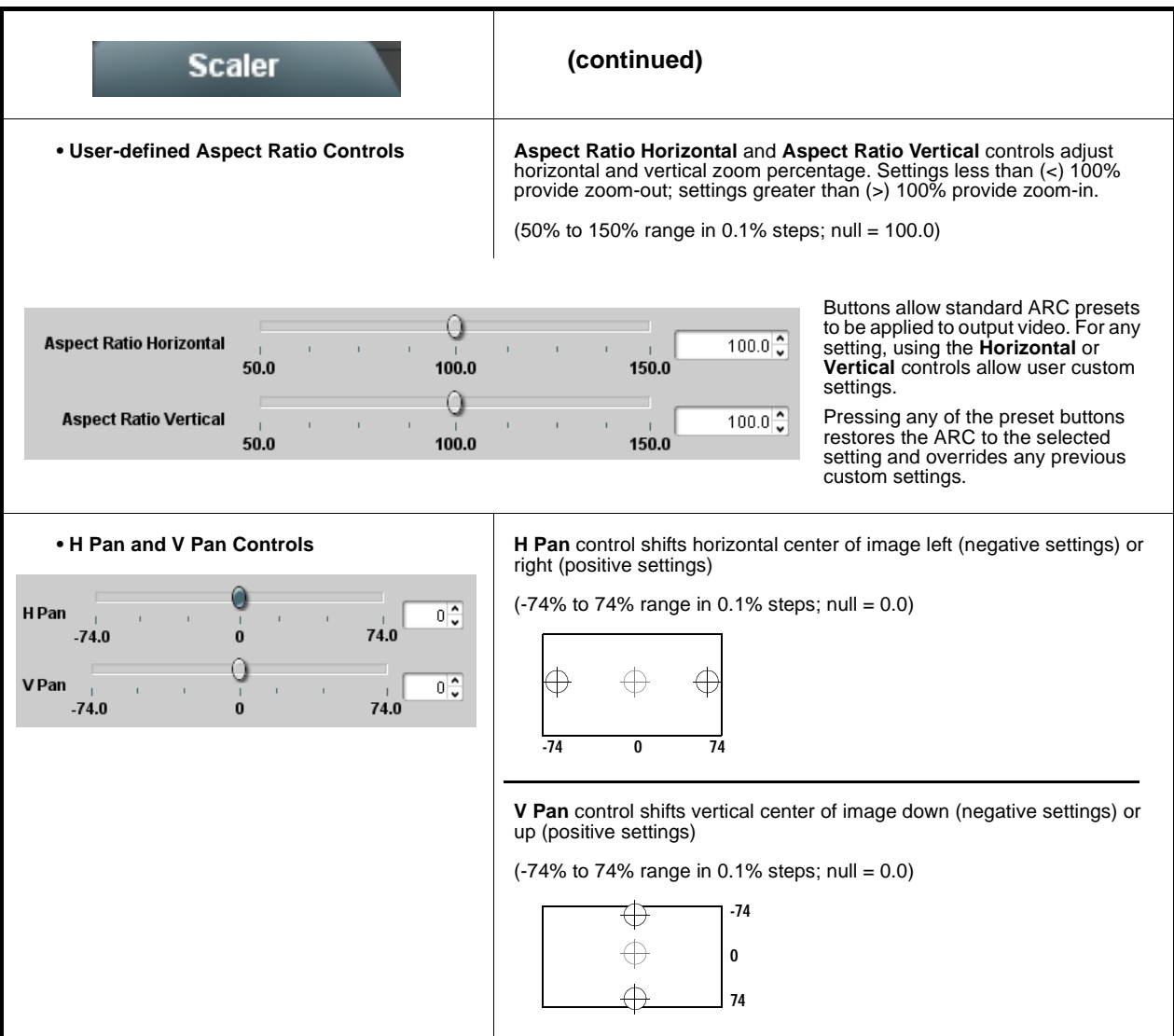

<span id="page-46-0"></span>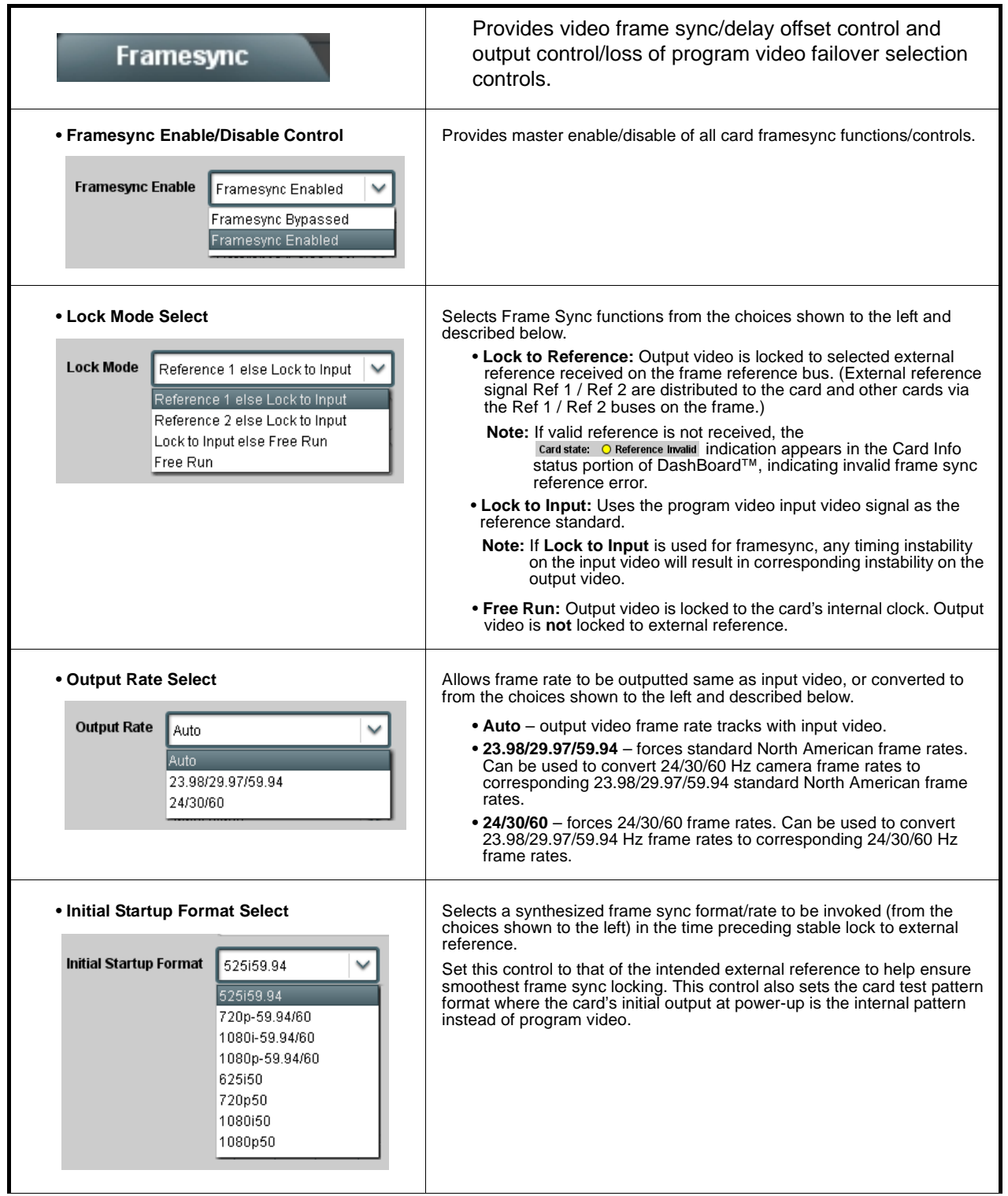

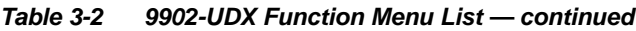

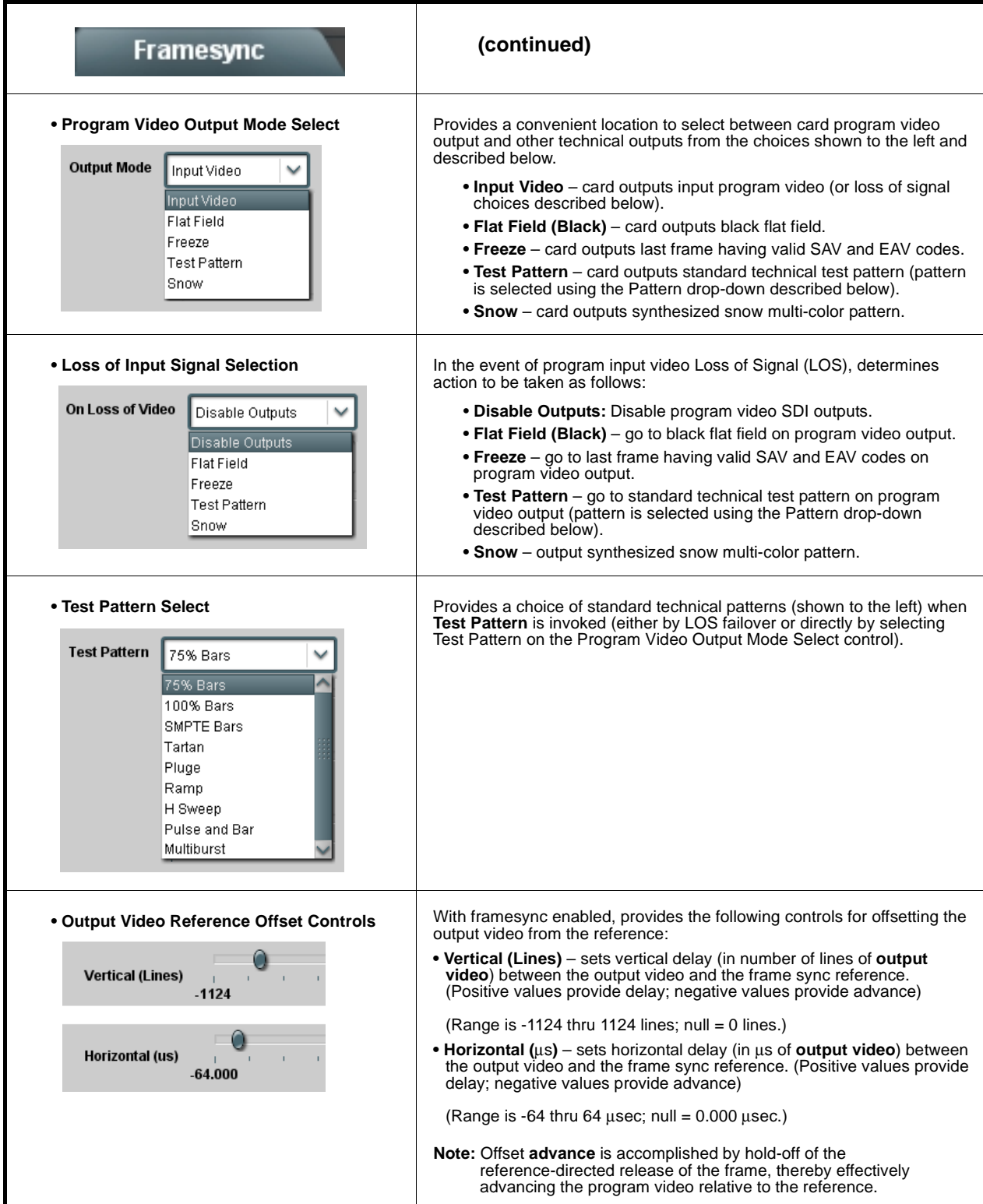

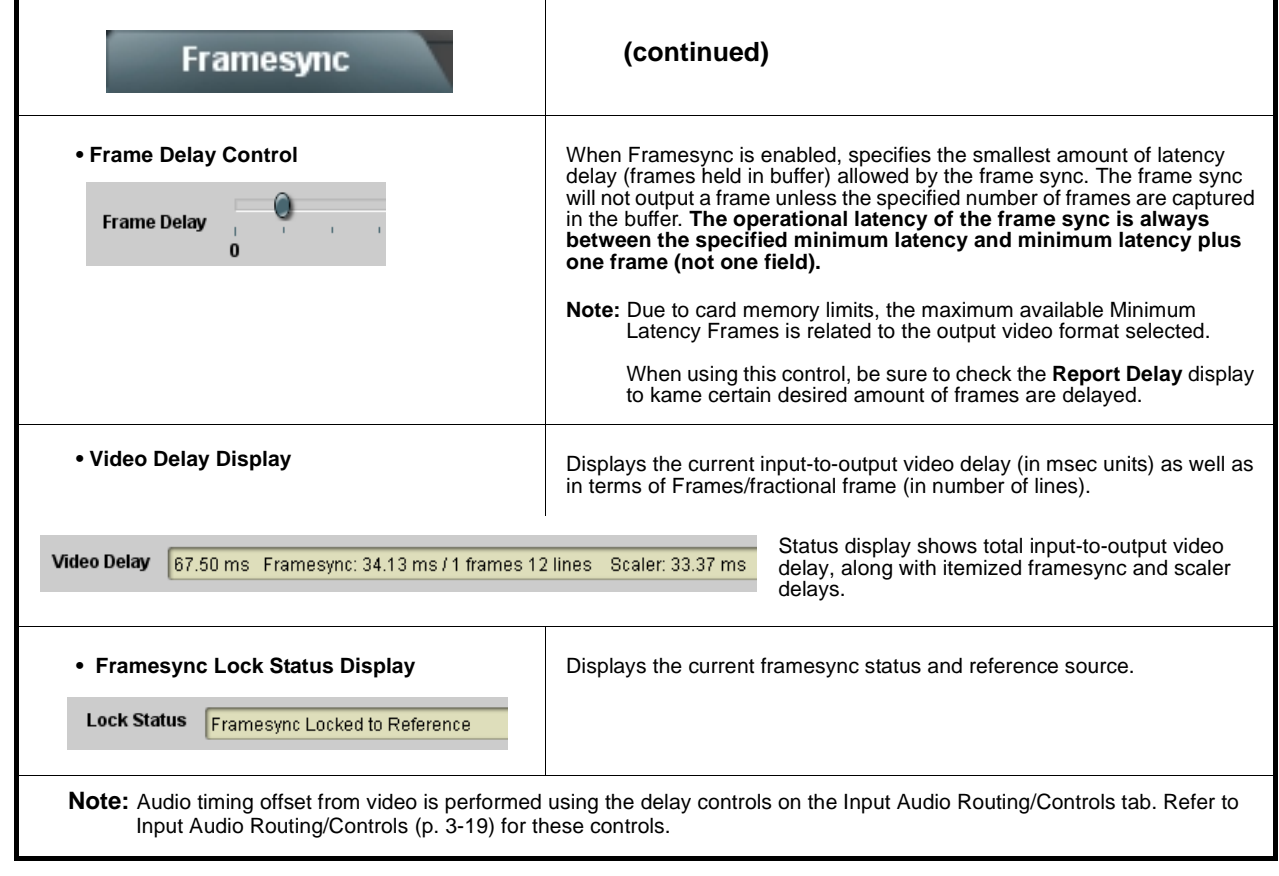

# **Input Audio Status**

Displays signal status and payload for embedded and discrete audio received by the card.

<span id="page-49-0"></span>Individual signal status and peak level displays for embedded audio input pairs, and AES/analog input pairs as described below. AES pair status also shows sample rate.

- **Absent:** Indicates embedded channel or AES pair does not contain recognized audio PCM data.
- **Present - PCM:** Indicates AES pair or embedded channel contains recognized audio PCM data.
- **Dolby E:** Indicates embedded channel or AES pair contains Dolby® E encoded data.
- **Dolby Digital:** Indicates embedded channel or AES pair contains Dolby® Digital encoded data.
- **Note:** Dolby status displays occur only for valid Dolby® signals meeting SMPTE 337M standard.
	- AES Dolby-encoded inputs that are routed directly to card are directed via a special path that automatically bypasses SRC. However, AES inputs to other destinations (e.g., AES embedding) are first applied through SRC. These paths<br>disable SRC if Dolby-encoded data is detected. To avoid a possible "Dolby noise burst" if an input on these pa changes from PCM to Dolby, it is recommended to set the AES **SRC** control for the pair to **SCR Off** for an AES input that is expected to carry a Dolby signal.

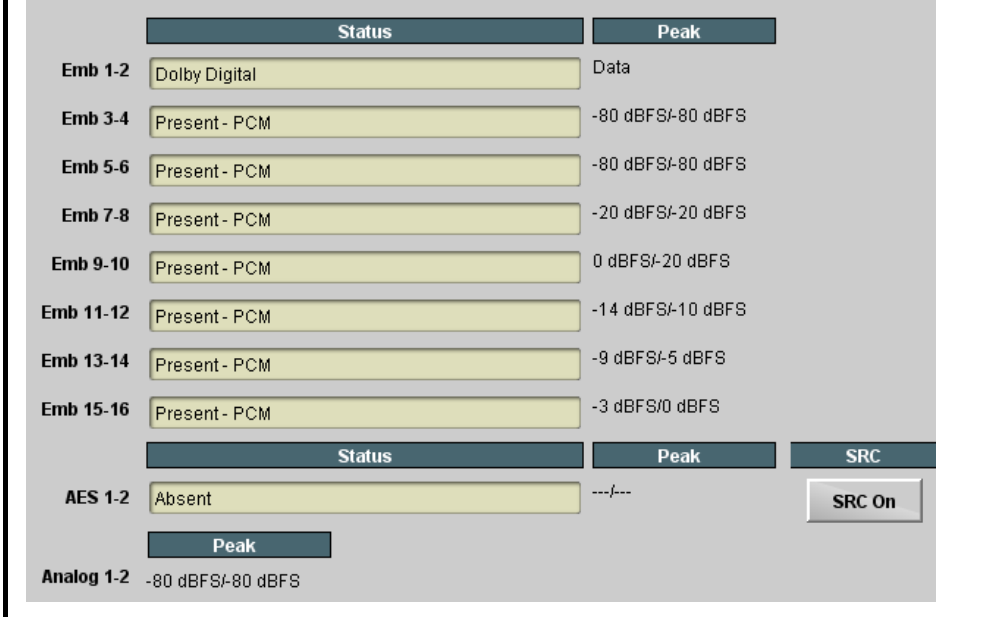

<span id="page-50-0"></span>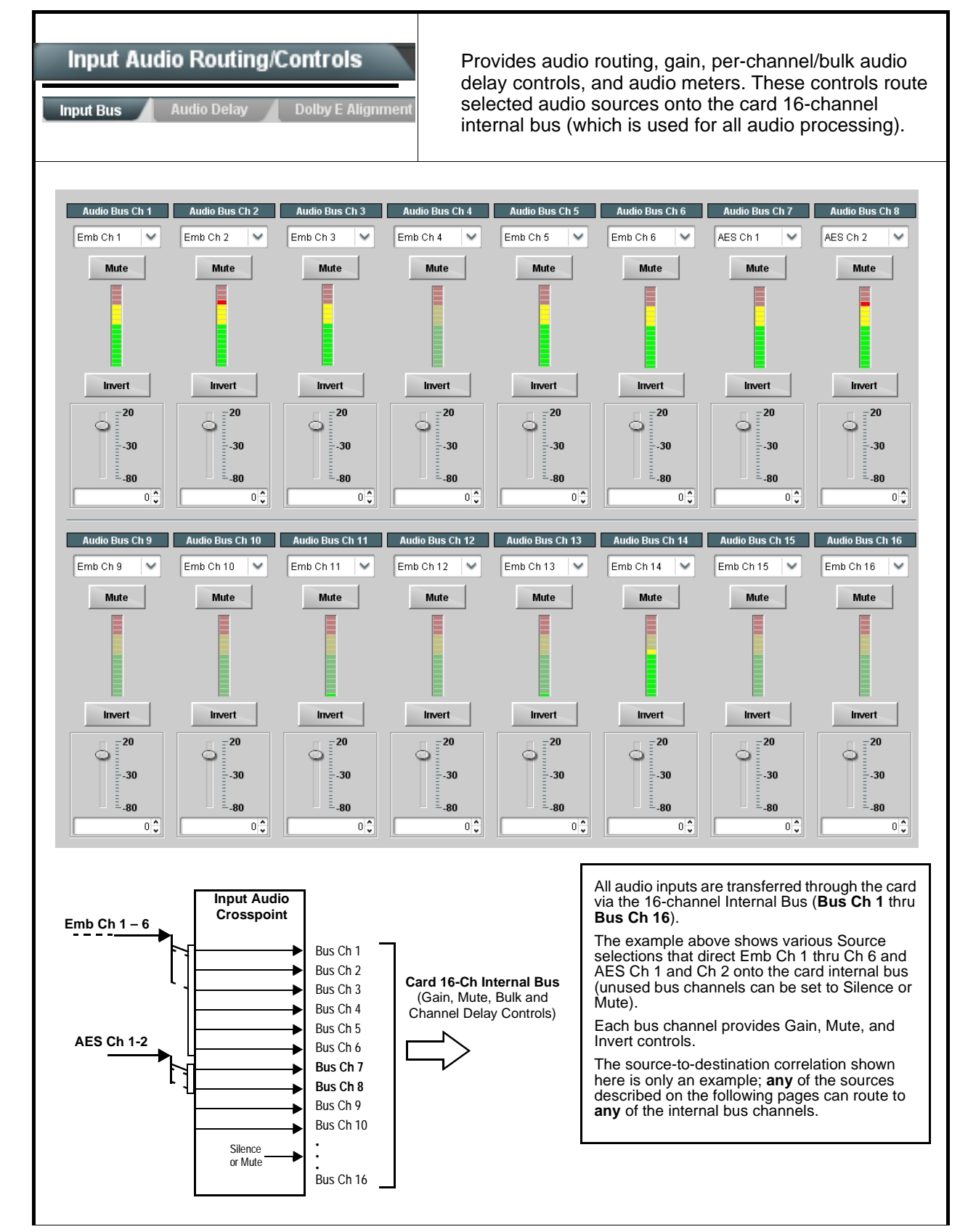

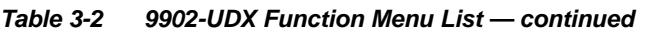

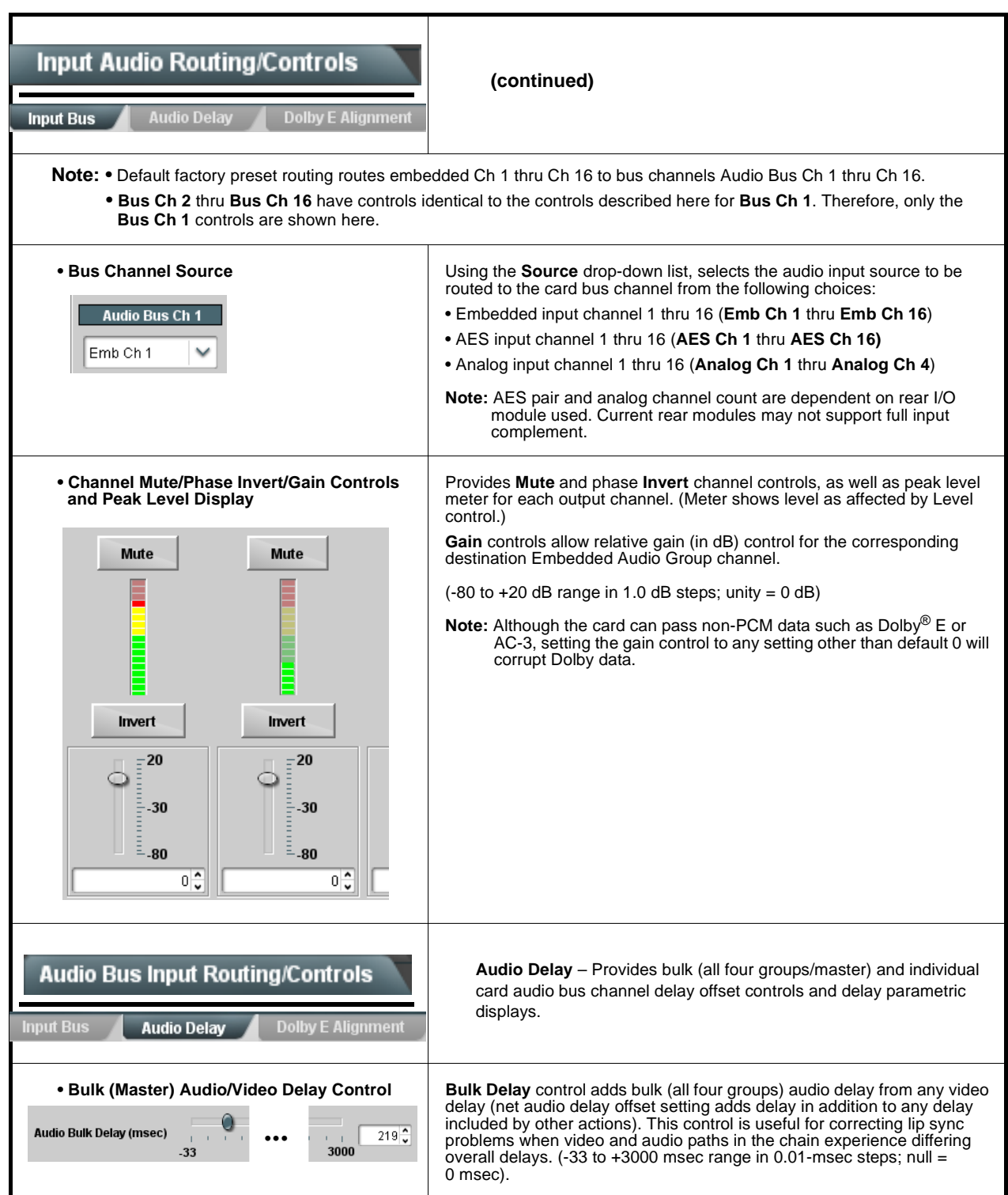

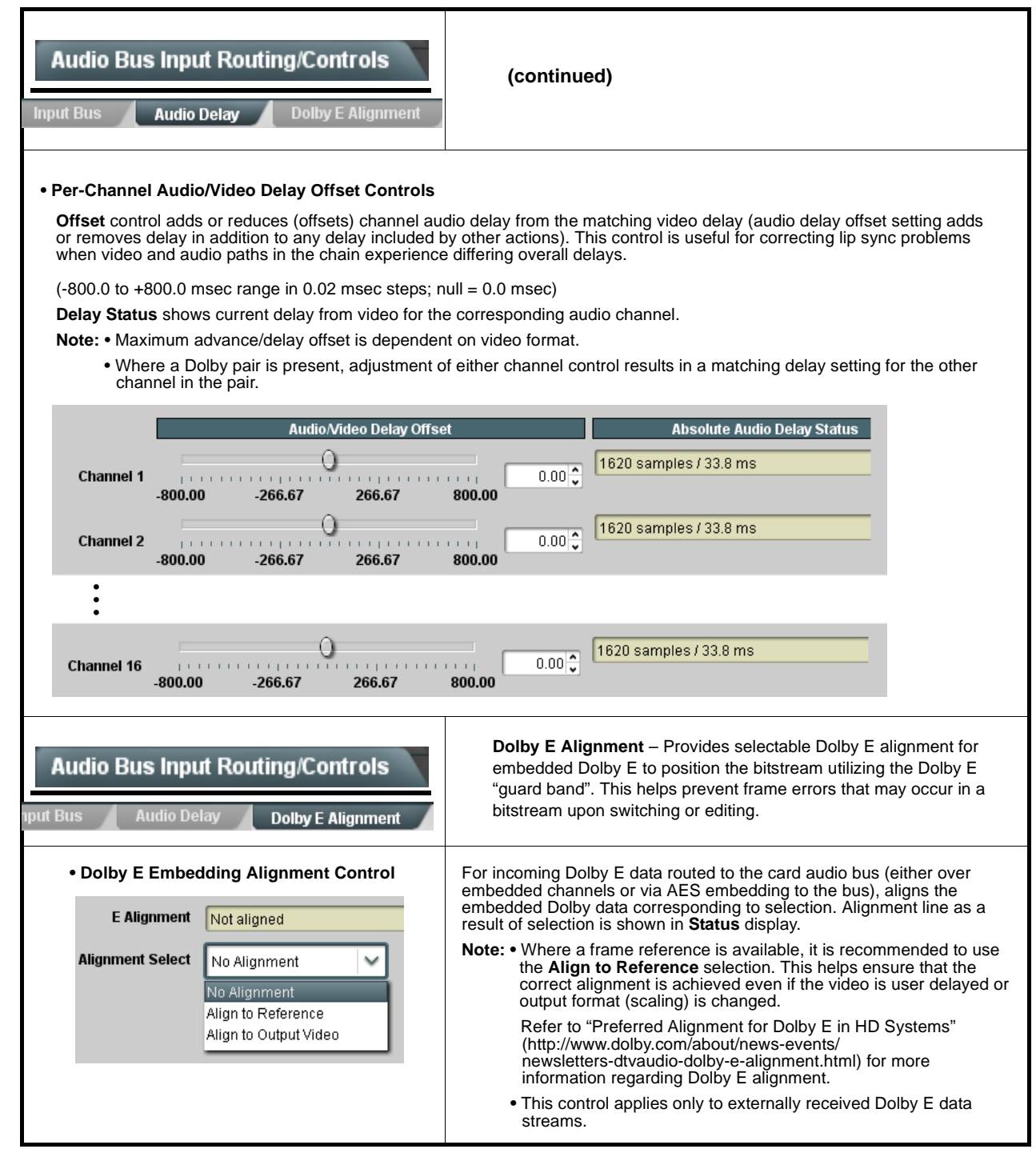

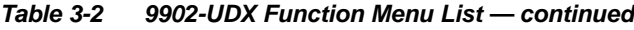

<span id="page-53-0"></span>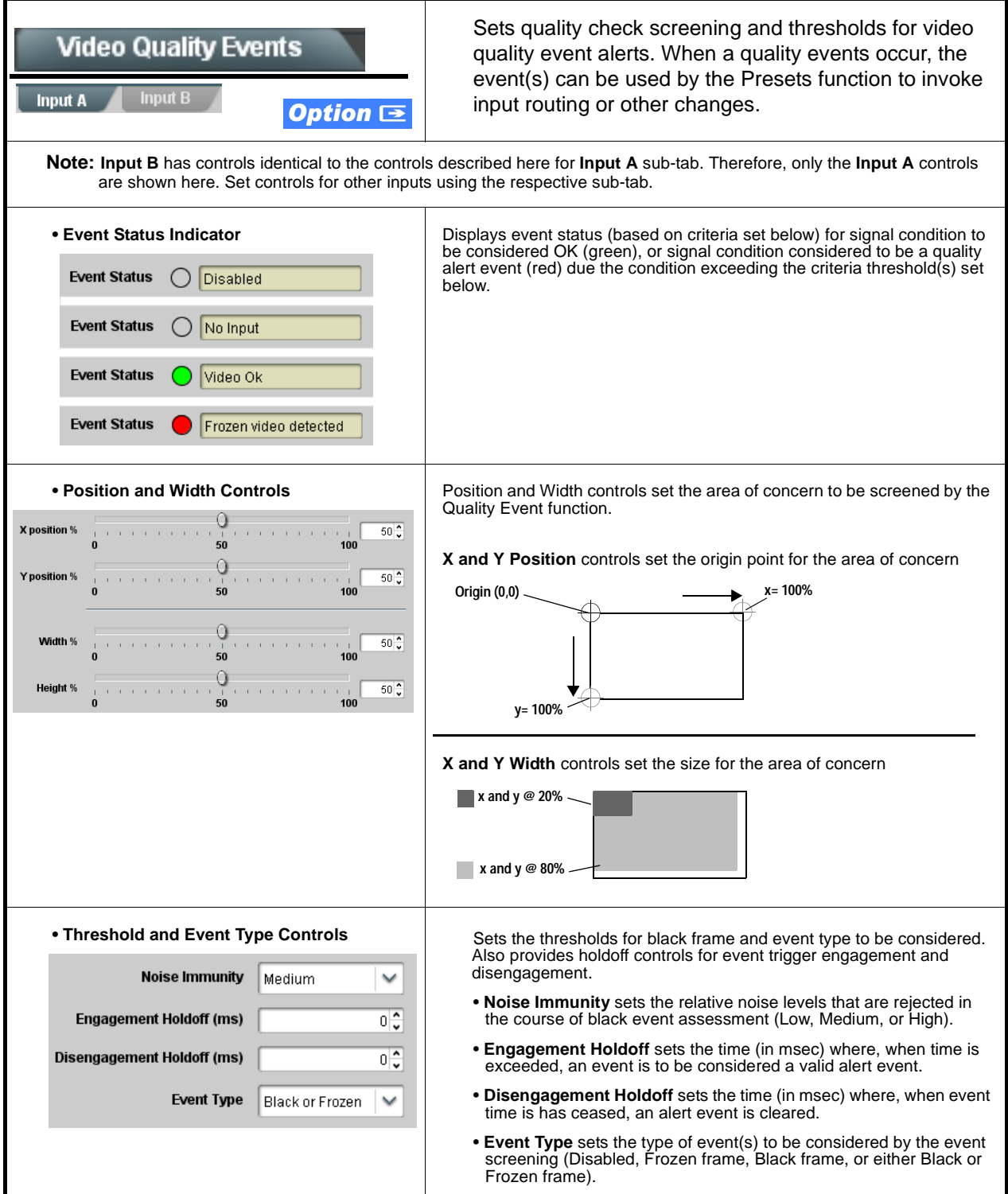

<span id="page-54-0"></span>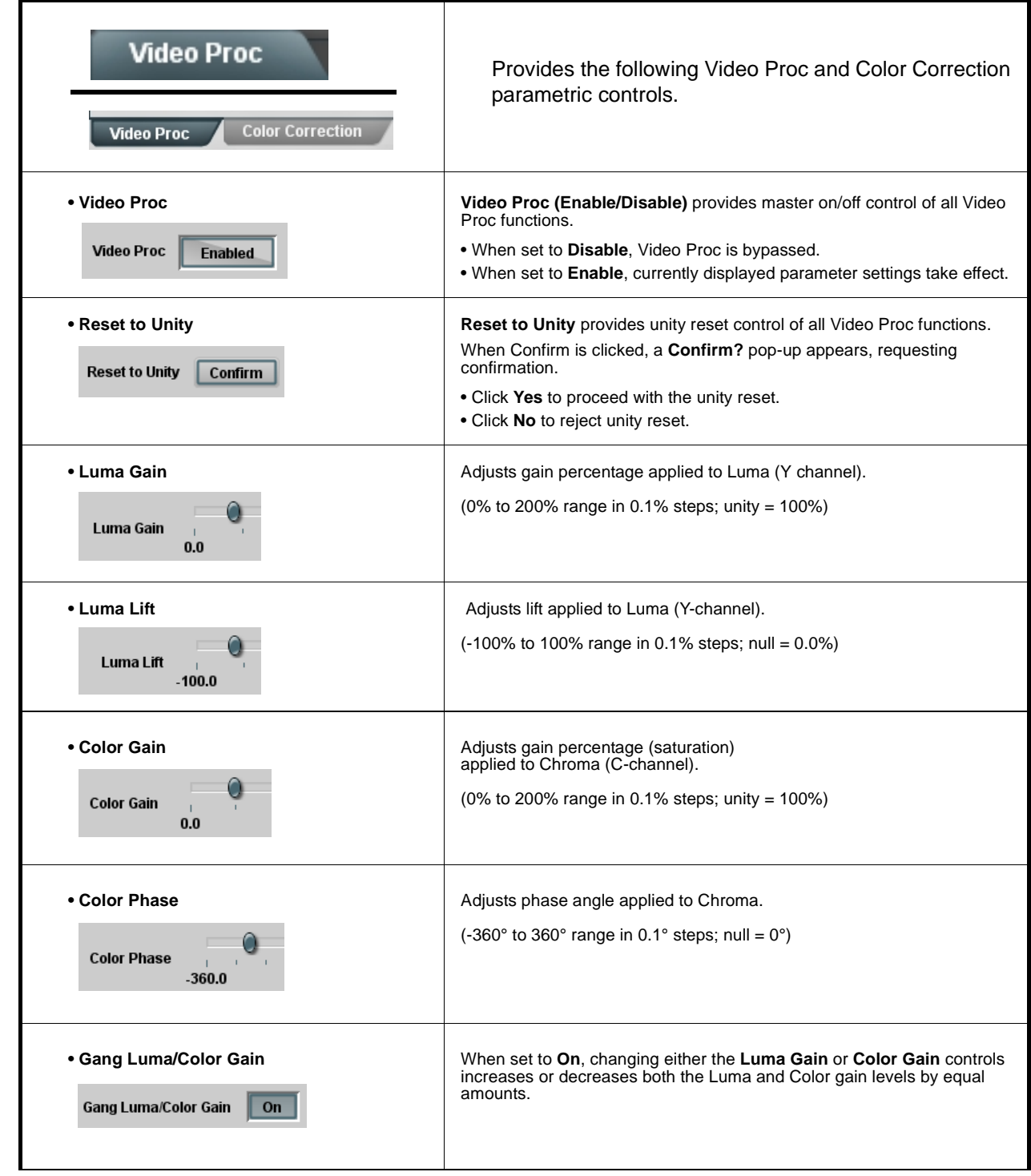

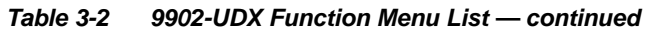

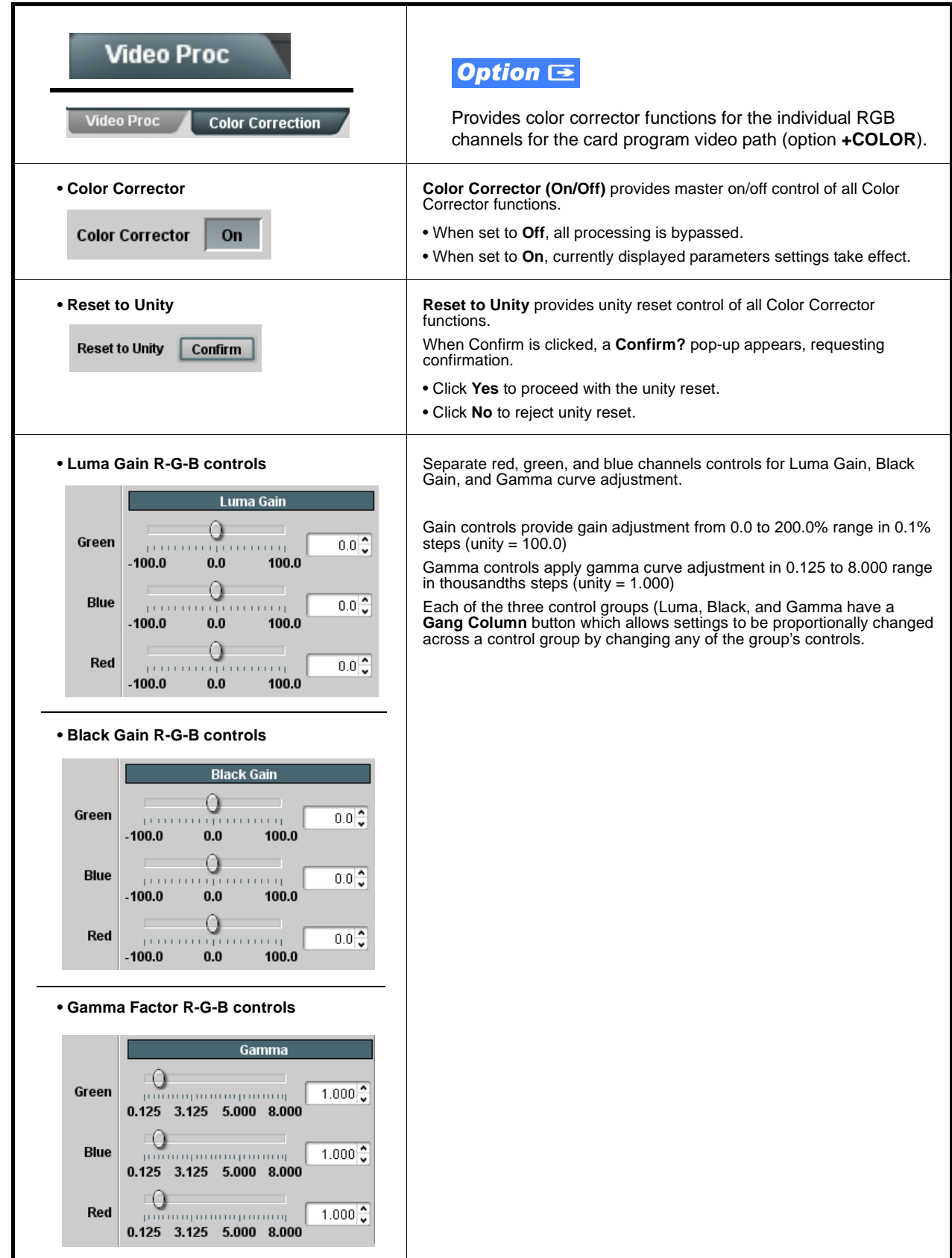

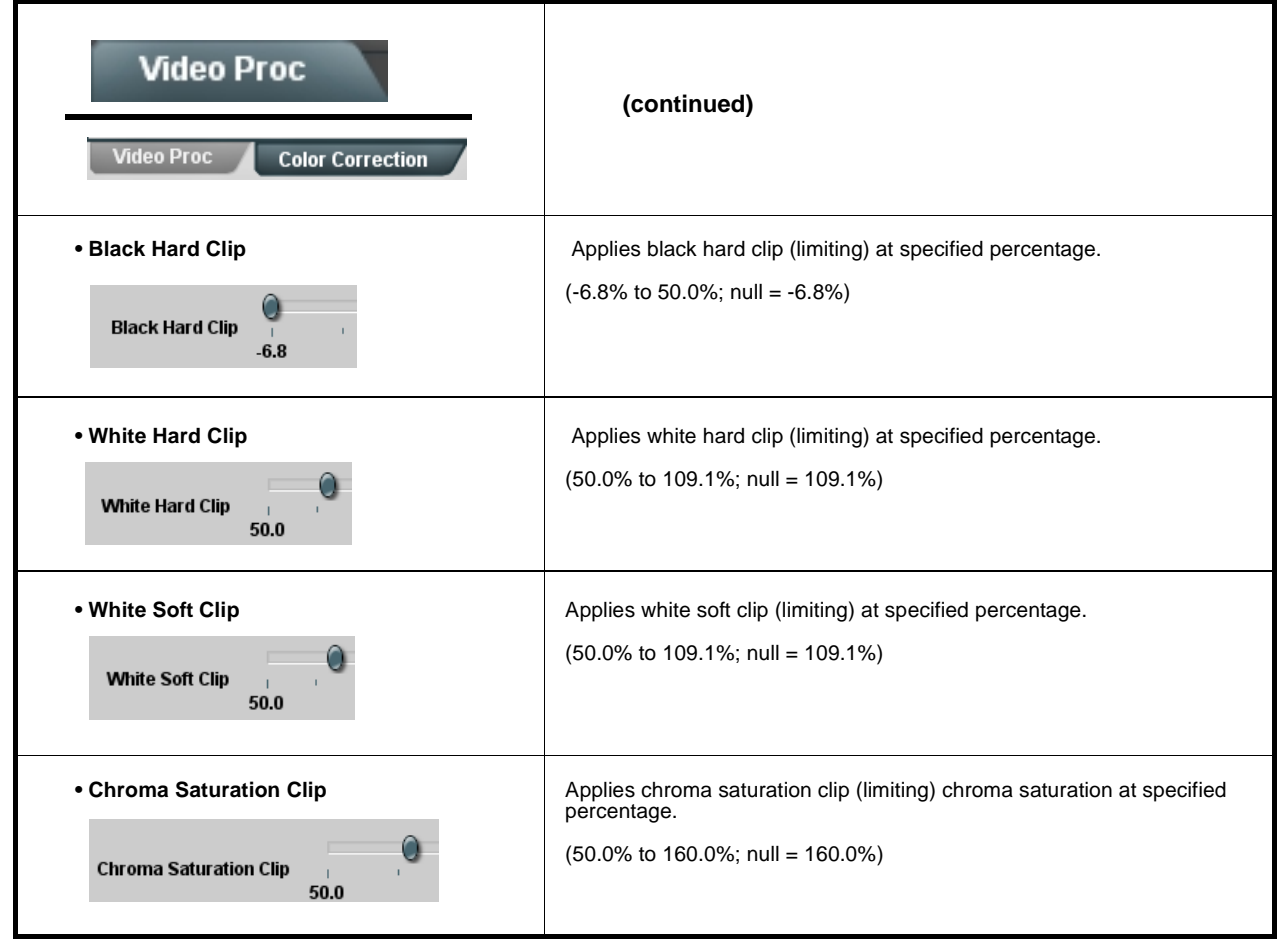

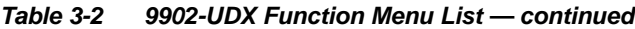

<span id="page-57-0"></span>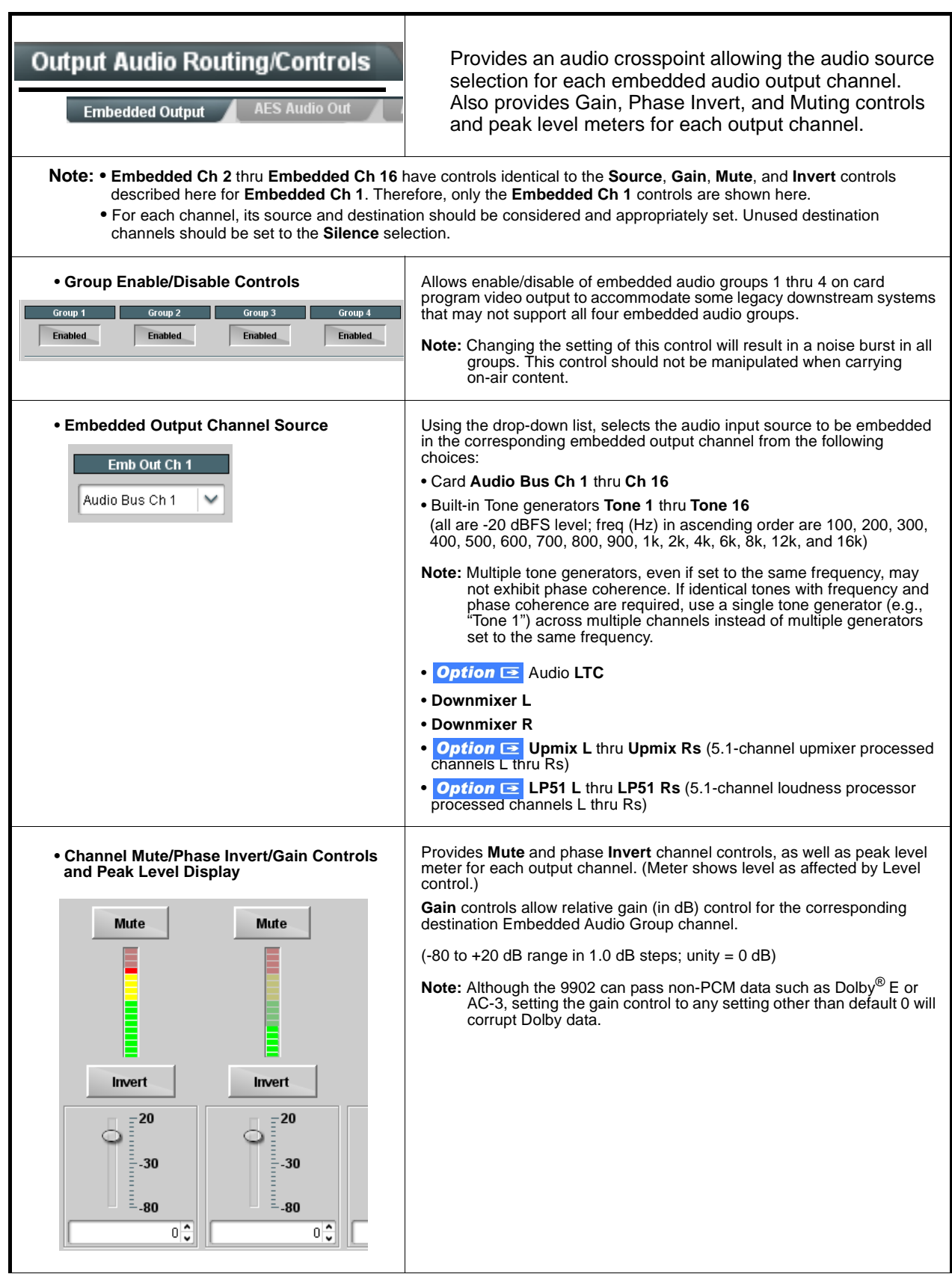

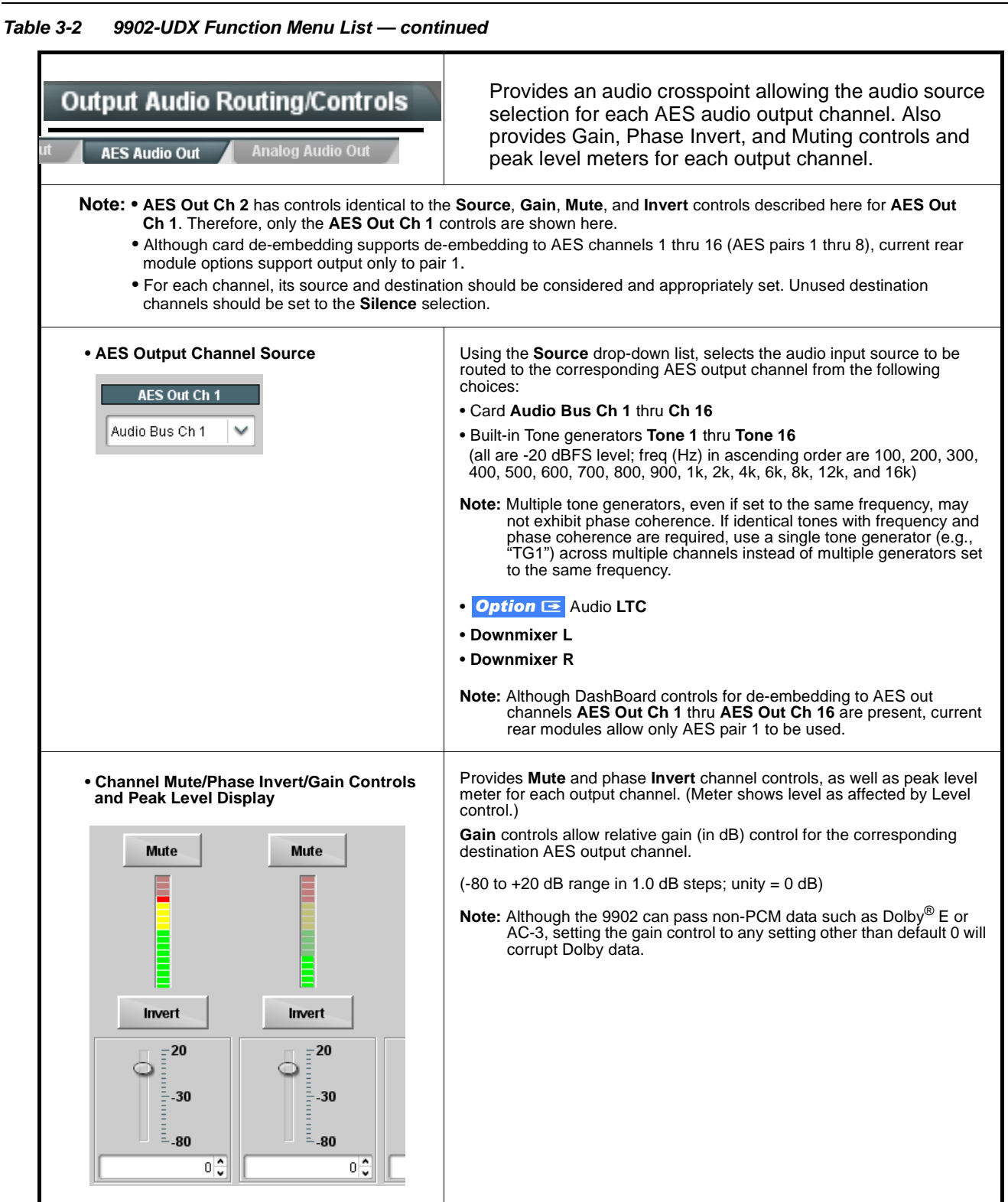

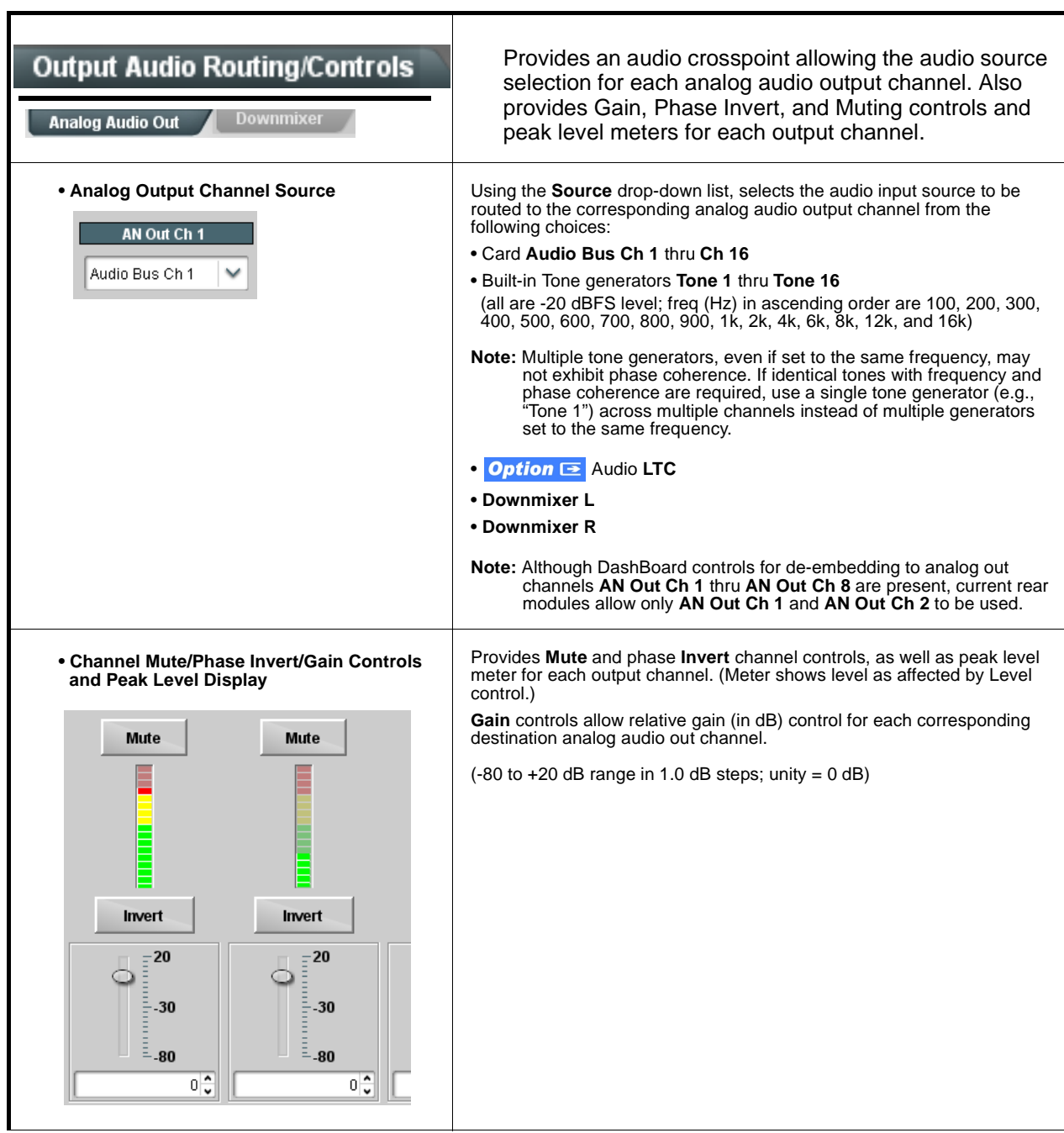

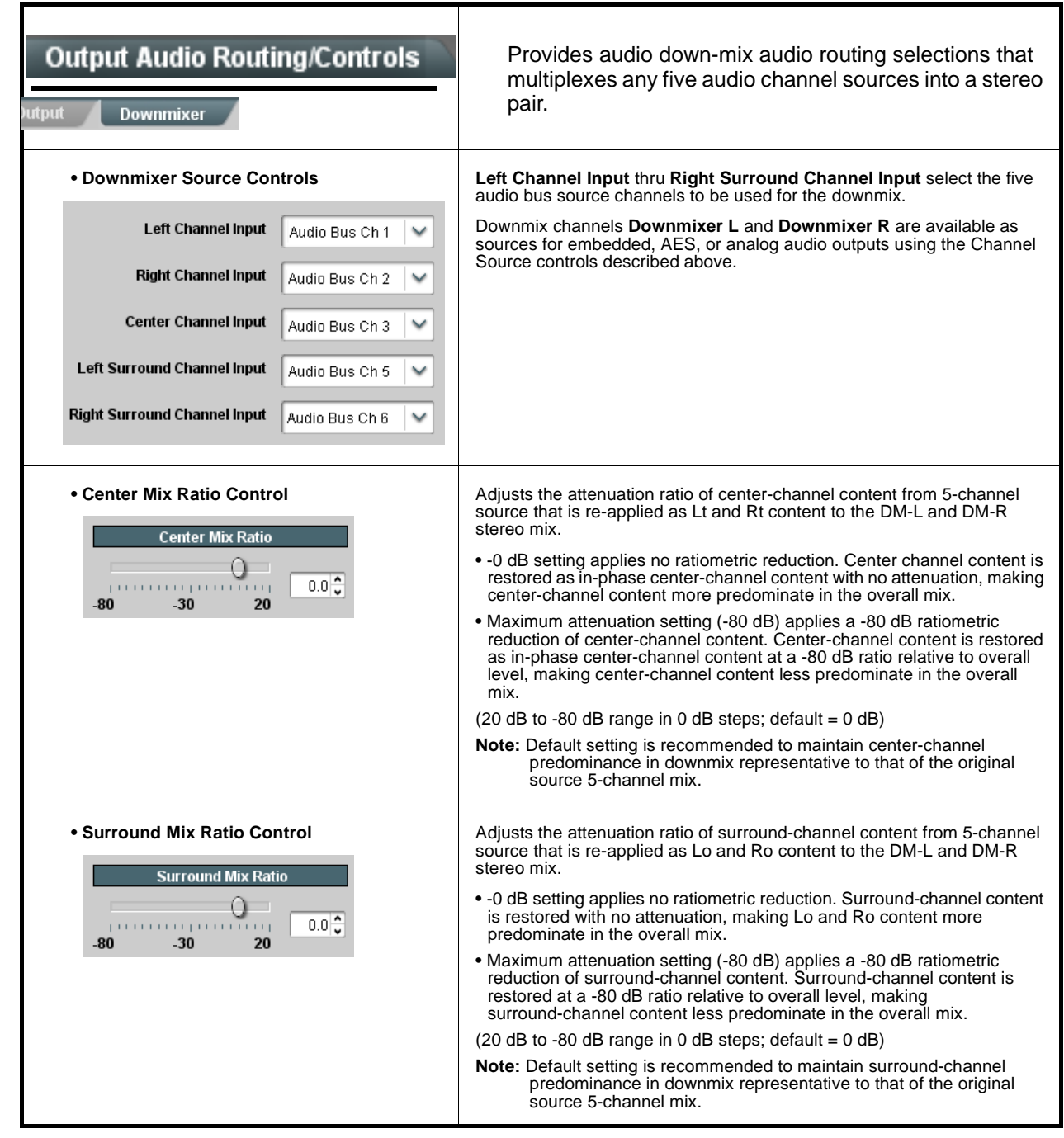

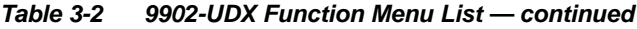

<span id="page-61-0"></span>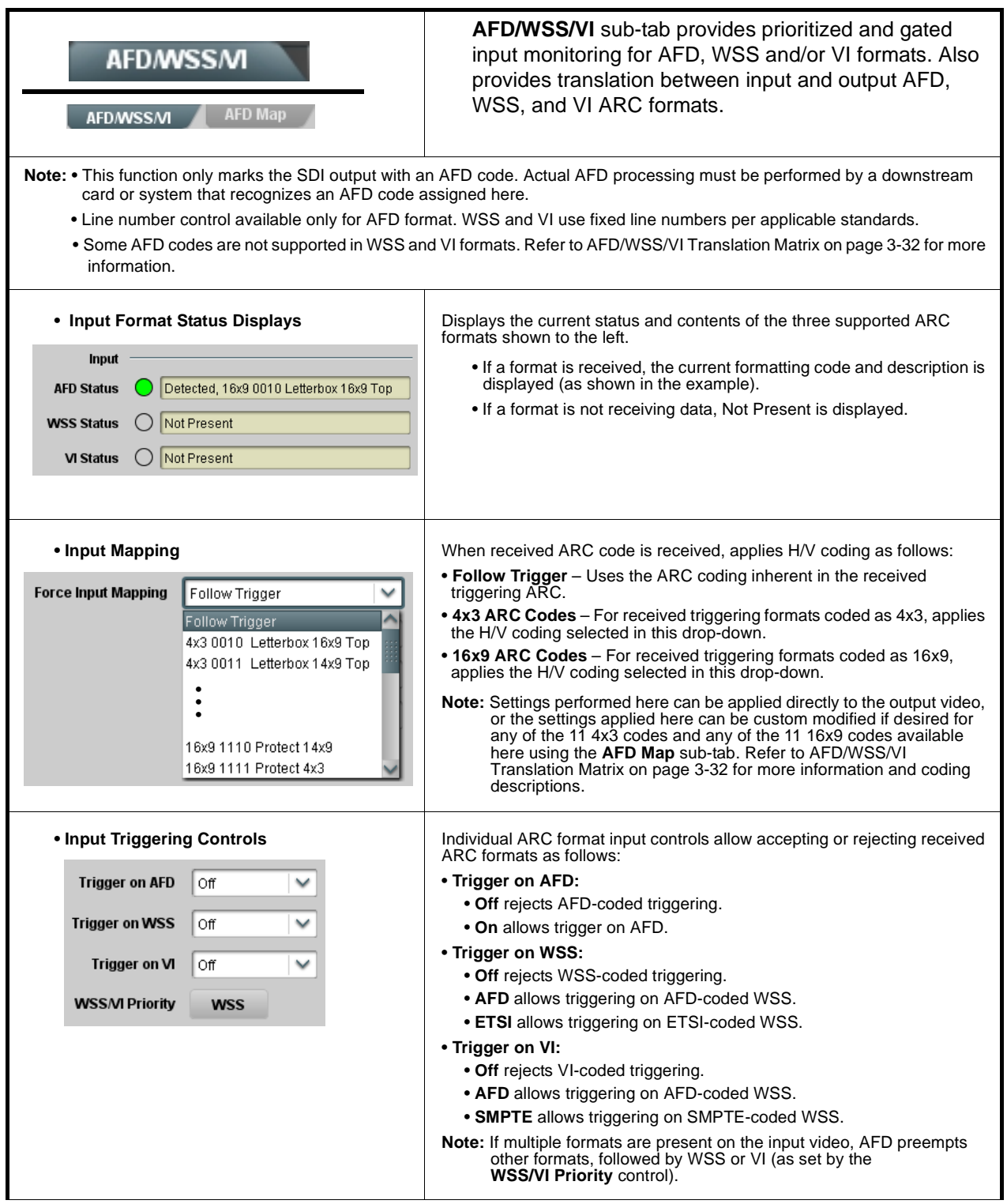

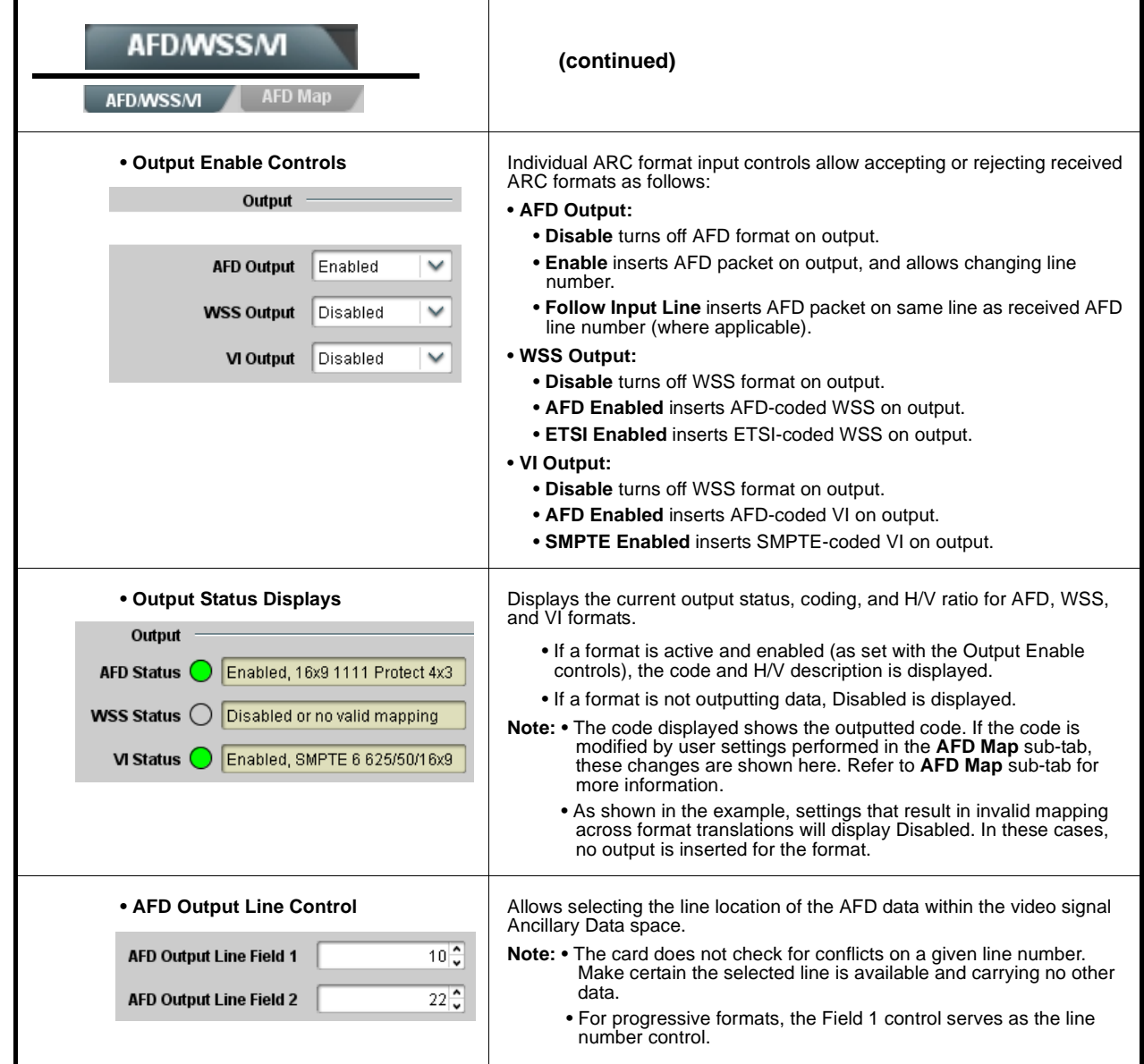

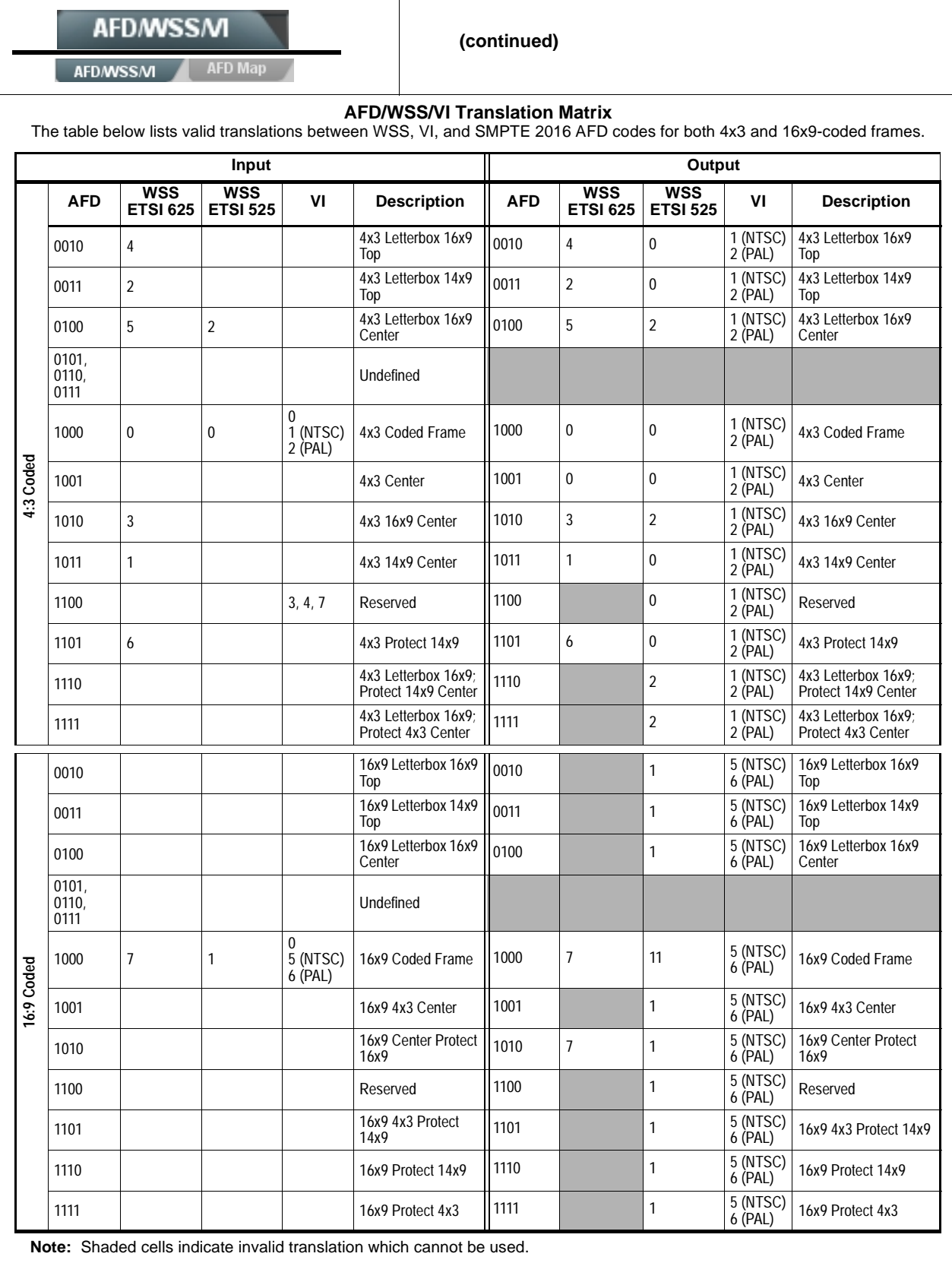

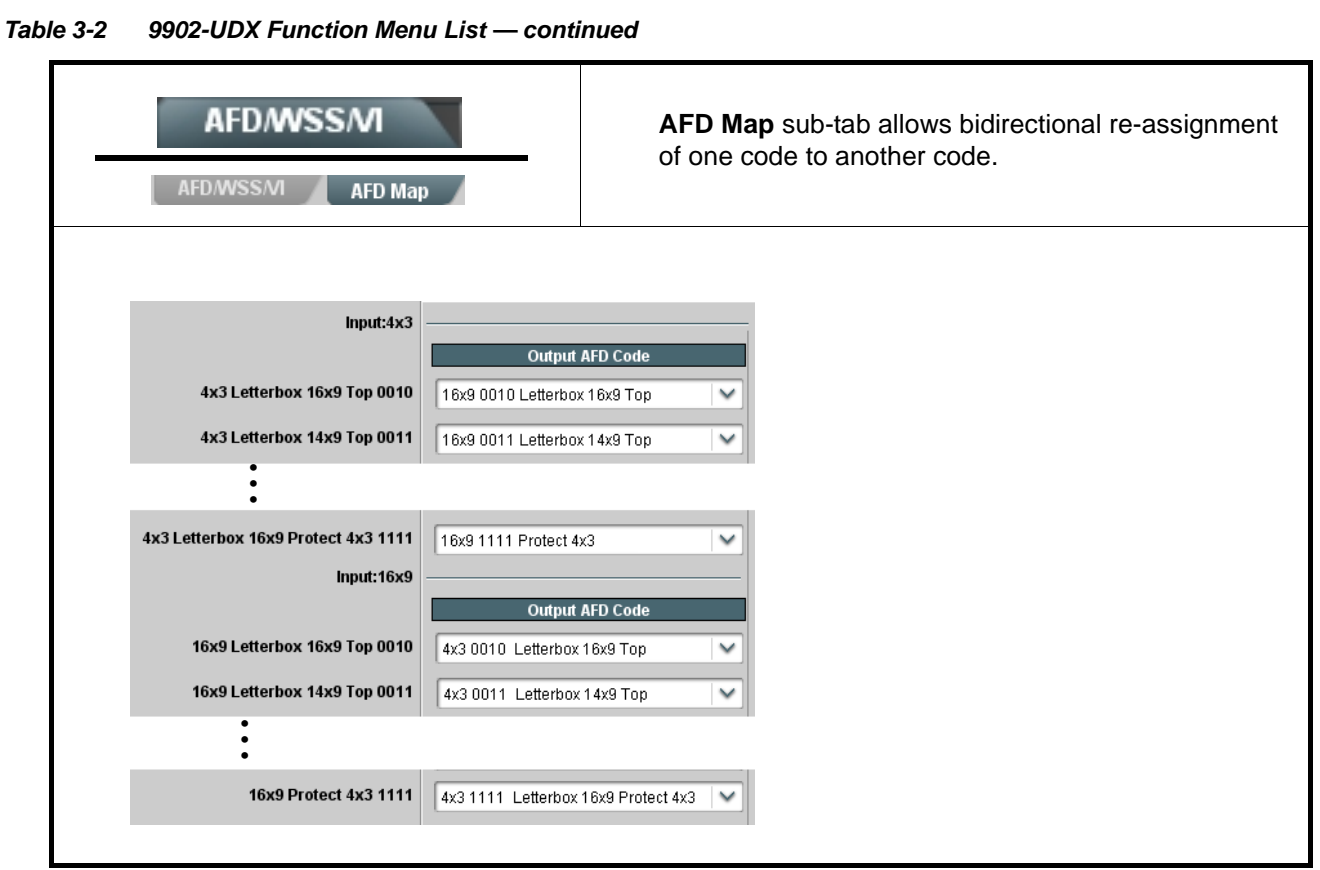

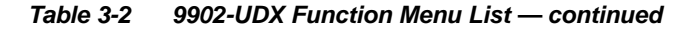

# Timecode

Provides timecode data extraction from various sources, and provides formatting and re-insertion controls for inserting the timecode into the output video.

<span id="page-65-0"></span>Shown below is an example in which received 525i 5994 SDI video is being up-converted to 720p 5994. To re-format and insert the timecode data, the following can be performed using the Timecode function. Each Timecode control is fully described on the pages that follow.

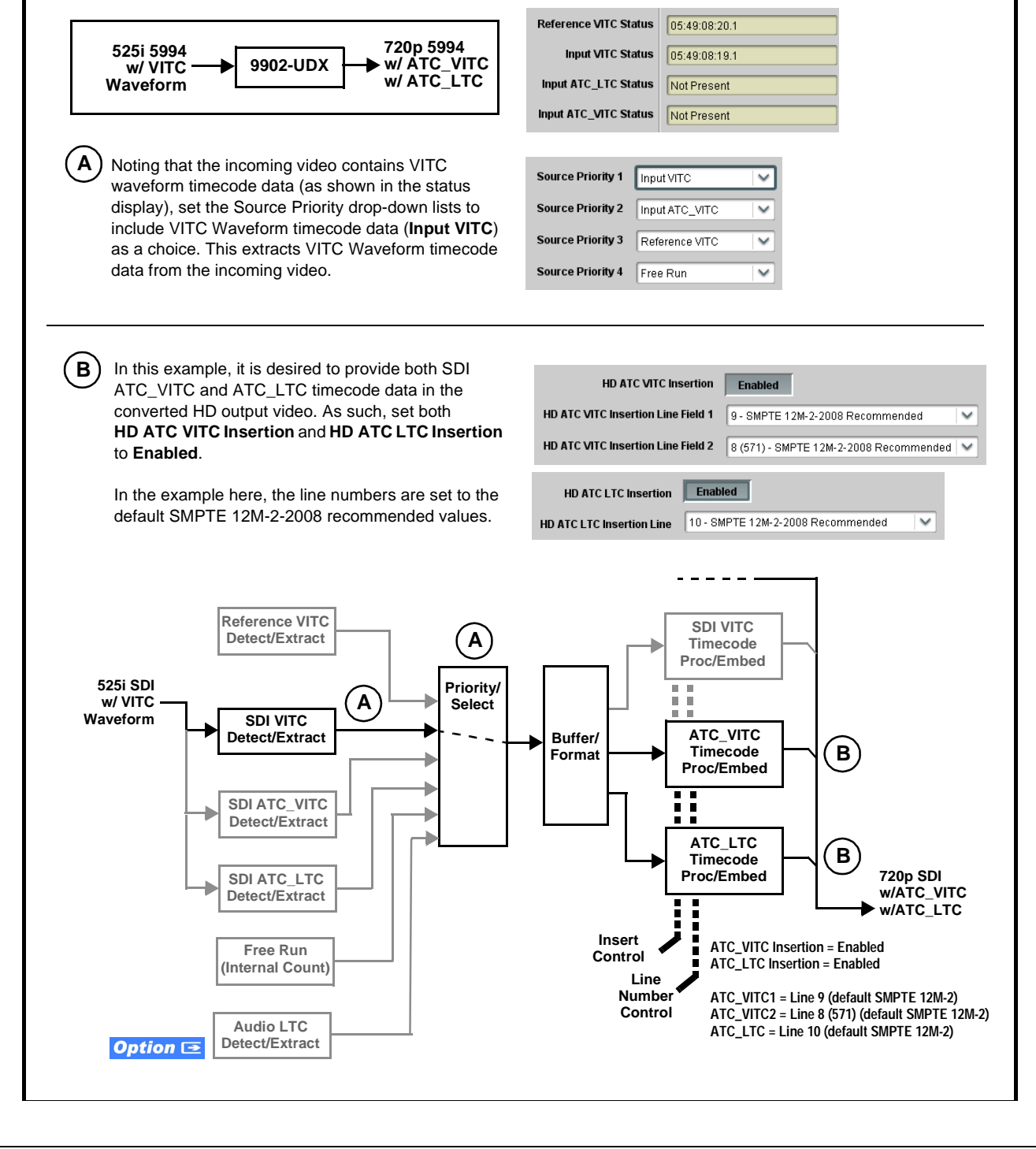

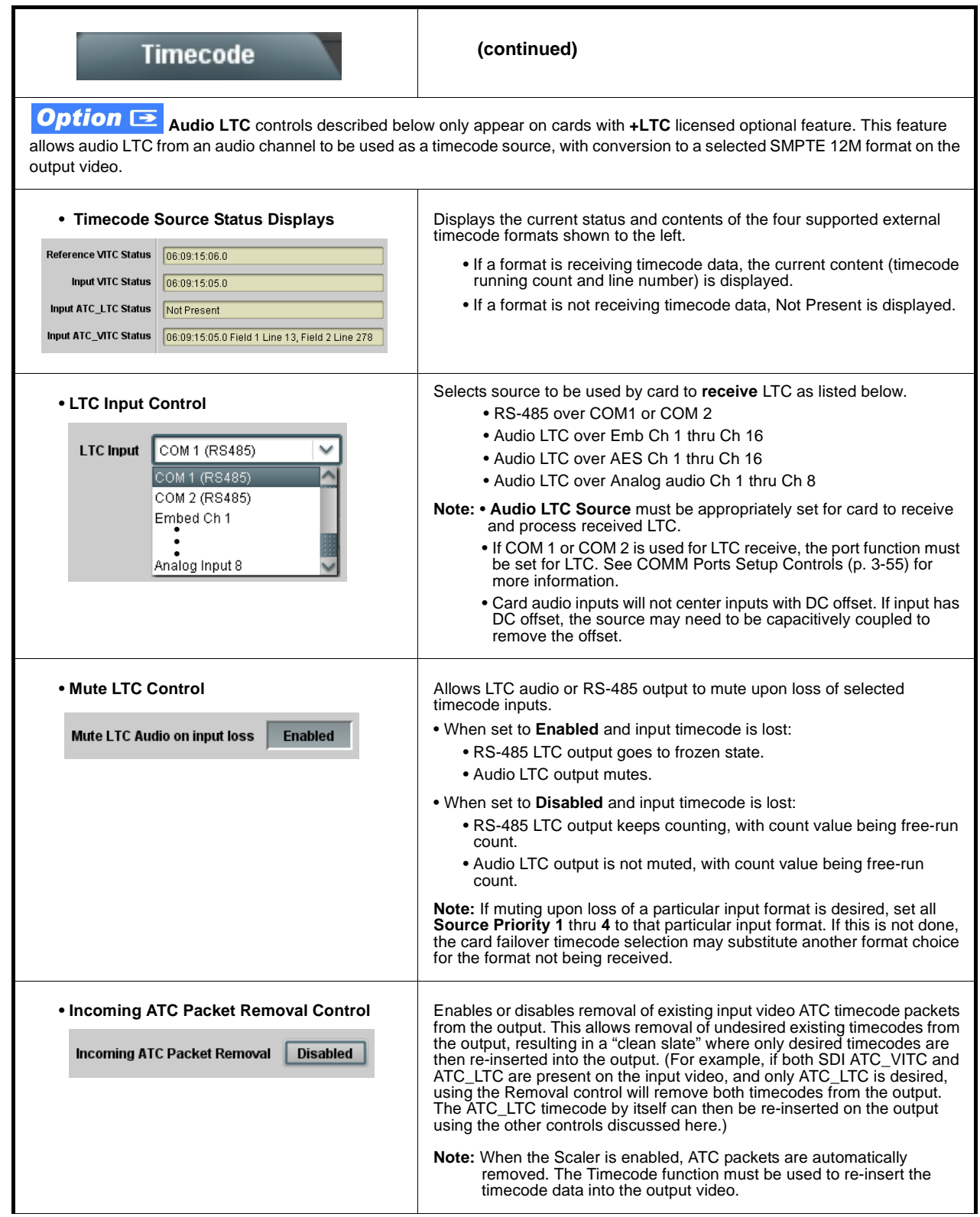

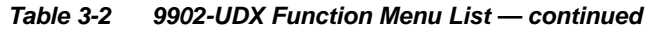

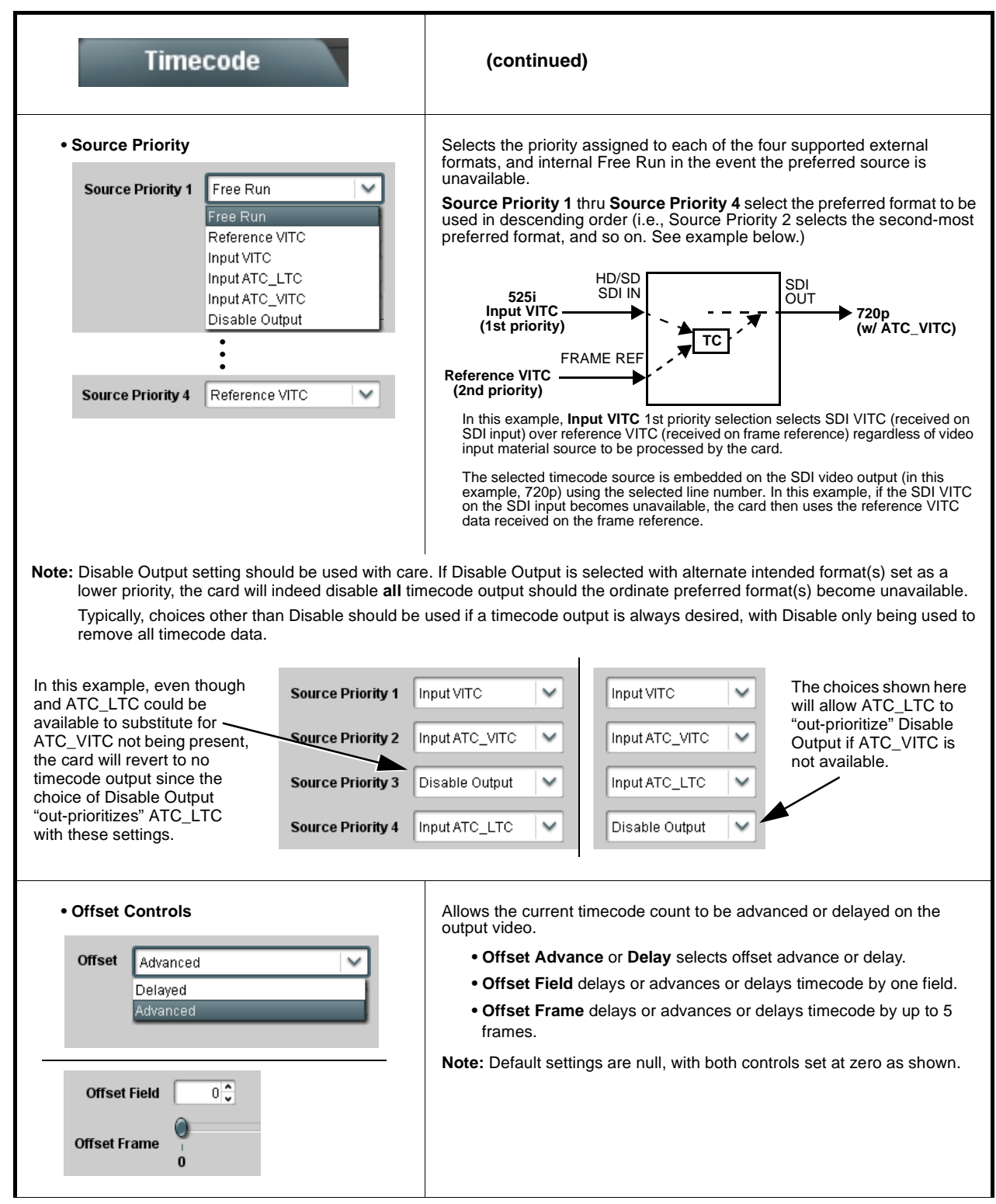

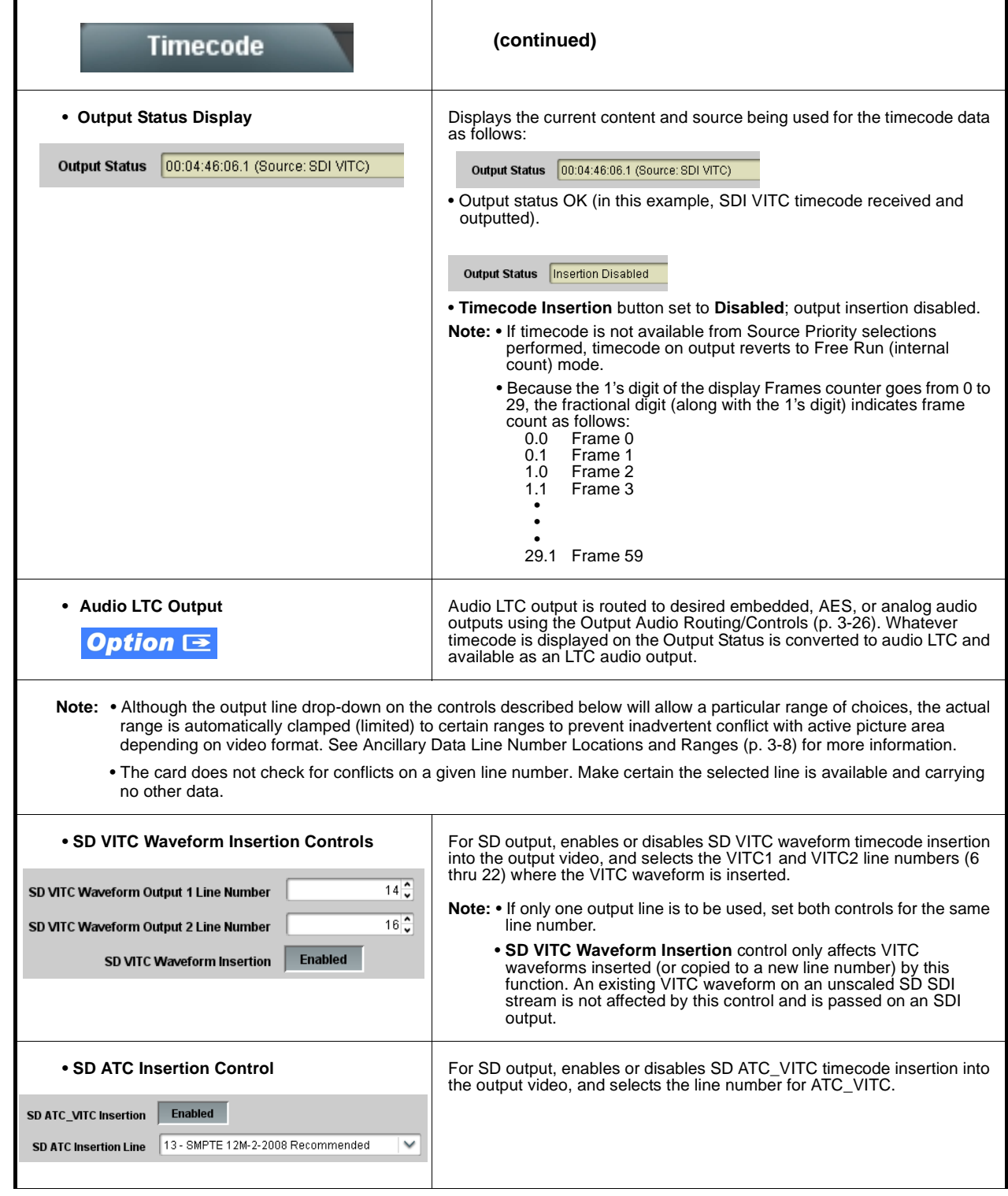

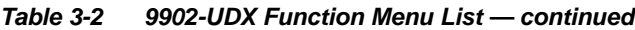

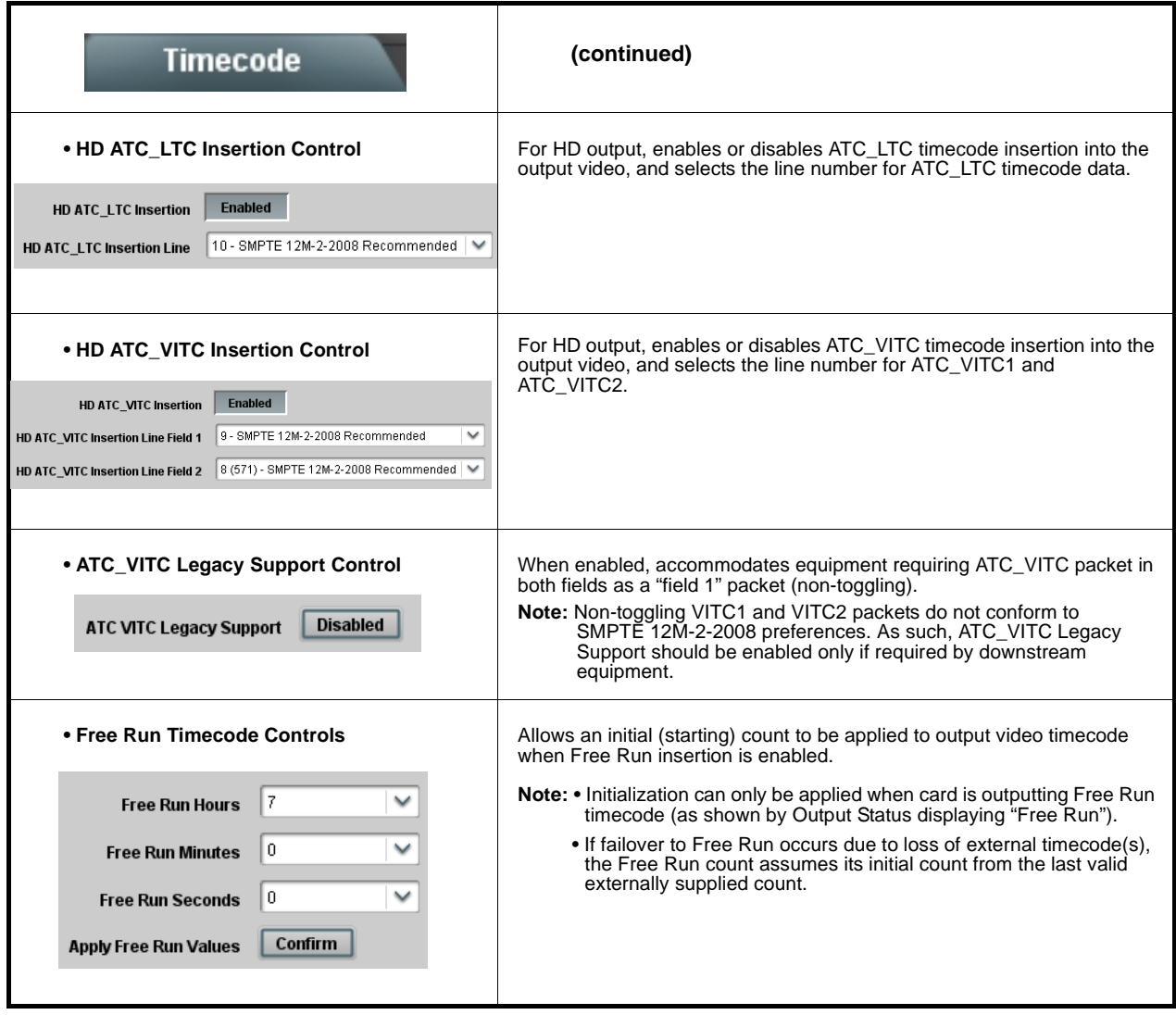

<span id="page-70-0"></span>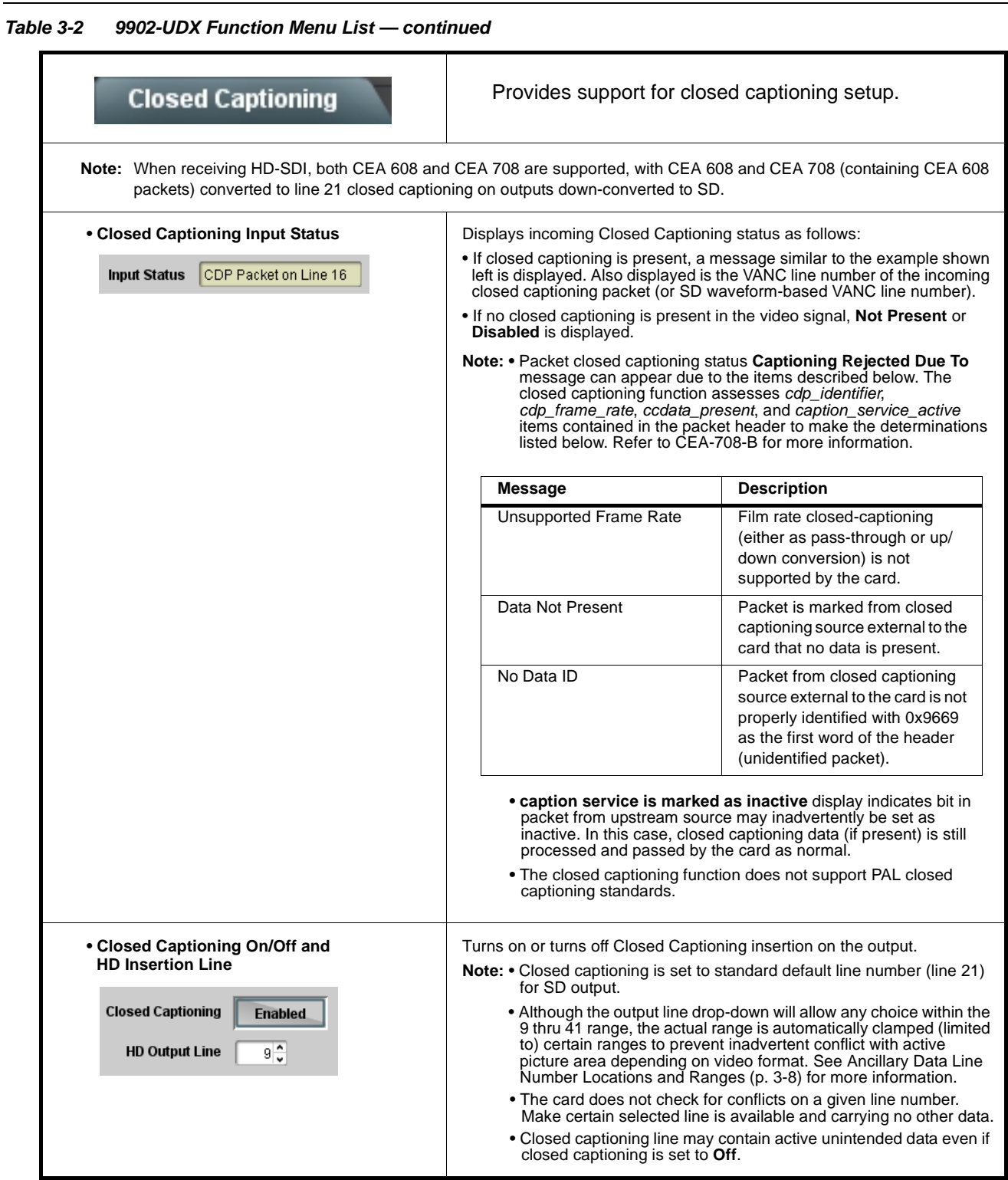

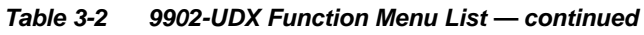

<span id="page-71-0"></span>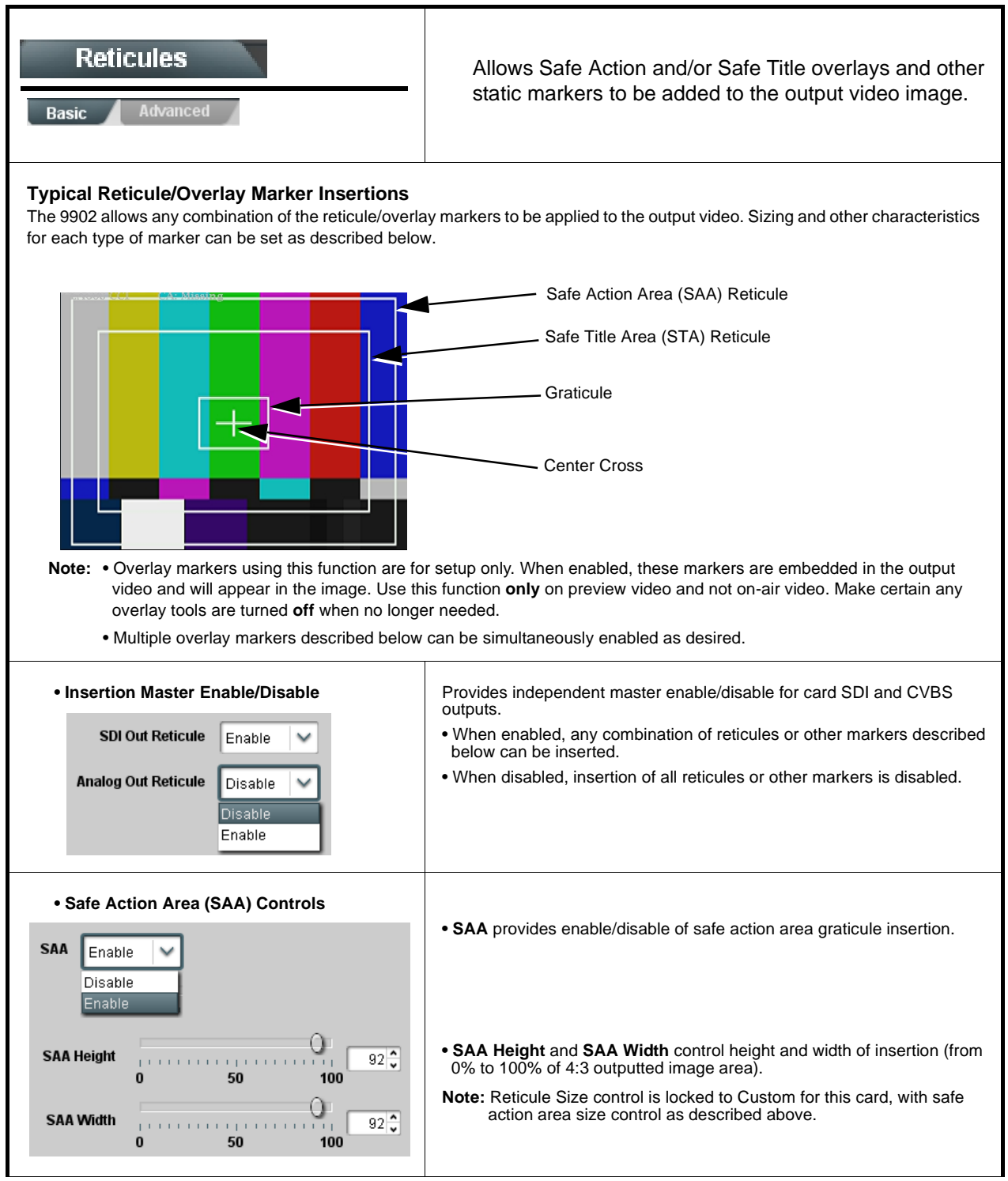
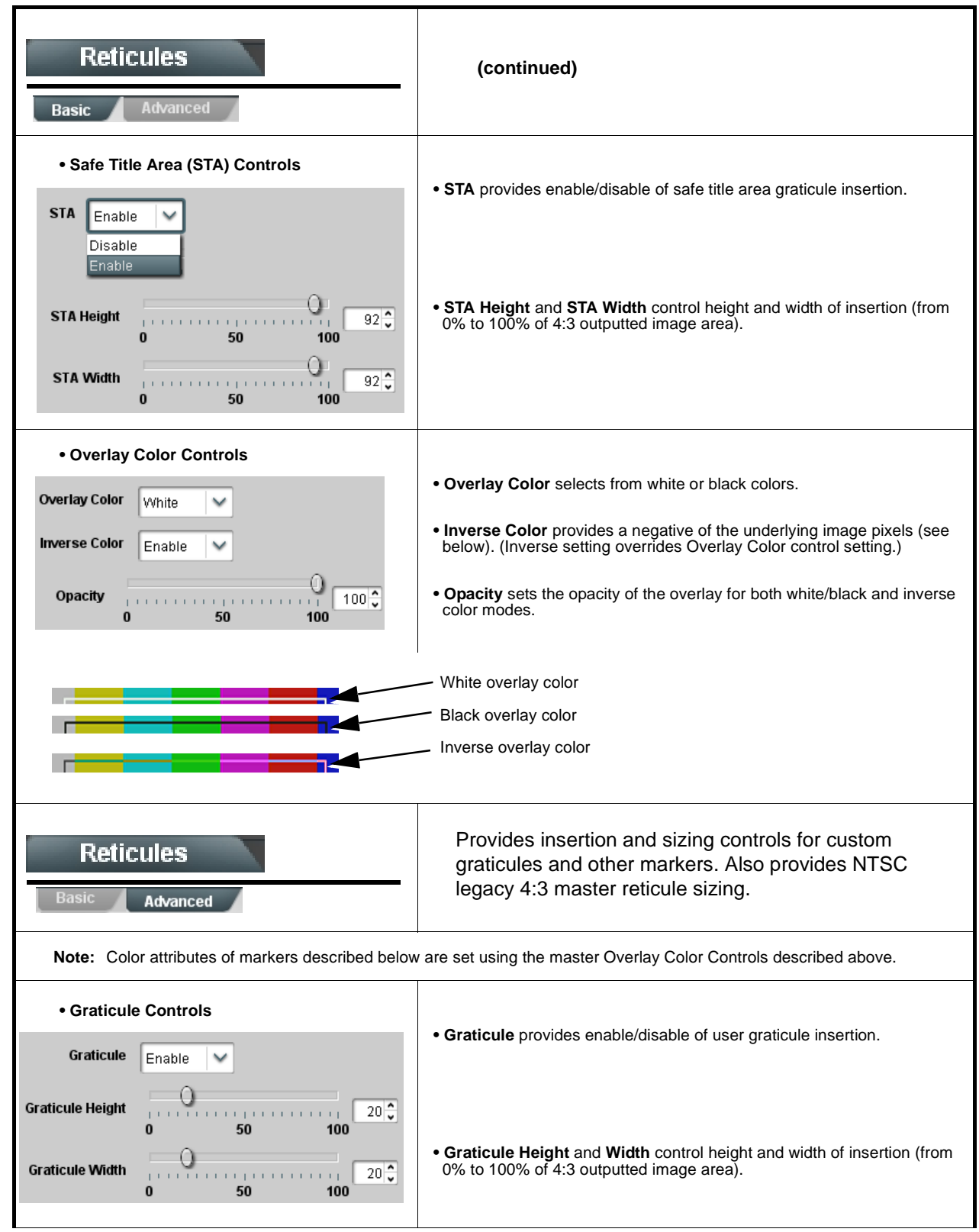

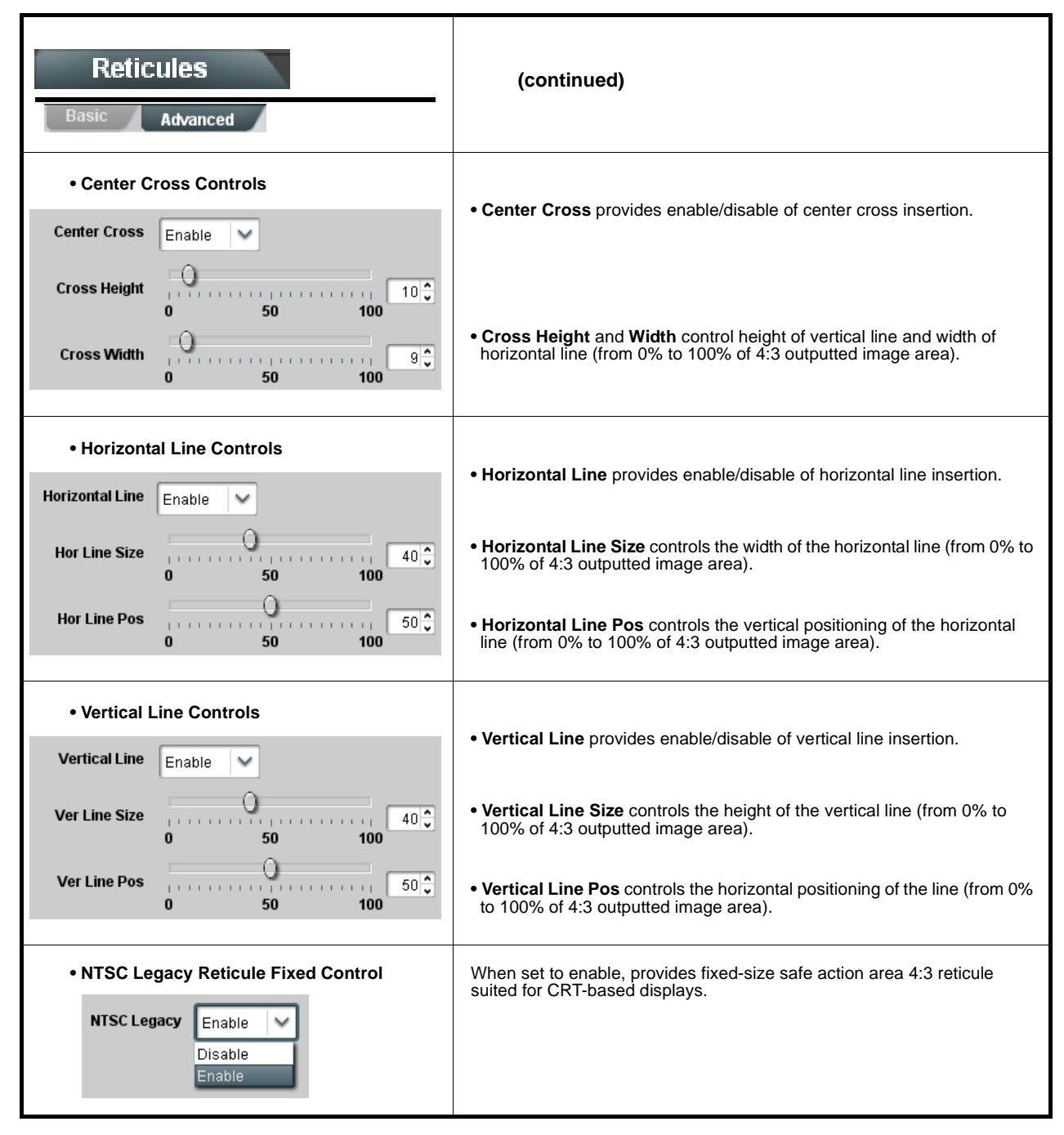

**Table 3-2 9902-UDX Function Menu List — continued**

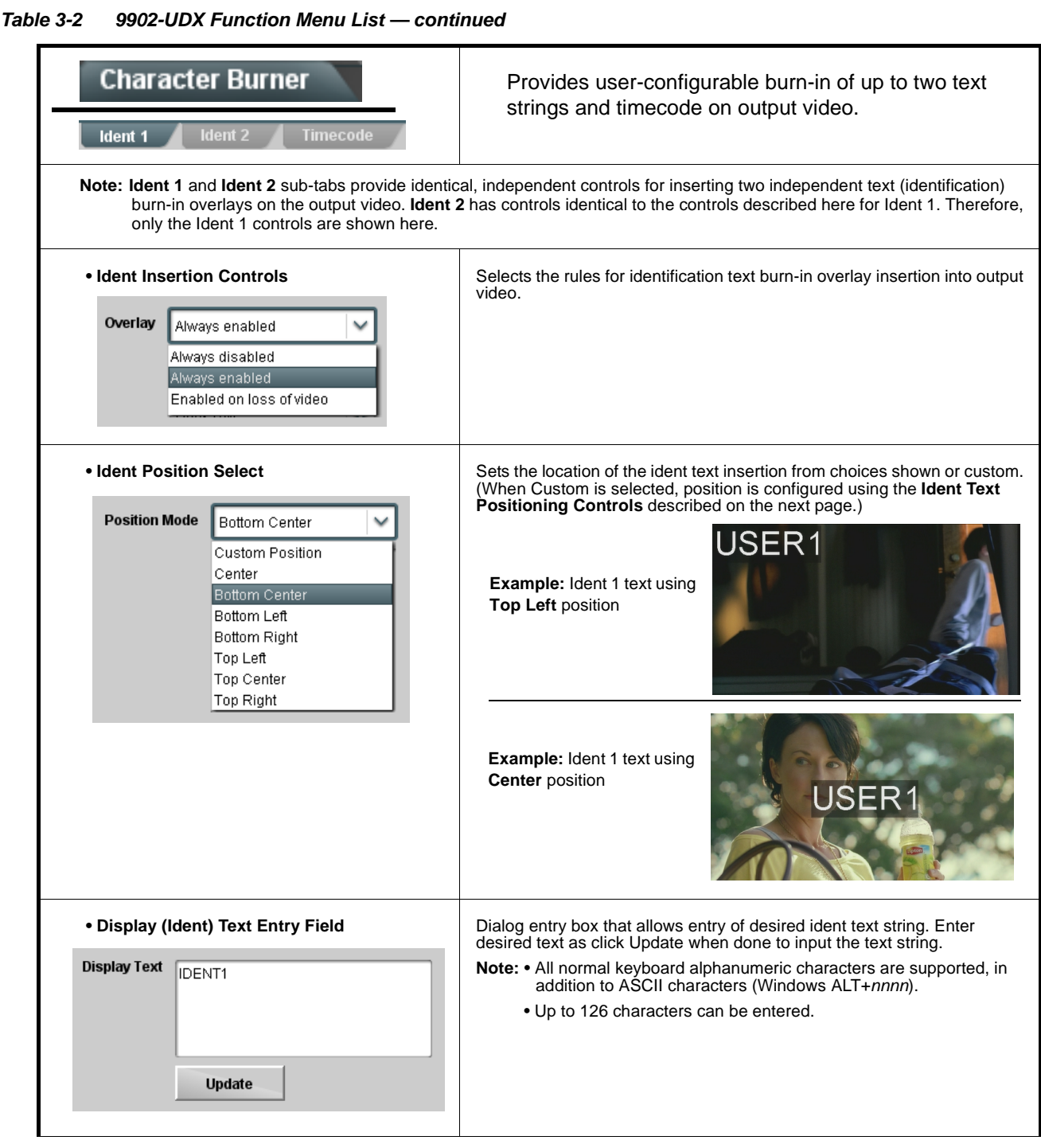

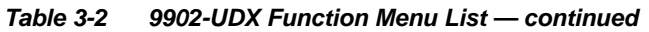

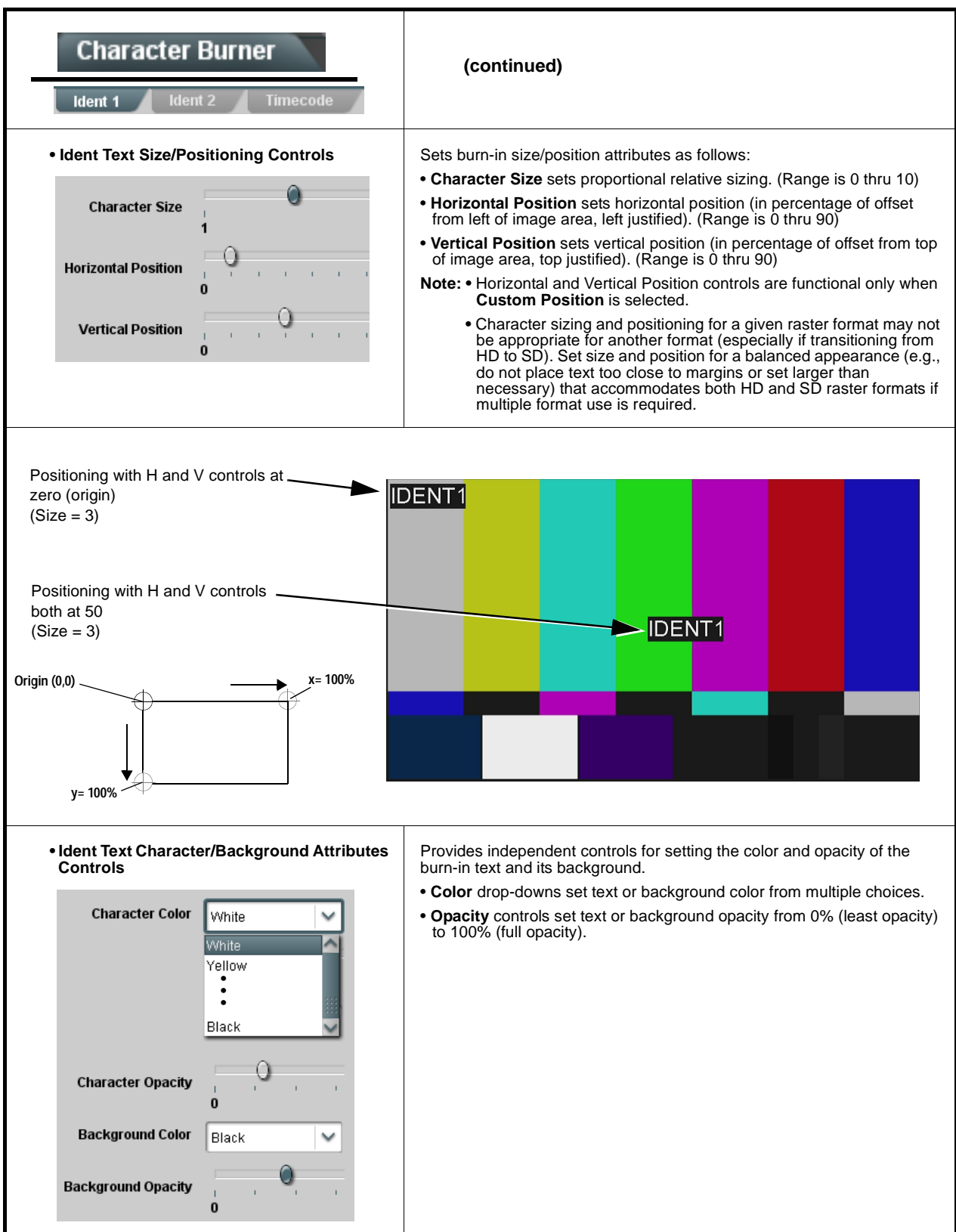

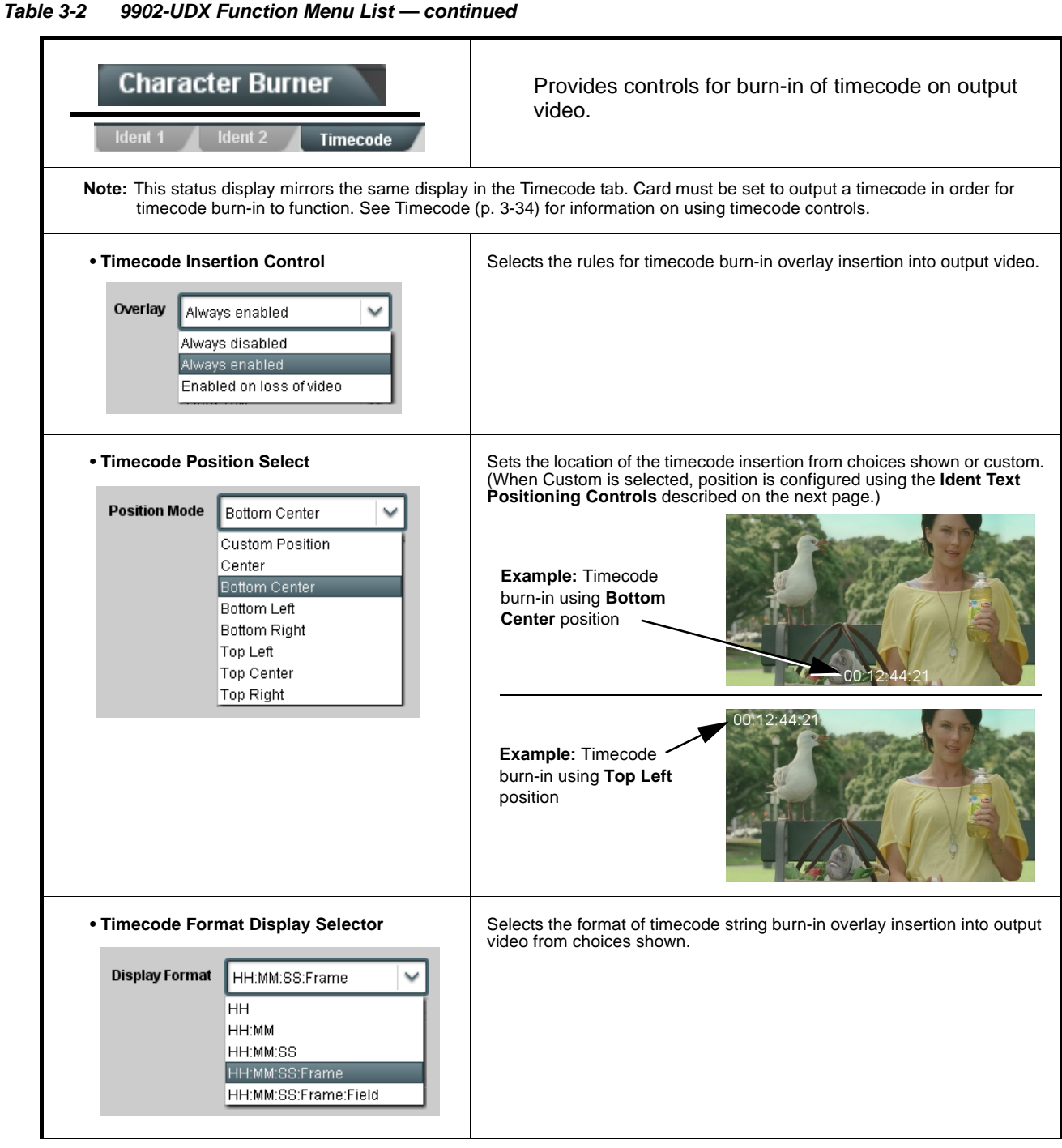

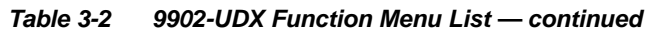

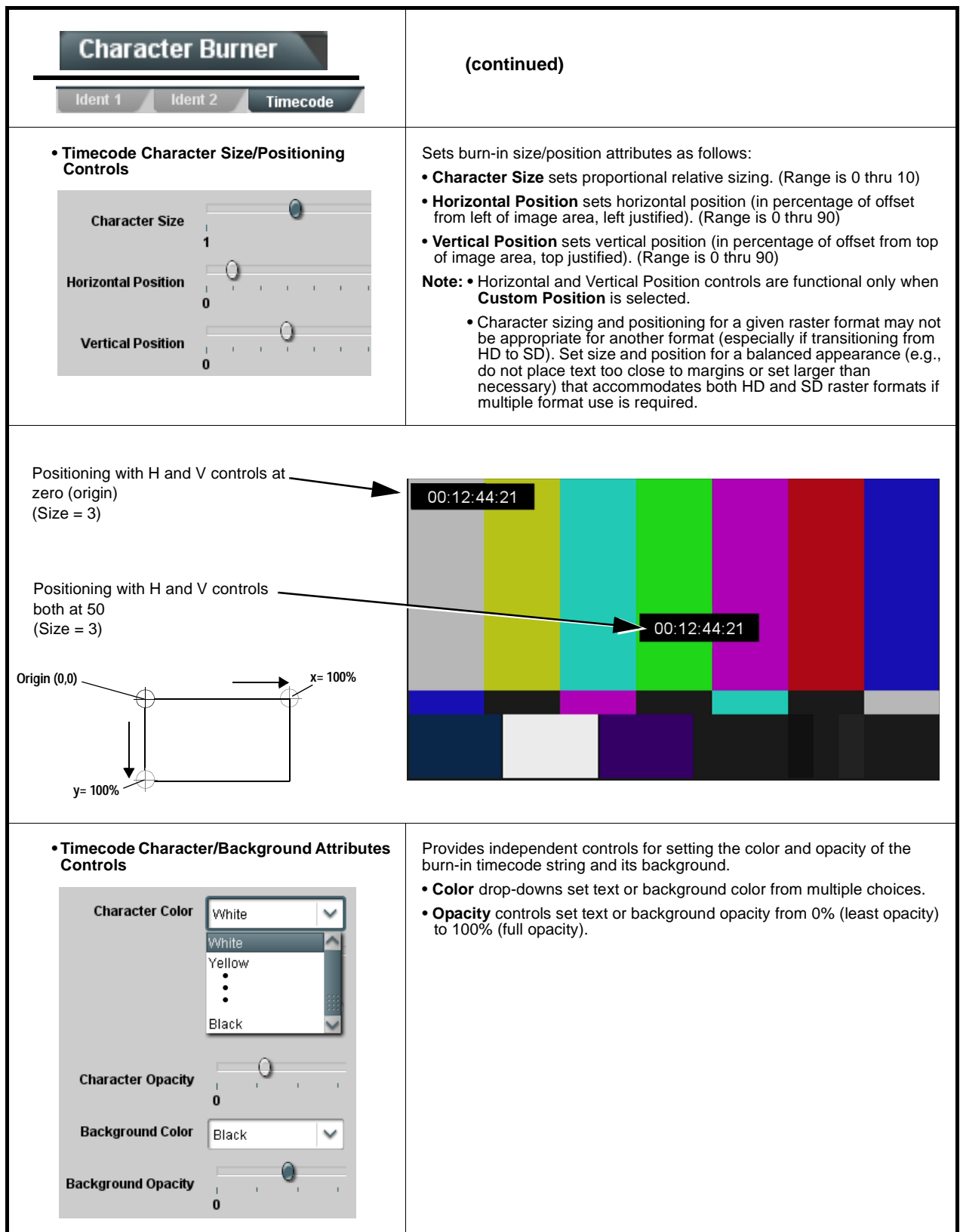

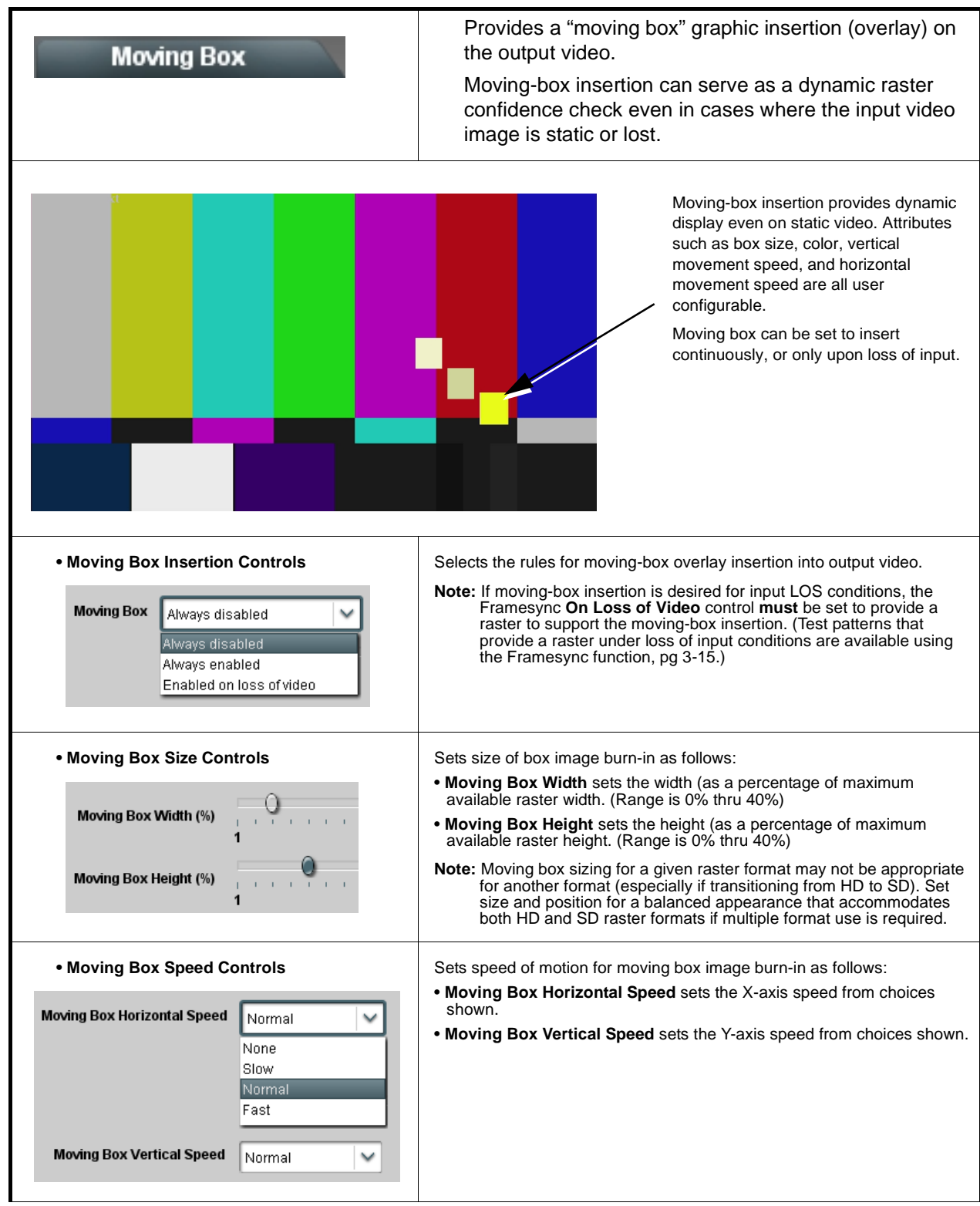

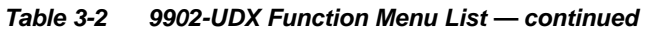

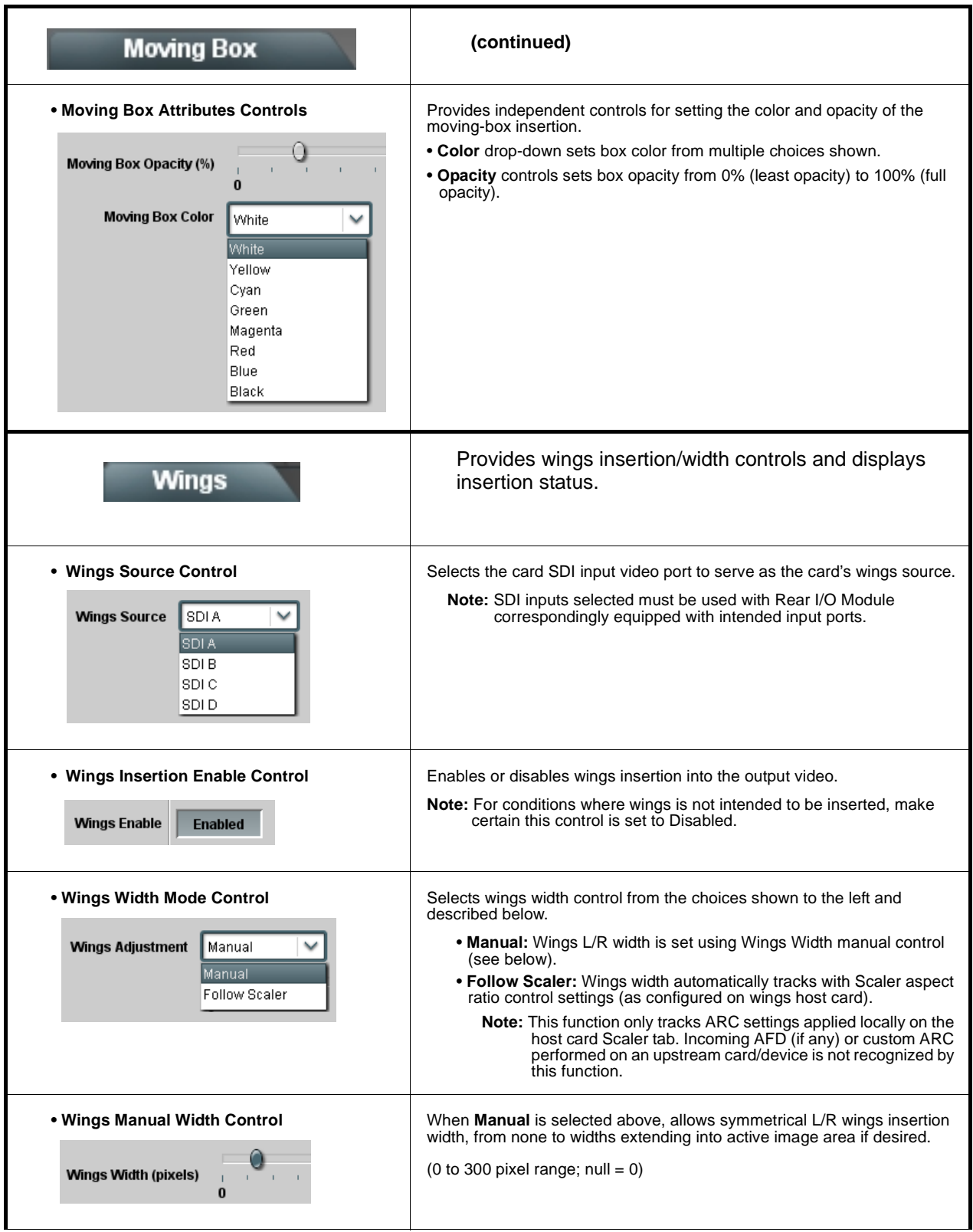

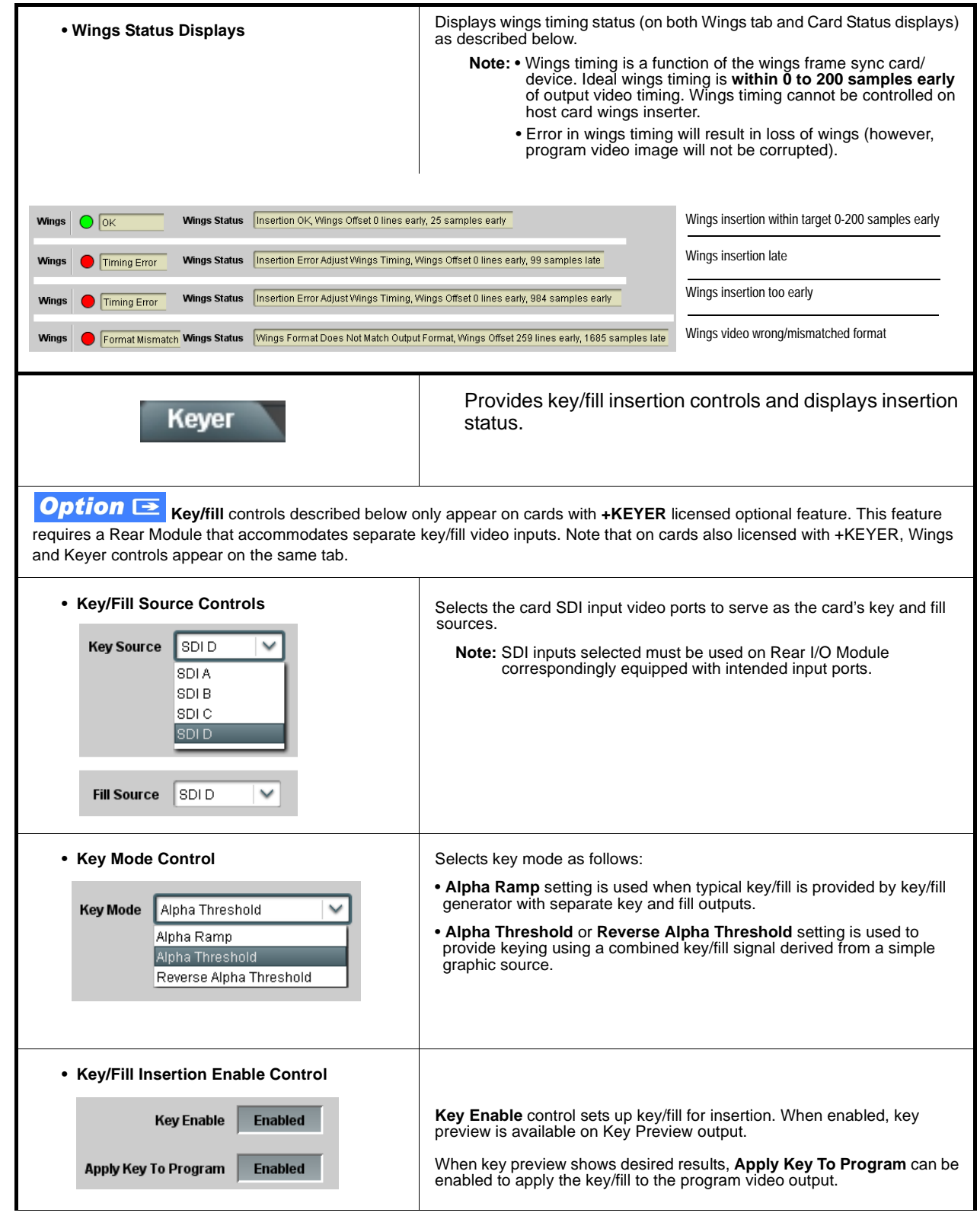

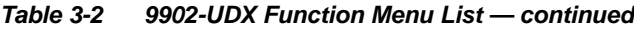

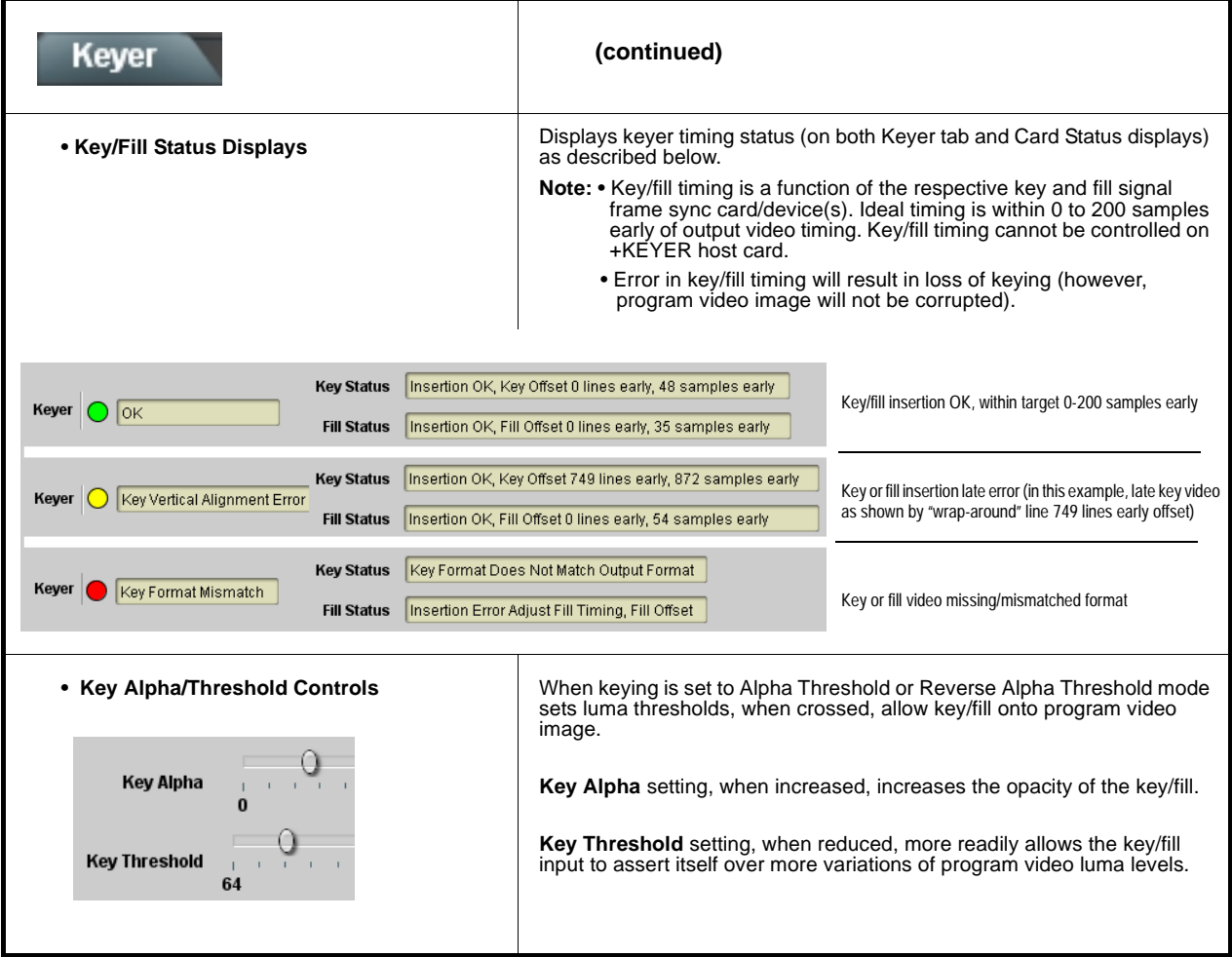

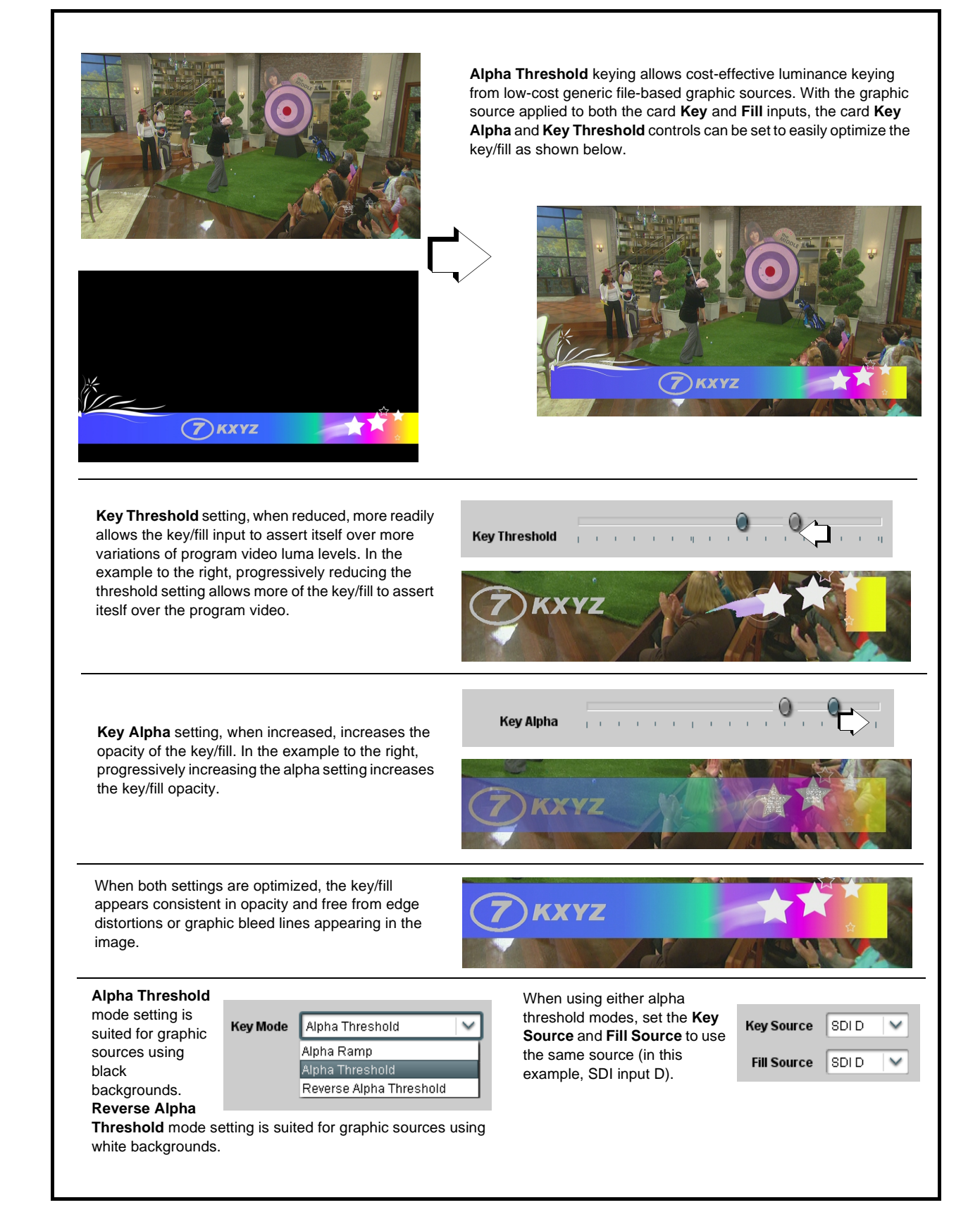

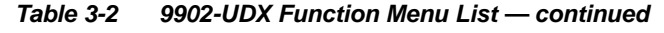

<span id="page-83-0"></span>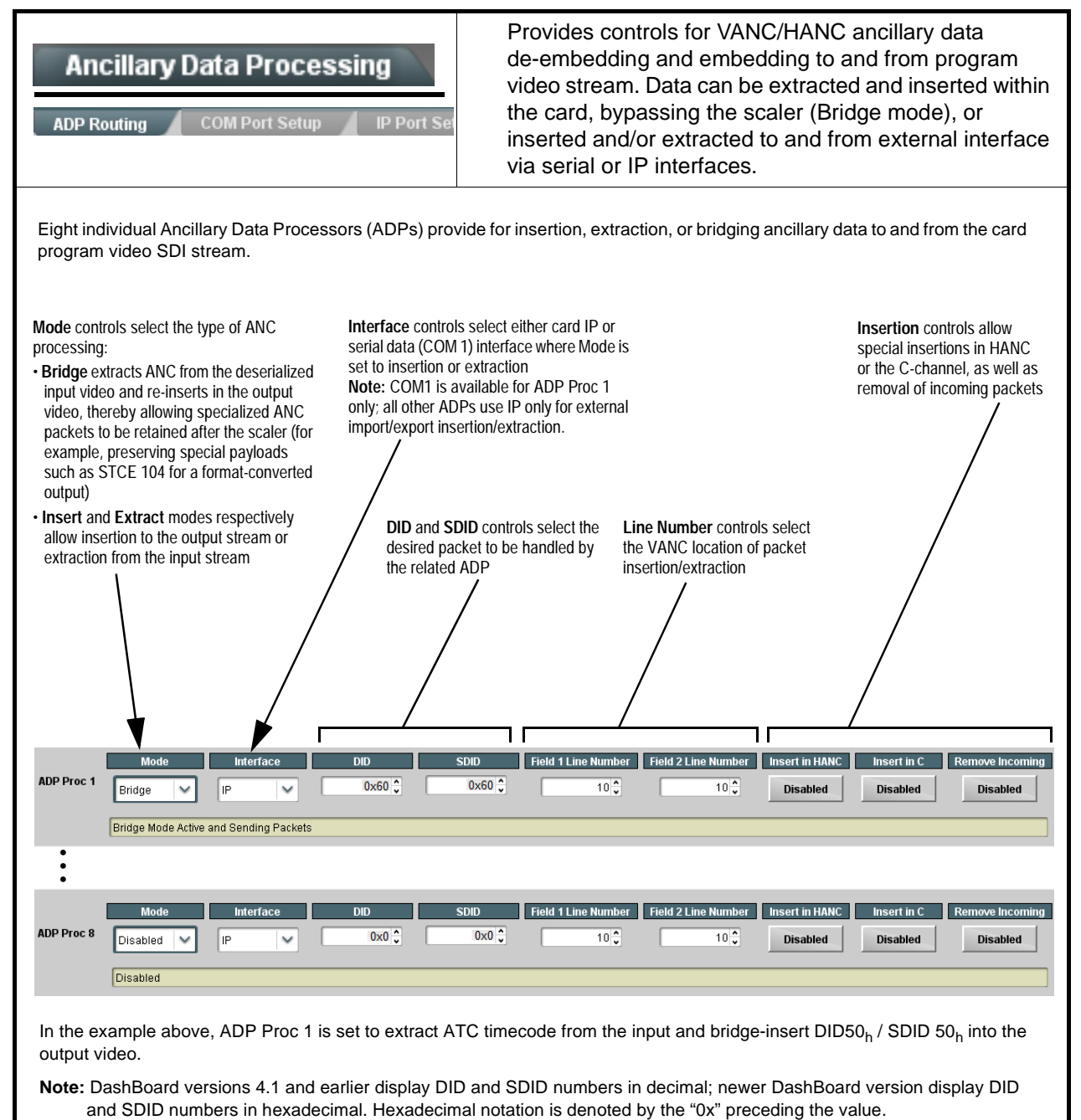

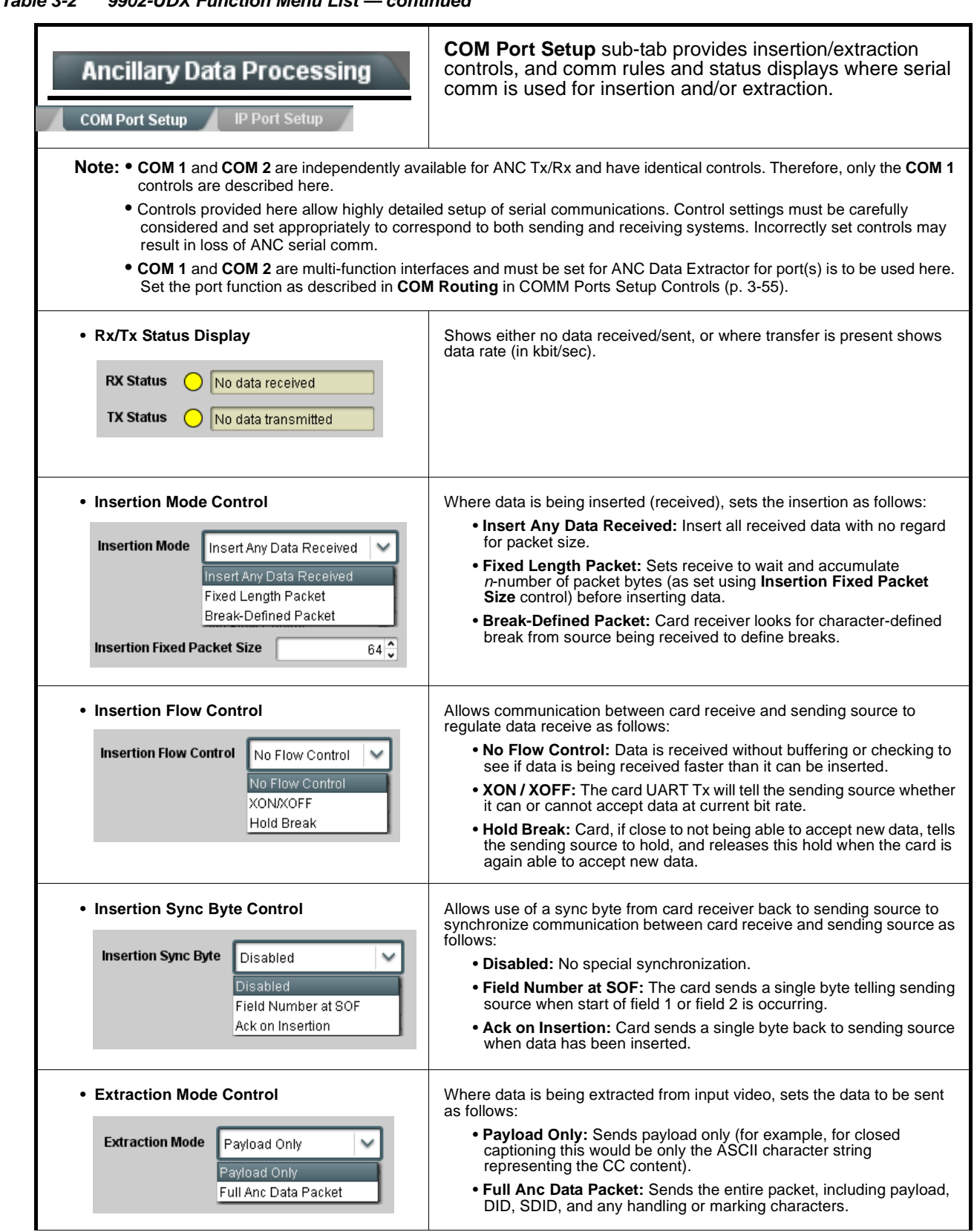

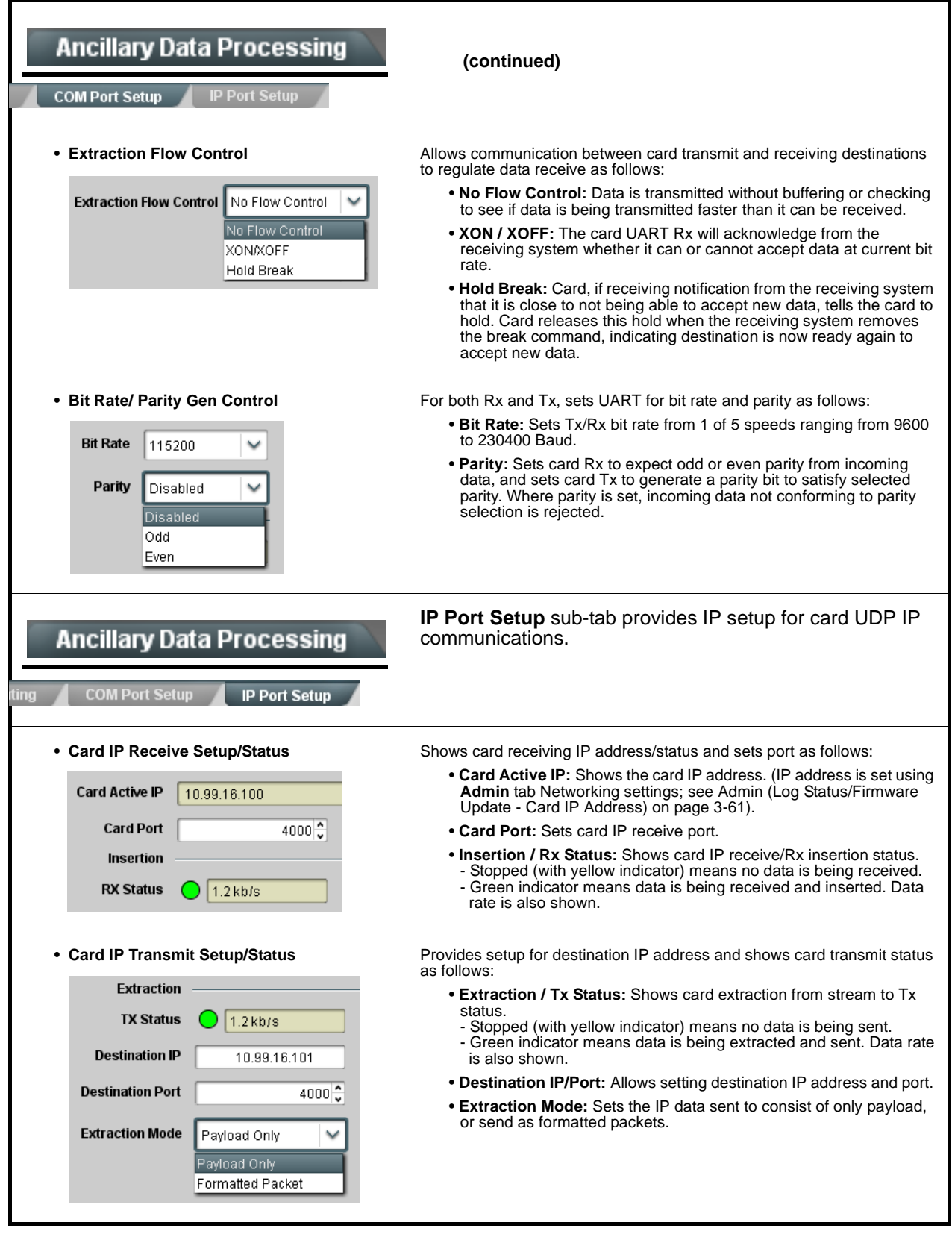

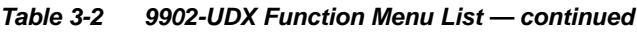

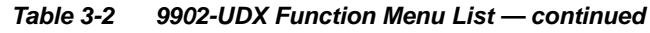

<span id="page-86-0"></span>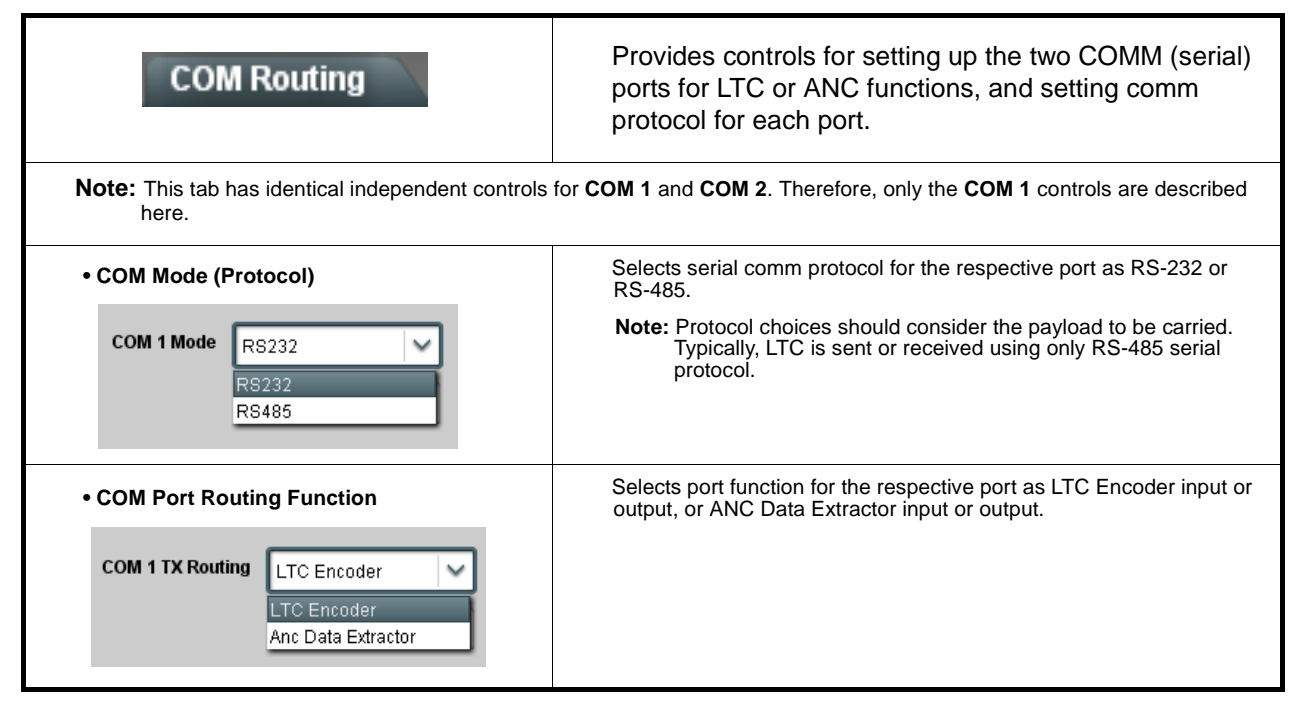

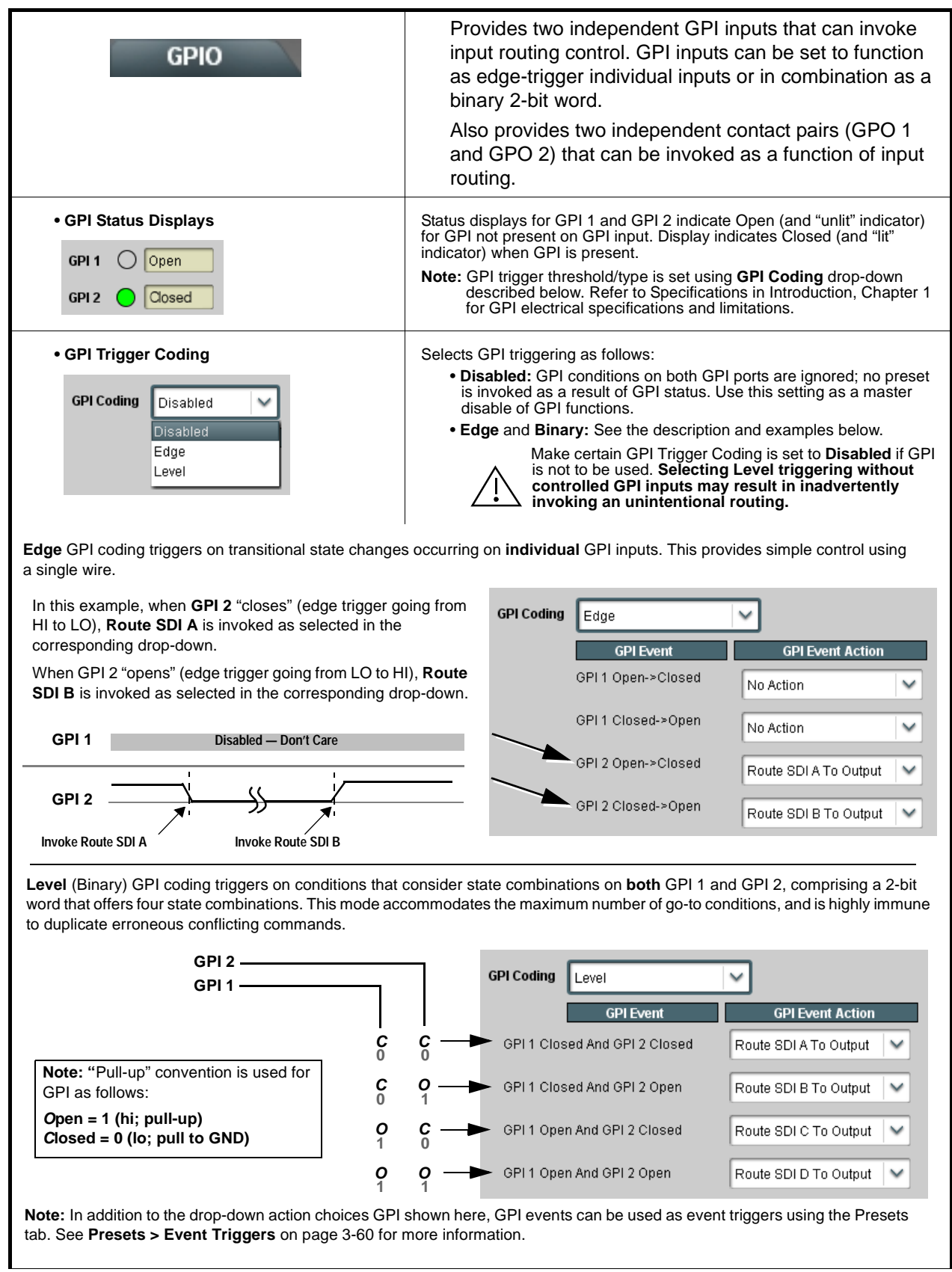

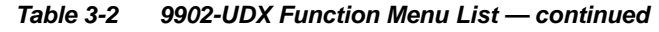

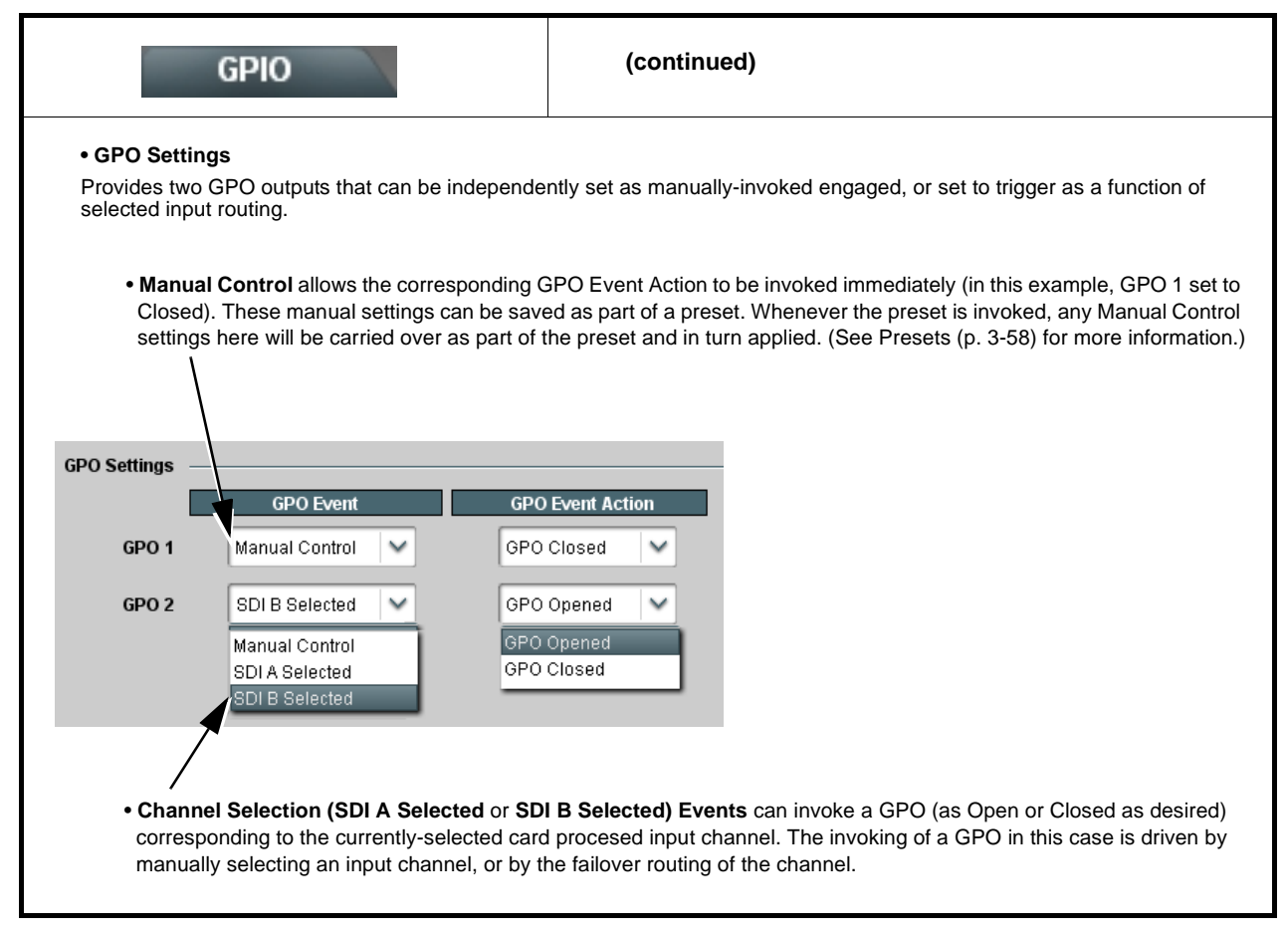

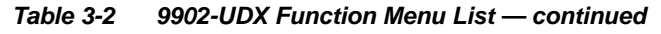

<span id="page-89-0"></span>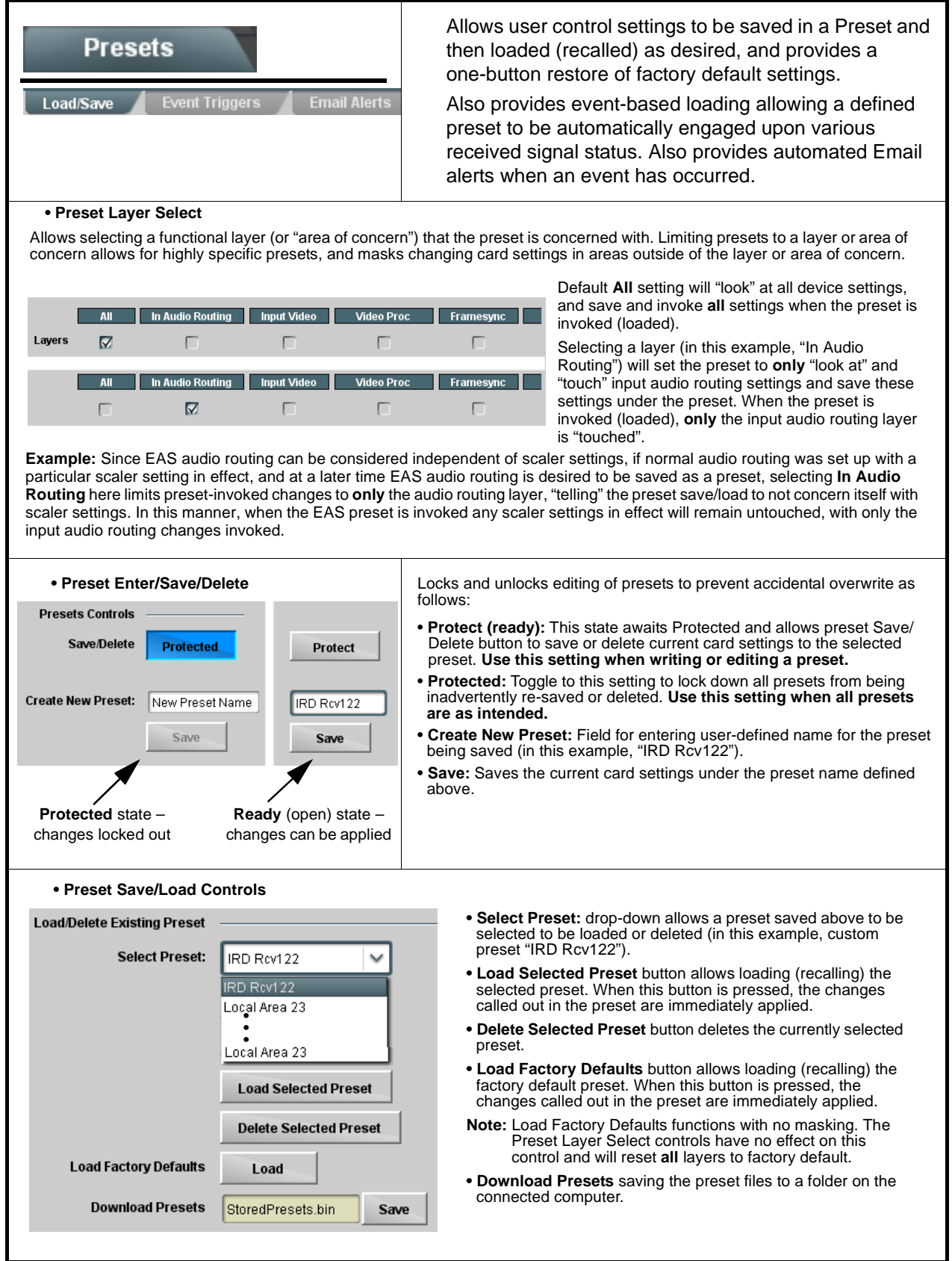

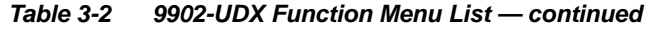

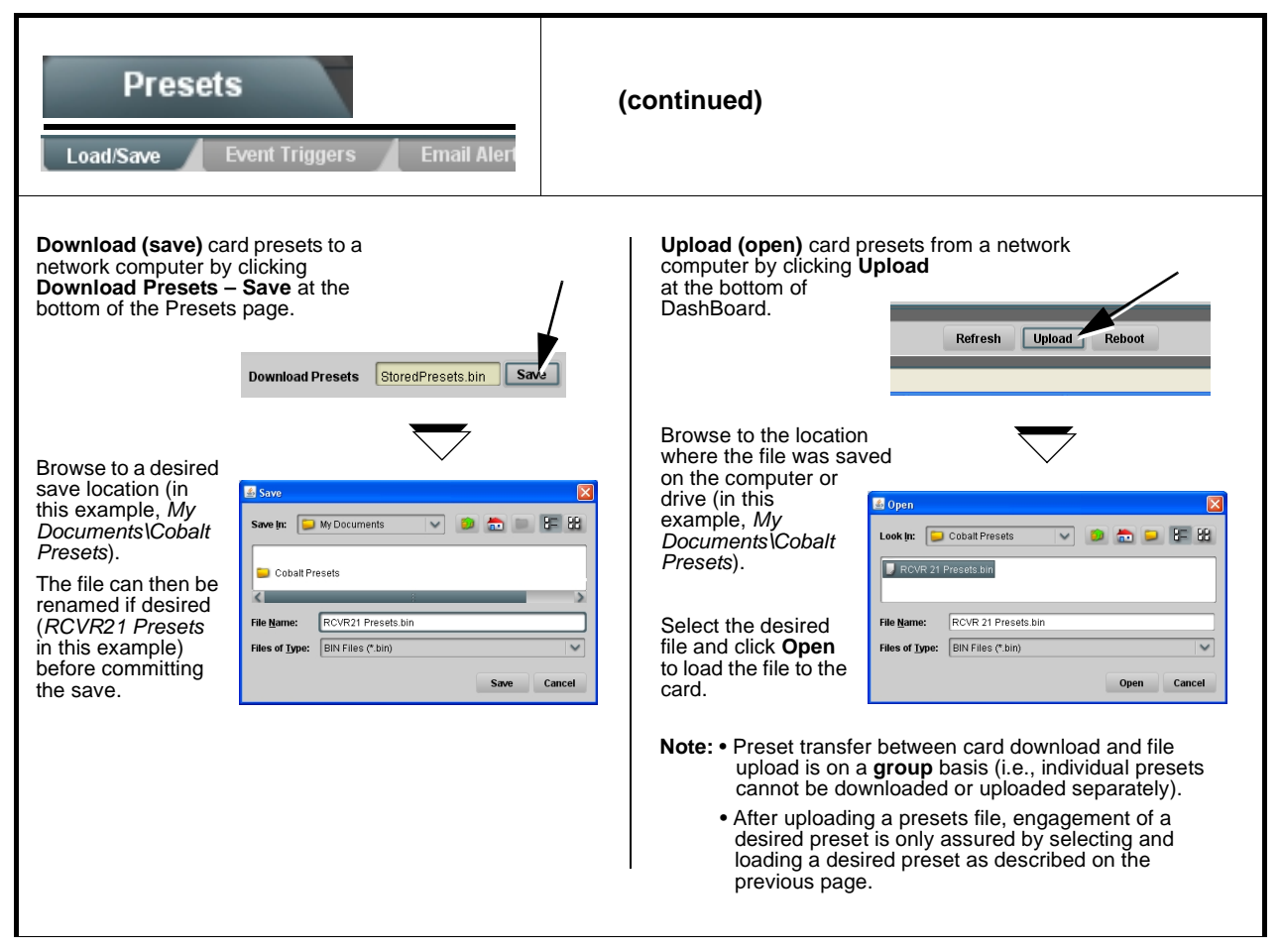

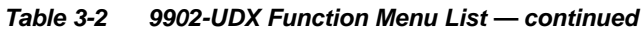

<span id="page-91-0"></span>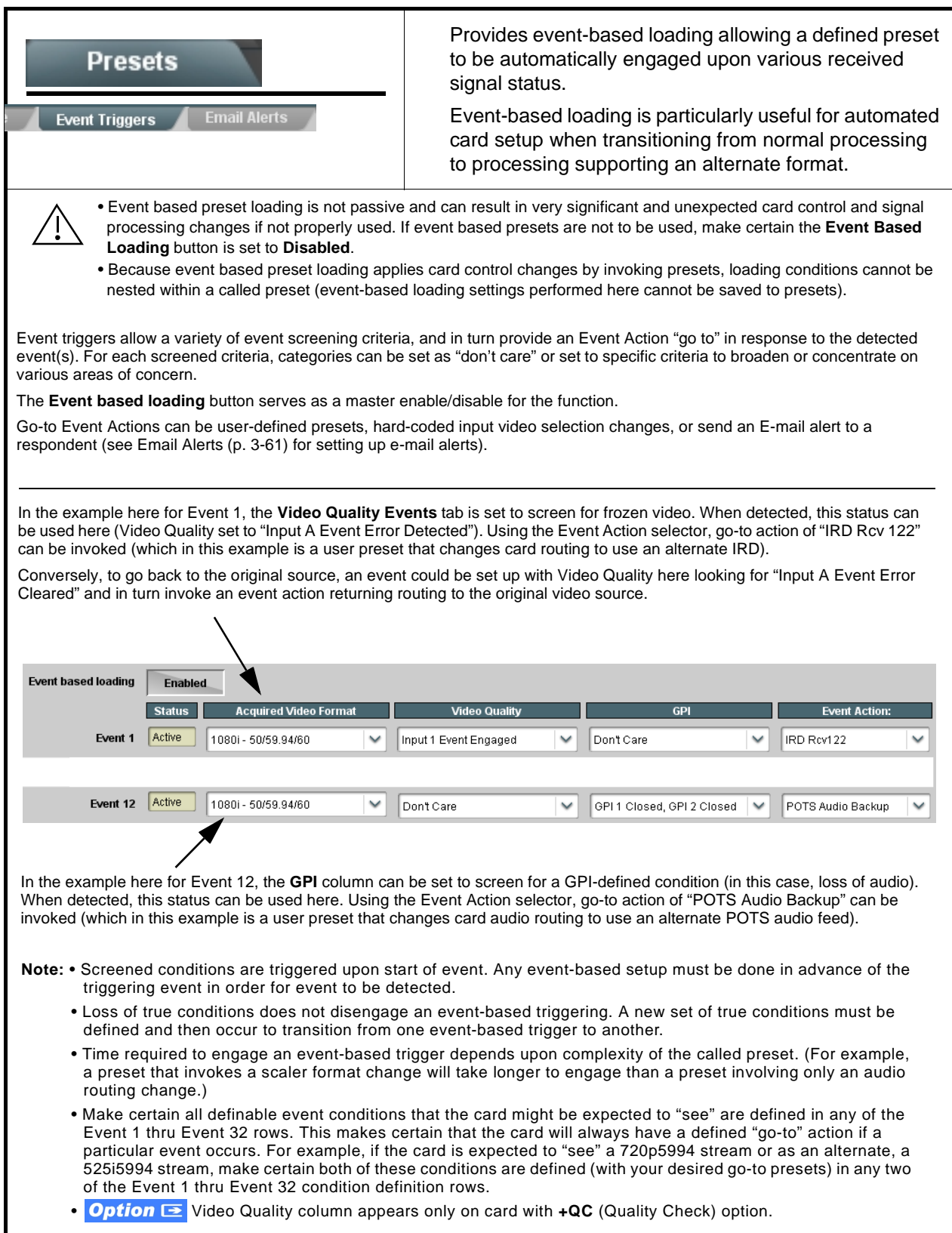

<span id="page-92-1"></span><span id="page-92-0"></span>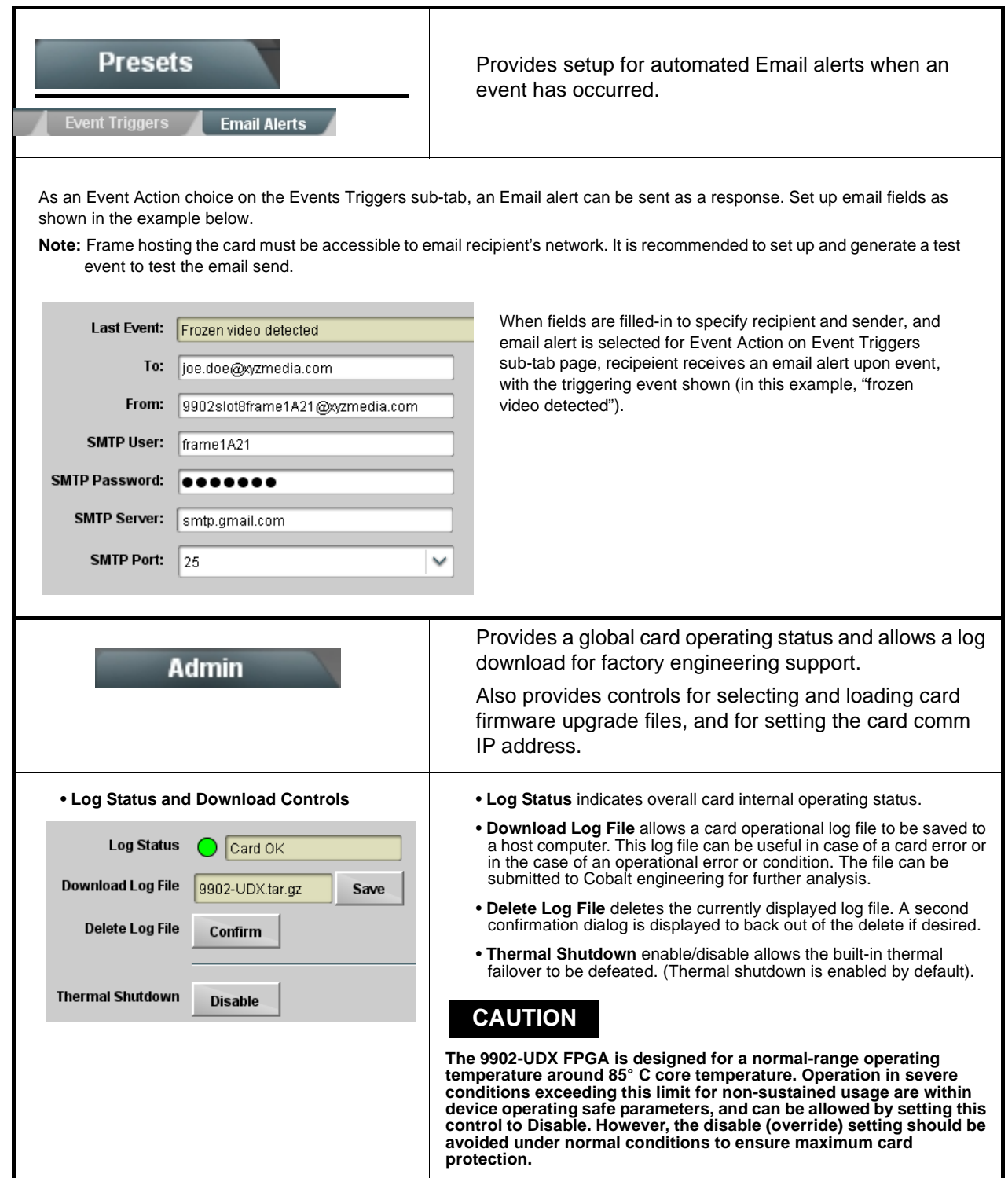

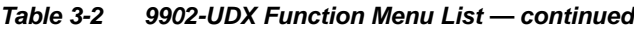

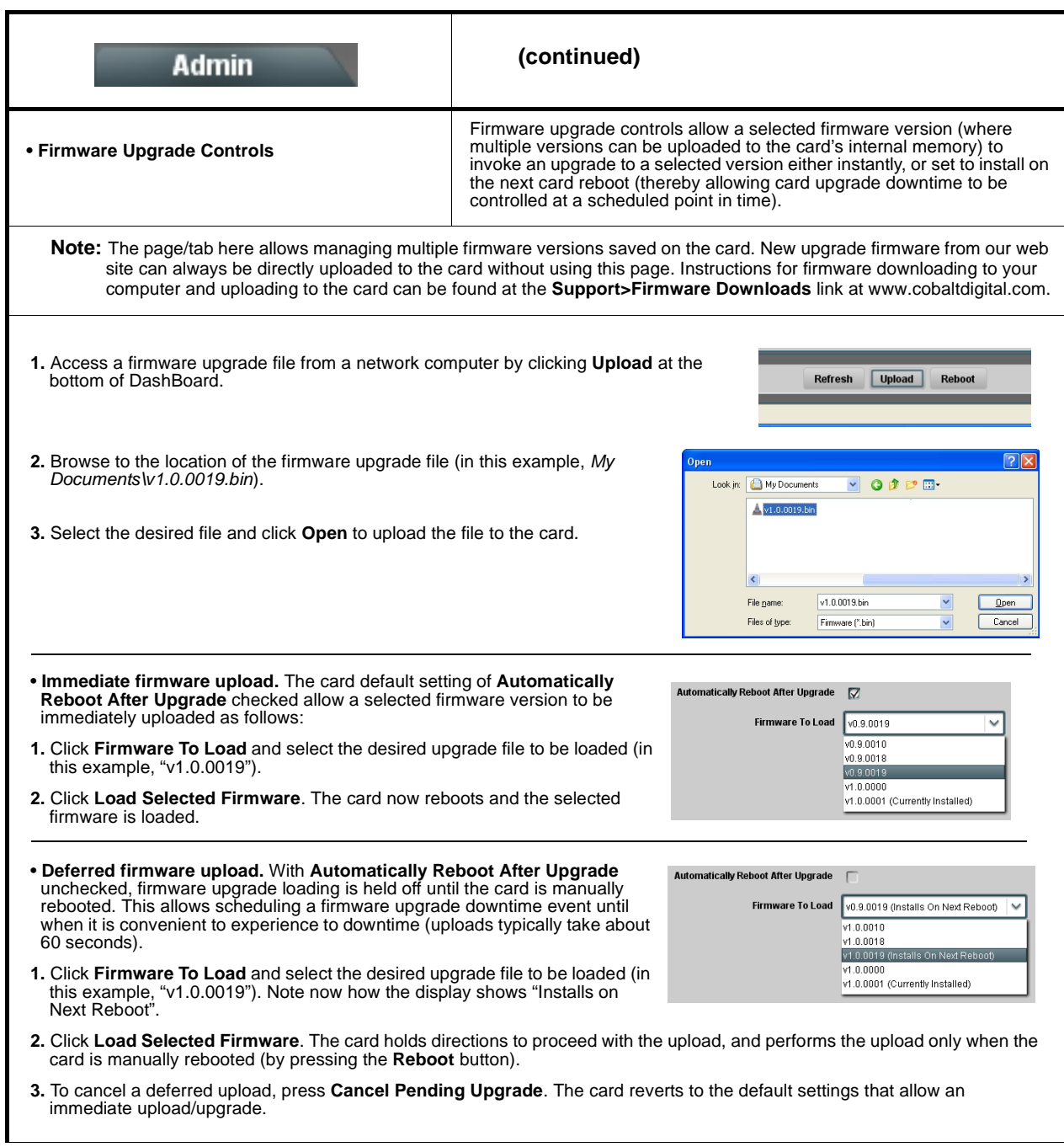

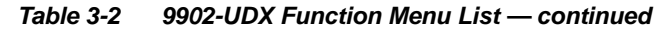

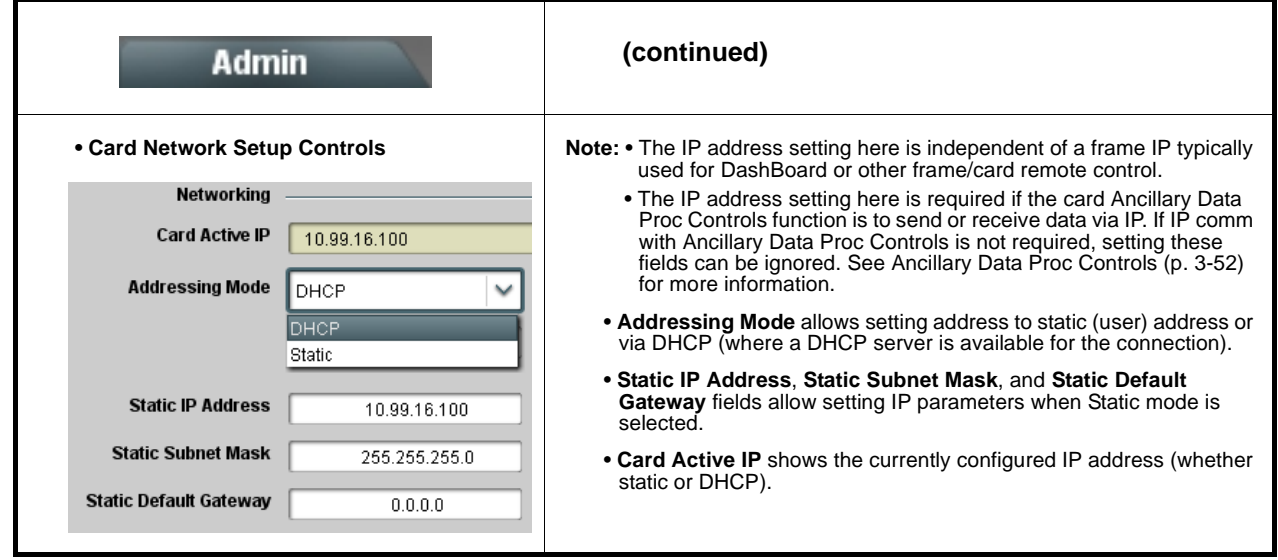

# **Troubleshooting**

This section provides general troubleshooting information and specific symptom/corrective action for the 9902-UDX card and its remote control interface. The 9902-UDX card requires no periodic maintenance in its normal operation; if any error indication (as described in this section) occurs, use this section to correct the condition.

# **Error and Failure Indicator Overview**

The 9902-UDX card itself and its remote control systems all (to varying degrees) provide error and failure indications. Depending on how the 9902-UDX card is being used (i.e, standalone or network controlled through DashBoard™ or a Remote Control Panel), check all available indications in the event of an error or failure condition.

The various 9902-UDX card and remote control error and failure indicators are individually described below.

- **Note:** The descriptions below provide general information for the various status and error indicators. For specific failures, also use the appropriate subsection listed below.
	- [Basic Troubleshooting Checks \(p. 3-68\)](#page-99-0)
	- [9902-UDX Processing Error Troubleshooting \(p. 3-69\)](#page-100-0)
	- [Troubleshooting Network/Remote Control Errors \(p. 3-70\)](#page-101-0)

## **9902-UDX Card Edge Status/Error Indicators and Display**

[Figure 3-6](#page-96-0) shows and describes the 9902-UDX card edge status indicators and display. These indicators and the display show status and error conditions relating to the card itself and remote (network) communications (where applicable). Because these indicators are part of the card itself and require no external interface, the indicators are particularly useful in the event of communications problems with external devices such as network remote control devices.

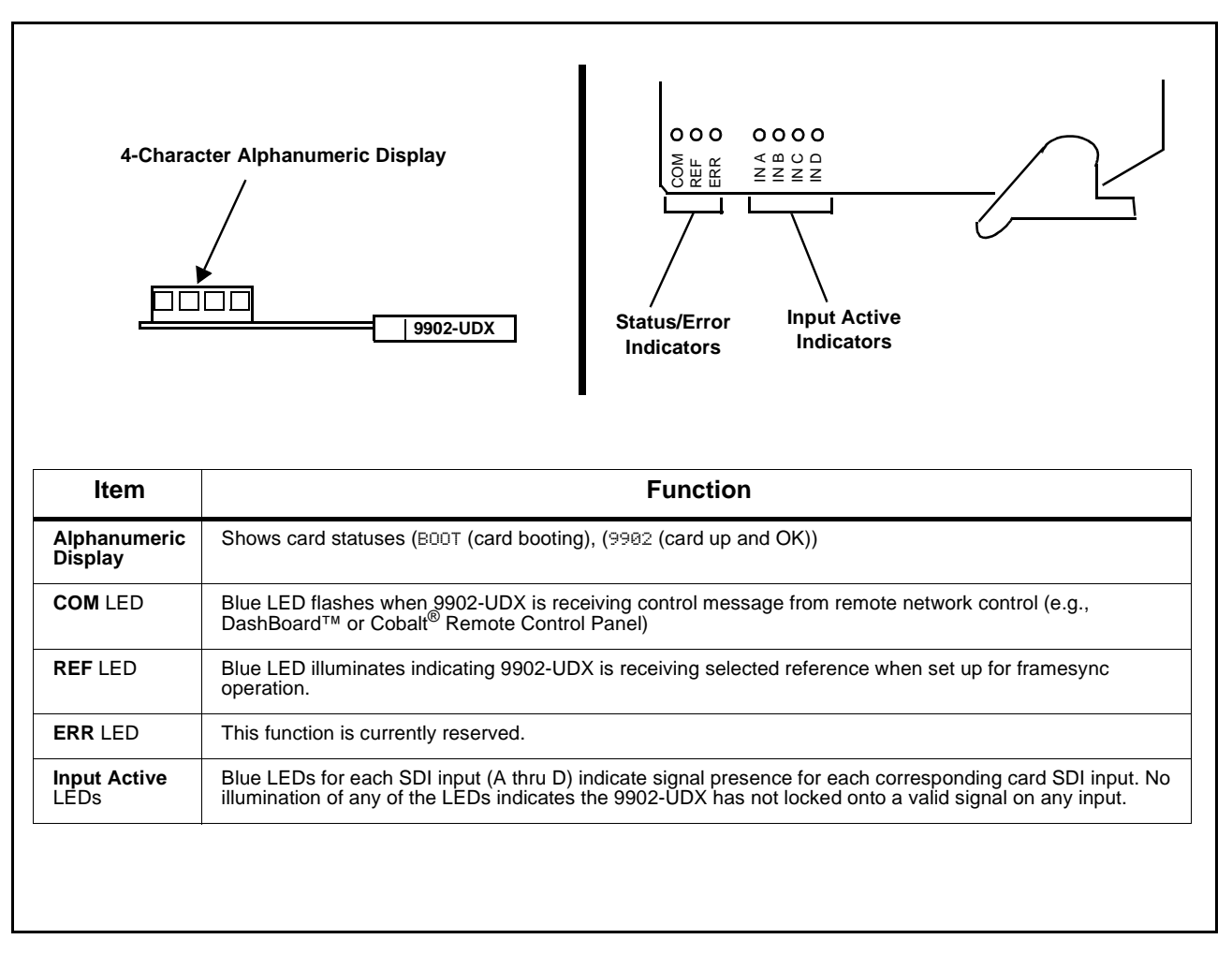

<span id="page-96-0"></span>**Figure 3-6 9902-UDX Card Edge Status Indicators and Display**

# **DashBoard™ Status/Error Indicators and Displays**

[Figure 3-7](#page-97-0) shows and describes the DashBoard™ status indicators and displays. These indicator icons and displays show status and error conditions relating to the 9902-UDX card itself and remote (network) communications.

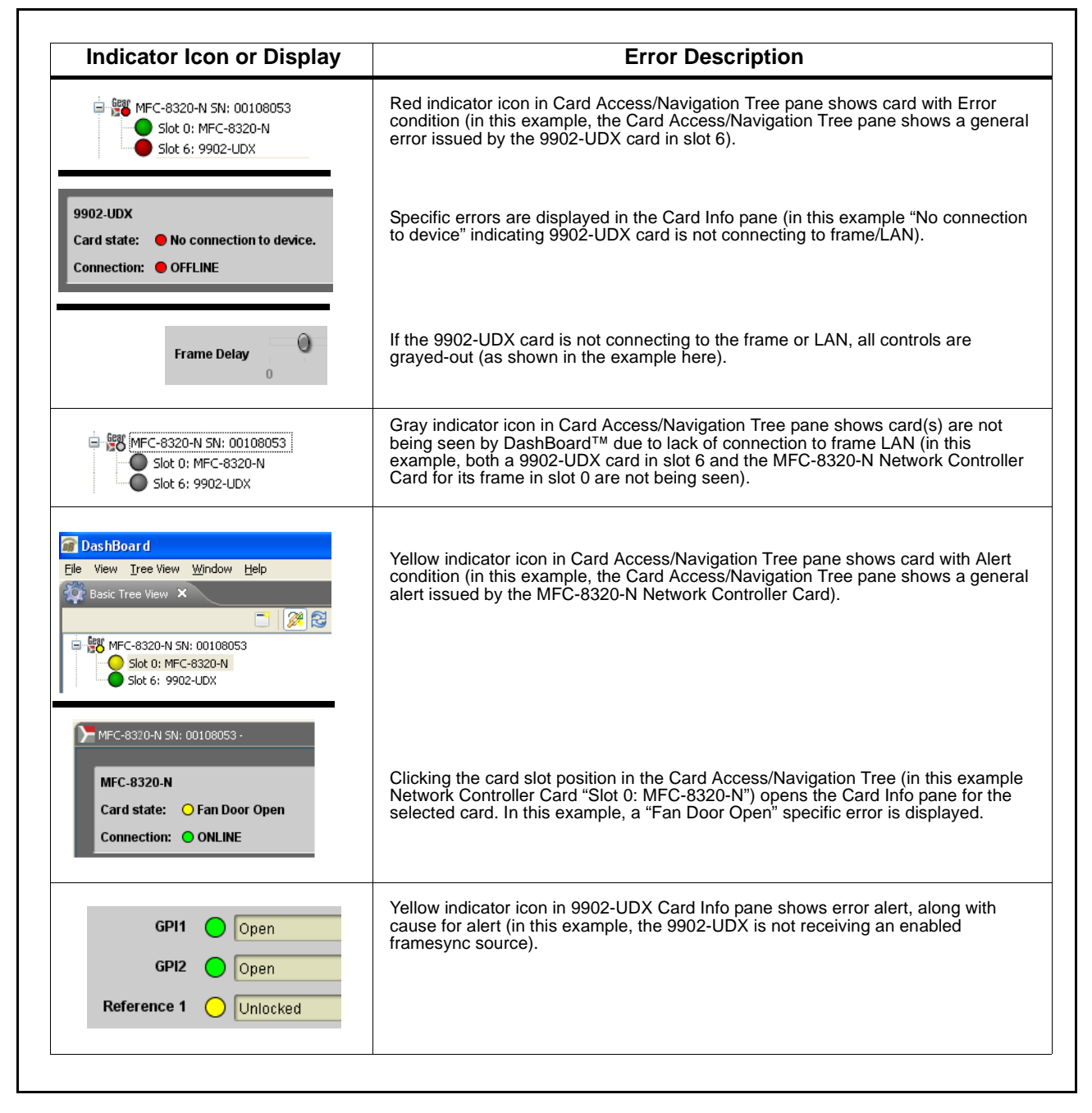

<span id="page-97-0"></span>**Figure 3-7 DashBoard™ Status Indicator Icons and Displays**

Access Card Info panes for specific cards by clicking the card slot position in the Card Access/Navigation Tree pane (as shown in the example in [Figure](#page-98-0)  [3-8\)](#page-98-0).

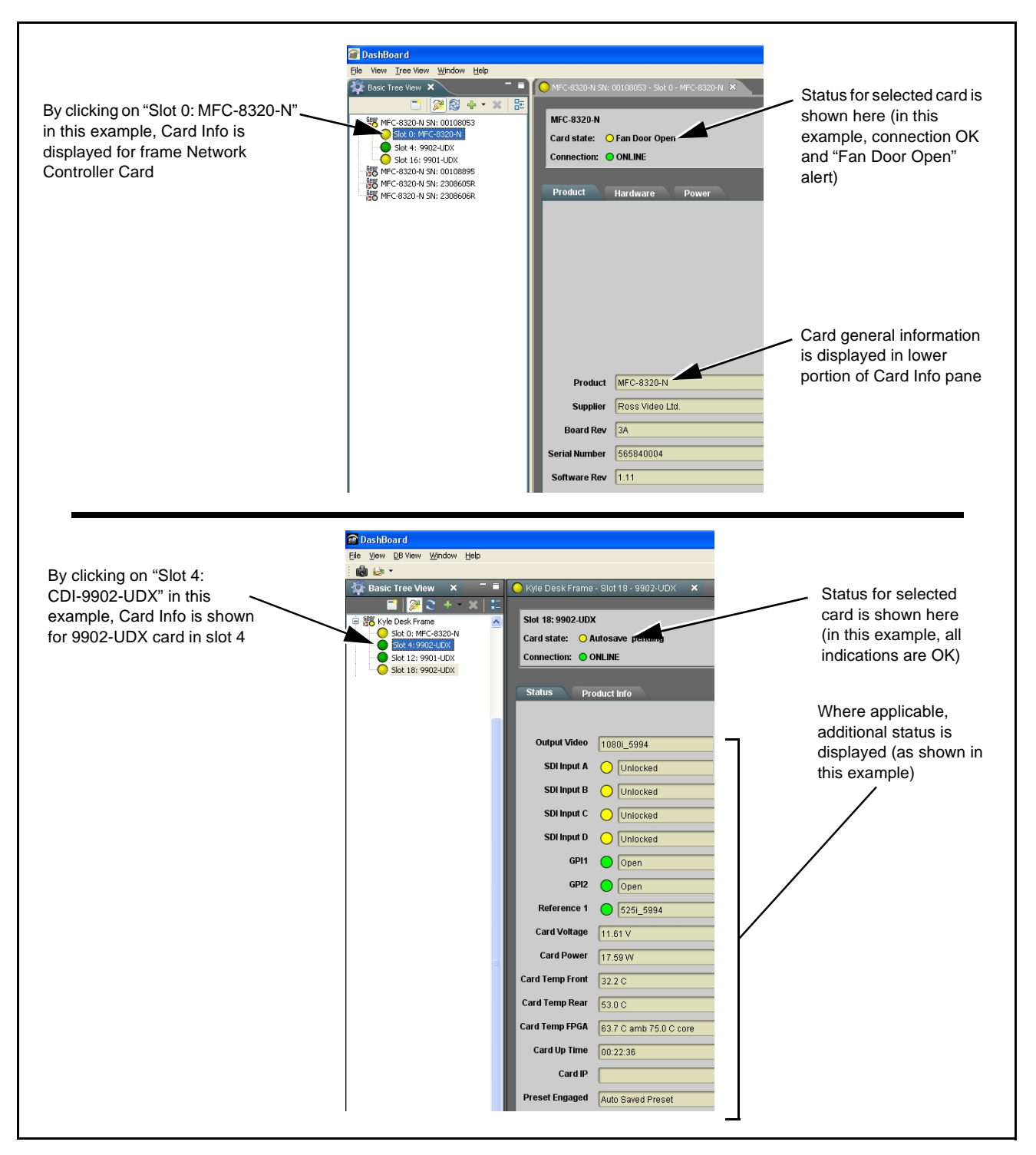

<span id="page-98-0"></span>**Figure 3-8 Selecting Specific Cards for Card Info Status Display**

# <span id="page-99-0"></span>**Basic Troubleshooting Checks**

Failures of a general nature (affecting many cards and/or functions simultaneously), or gross inoperability errors are best addressed first by performing basic checks before proceeding further. Table 3-3 provides basic system checks that typically locate the source of most general problems. If required and applicable, perform further troubleshooting in accordance with the other troubleshooting tables in this section.

| <b>Item</b>                                                          | <b>Checks</b>                                                                                                    |  |
|----------------------------------------------------------------------|----------------------------------------------------------------------------------------------------|--|
| Verify power presence and<br>characteristics                         | • On both the frame Network Controller Card and the 9902-UDX, in all cases<br>when power is being properly supplied there is always at least one indicator<br>illuminated. Any card showing no illuminated indicators should be cause for<br>concern.<br>• Check the Power Consumed indication for the 9902-UDX card. This can be<br>observed using the DashBoard™ Card Info pane.      |  |
|                                                                      | • If display shows no power being consumed, either the frame power<br>supply, connections, or the 9902-UDX card itself is defective.                                                                                                    |  |
|                                                                      | • If display shows excessive power being consumed (see Technical<br>Specifications (p. 1-12) in Chapter 1, "Introduction"), the 9902-UDX<br>card may be defective.                                                                                                    |  |
| <b>Check Cable connection</b><br>secureness and connecting<br>points | Make certain all cable connections are fully secure (including coaxial cable<br>attachment to cable ferrules on BNC connectors). Also, make certain all<br>connecting points are as intended. Make certain the selected connecting<br>points correlate to the intended card inputs and/or outputs. Cabling mistakes<br>are especially easy to make when working with large I/O modules. |  |
| <b>Card seating within slots</b>                                     | Make certain all cards are properly seated within its frame slot. (It is best to<br>assure proper seating by ejecting the card and reseating it again.)                                                                                                    |  |
| <b>Check status indicators and</b><br>displays                       | On both DashBoard™ and the 9902-UDX card edge indicators, red<br>indications signify an error condition. If a status indicator signifies an error,<br>proceed to the following tables in this section for further action.                                                                                                    |  |
| <b>Troubleshoot by</b><br>substitution                               | All cards within the frame can be hot-swapped, replacing a suspect card or<br>module with a known-good item.                                                                                                    |  |

**Table 3-3 Basic Troubleshooting Checks**

# <span id="page-100-0"></span>**9902-UDX Processing Error Troubleshooting**

Table 3-4 provides 9902-UDX processing troubleshooting information. If the 9902-UDX card exhibits any of the symptoms listed in Table 3-4, follow the troubleshooting instructions provided.

In the majority of cases, most errors are caused by simple errors where the 9902-UDX is not appropriately set for the type of signal being received by the card.

- **Note:** The error indications shown below are typical for the corresponding error conditions listed. Other error indications not specified here may also be displayed on DashBoard™ and/or the 9902-UDX card edge status indicators.
- **Note:** Where errors are displayed on both the 9902-UDX card and network remote controls, the respective indicators and displays are individually described in this section.

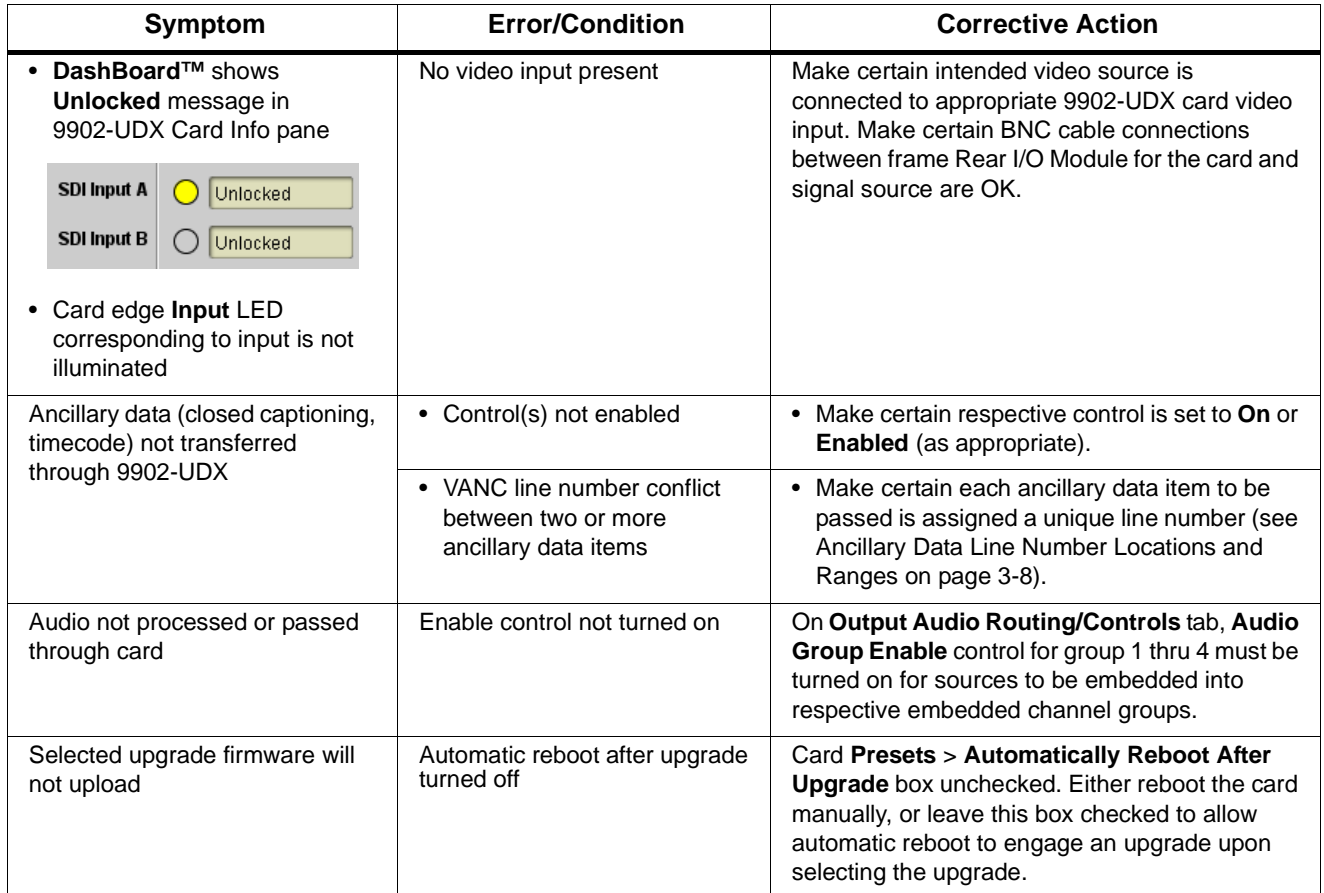

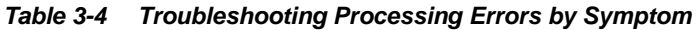

| Symptom                                                                                                    | <b>Error/Condition</b>                                                                                                    | <b>Corrective Action</b>                                                                                                    |
|----------------------------------------------------------------------------------------------------|----------------------------------------------------------------------------------------------------|----------------------------------------------------------------------------------------------------|
| Card does not pass video or<br>audio as expected. Control<br>settings spontaneously changed<br>from expected settings. | Event-based preset<br>inadvertently invoked                                                                               | Event-based preset loading (Presets tab ><br><b>Event Triggers</b> sub-tab) should be set to<br><b>Disabled</b> if this function is not to be used. Read<br>and understand this control description before<br>using these controls to make sure engagement<br>for all expected conditions is considered. See<br>Presets (p. 3-58) for more information. |
| Card will not retain user settings,<br>or setting changes or presets<br>spontaneously invoke.                          | • GPI Controls tab GPI<br><b>Coding set to Level (binary)</b><br>with no controlled GPI source<br>connected to GPI inputs | • If GPI is not to be used, make certain GPI<br><b>Coding control on GPI Controls tab is set to</b><br><b>Disabled.</b> (If control is left on Level with no<br>inputs, the pull-up HI logic state on the open<br>inputs will be interpreted as two "HI's" on the<br>inputs, possibly resulting in an unintentional<br>invoked preset).                 |
|                                                                                                    | • Event Based Loading<br>sub-tab inadvertently set to<br>trigger on event                                                 | • If event based loading is not to be used, make<br>certain Event Based Presets is disabled<br>(either using master <b>Enable/Disable</b> control<br>or through events settings. See Presets (p.<br>3-58) for more information.                                                                                                    |

**Table 3-4 Troubleshooting Processing Errors by Symptom — continued**

### <span id="page-101-0"></span>**Troubleshooting Network/Remote Control Errors**

Refer to Cobalt® reference guide "Remote Control User Guide" (PN 9000RCS-RM) for network/remote control troubleshooting information.

# **In Case of Problems**

Should any problem arise with this product that was not solved by the information in this section, please contact the Cobalt Digital Inc. Technical Support Department.

If required, a Return Material Authorization number (RMA) will be issued to you, as well as specific shipping instructions. If required, a temporary replacement item will be made available at a nominal charge. Any shipping costs incurred are the customer's responsibility. All products shipped to you from Cobalt Digital Inc. will be shipped collect.

The Cobalt Digital Inc. Technical Support Department will continue to provide advice on any product manufactured by Cobalt Digital Inc., beyond the warranty period without charge, for the life of the product.

See [Contact Cobalt Digital Inc. \(p. 1-22\)](#page-25-0) in Chapter 1, "Introduction" for contact information.

# **Cobalt Digital Inc.**

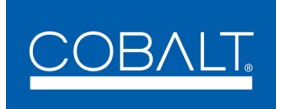

2406 E. University Ave. Urbana, IL 61802 Voice 217.344.1243 • Fax 217.344.1245 www.cobaltdigital.com